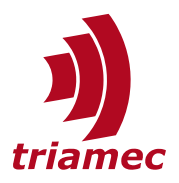

# **Servo Drive Setup Guide**

### *TSD and TSP Series*

This user guide describes how to set up the *TSD and TSP* servo drive series.

### **Table of Contents**

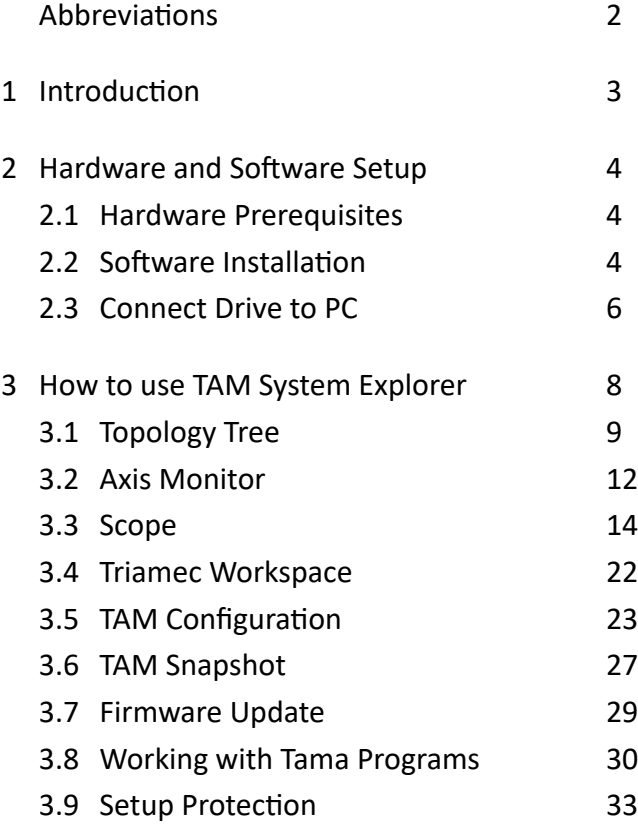

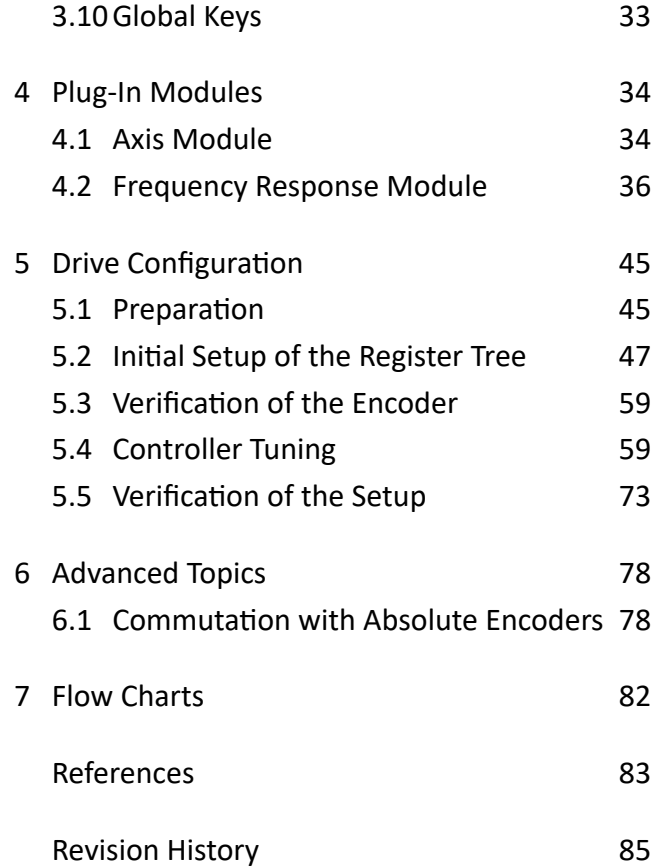

[www.triamec.com](https://www.triamec.com/)

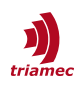

# <span id="page-1-0"></span>**Abbreviations**

- AC Alternating Current
- DC Direct Current
- HMI Human-Machine Interface
- LED Light Emitting Diode
- PC Personal Computer
- STO Safe Torque Off
- TAM Triamec Advanced Motion
- TAM API TAM Application Programming Interface

# <span id="page-2-0"></span>**1 Introduction**

This user guide describes how to set up the *TSD* and *TSP* servo drive series.

After a short description of the required hardware and software setup in chapter 2, the user guide explains the usage of the *TAM System Explorer* software in chapter 3 and 4. **Chapter 5 describes the commissioning and tuning of a servo axis.** Chapterhandles several advanced topics and chapter [Error: Ref](#page-2-1)[erence source not found](#page-2-1) explains the *Tria-Link* observer.

<span id="page-2-1"></span>To control Triamec drives with *Beckhoff TwinCAT*, first setup the drives as described in this document. Then proceed to document [\[2\]](#page-83-2) for a *Tria-Link* setup, or [\[3\]](#page-83-1) for an *EtherCAT* setup.

Names in italics, like *Triamec*, are general keywords. Register names and paths are indicated according to the following example: Axes[0].Parameter.PositionController.OutputLimit. Bold expressions indicate a HMI item, i.e. **File > Open**. Keyboard keys are formatted like Enter.

This user guide requires the use of a TAM System Explorer version  $\geq 7.23$  and a drive firmware  $\geq 4.22$ .

## <span id="page-3-2"></span>**2 Hardware and Software Setup**

This chapter describes the hardware prerequisites and the installation of the required software used for commissioning of the drive.

### <span id="page-3-1"></span>**2.1 Hardware Prerequisites**

For the commissioning of the Triamec drive with this user guide the following hardware setup is required.

- A motor with an encoder connected to the drive.
- The DC-bus is supplied with an appropriate DC voltage using a Triamec power supply.
- The drive logic is supplied with 24VDC.
- Make sure the STO channels are connected correctly to fulfill the safety requirements.
- Connect the drive with the PC (see section [2.3](#page-5-0) for further information).

See also the corresponding hardware manual for further information:

- [www.triamec.com](http://www.triamec.com/) **> Support > Documents > Manuals**
- or **Help > Documentation > Hardware** in *TAM System Explorer*.

### <span id="page-3-0"></span>**2.2 Software Installation**

For the commissioning of *Triamec* drives *TAM System Explorer* is required. *TAM System Explorer* provides access to the drive parameters, commands and signals. Additional tools are available for measuring signals, identifying the dynamic behavior and tuning the controllers. *TAM System Explorer* is an application based on *TAM API* and is installed as part of the *TAM Software* package. Administrator rights are required during the installation process. The following steps describe how to run the installation:

- 1. Download the current release of *TAM Software* from www.triamec.com **> Support > TAM Software**.
- 2. Extract the downloaded ZIP file and run the installer TAM Software  $\star$ . $\star$ . $\star$  Setup.exe.
- 3. The **TAM Software Setup** dialog is opened ([Figure 1\)](#page-4-0). Click **Install** to start the installation process.
- 4. If a **User Account Control** dialog is opened check if the verified publisher is correctly identified as

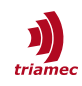

*Triamec Motion AG* and acknowledge the installation process.

- 5. The setup process will also install the required drivers. Additional prompts might appear during this process which need to be approved.
- 6. In some cases a restart of the *PC* is required to complete the installation process. In this case, a prompt will pop up with the request to restart the *PC*.

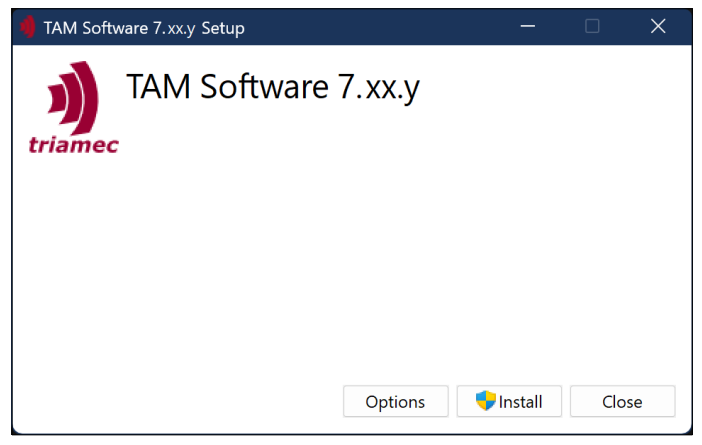

*Figure 1: TAM Software Setup*

#### **2.2.1 Deinstallation**

Deinstall the *TAM Software* by means of the operating system's controls.

In some side-by-side installation scenarios, uninstalling the *TAM Software* might fail. In such a case, first *repair* the software, then *uninstall*. Repair is accessible via the uninstall routine, as shown in [Figure 2.](#page-4-1)

<span id="page-4-0"></span>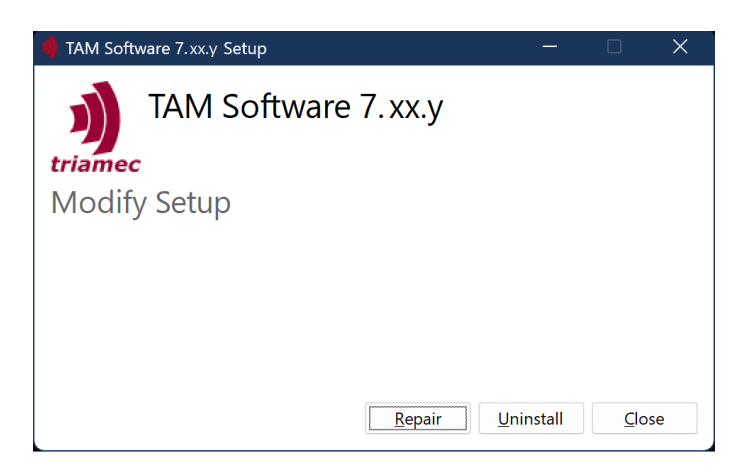

*Figure 2: Deinstall the TAM Software* 

<span id="page-4-1"></span>**Note** Uninstalling the *TAM Software* might also remove the associated device drivers. In this case all programs accessing Triamec devices may fail.

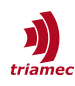

### <span id="page-5-0"></span>**2.3 Connect Drive to PC**

For the commissioning of the drive, the following options are available to connect the drive with the PC:

#### **2.3.1 USB**

- Connect the drive to the PC with a *USB* cable. Multiple drives can be connected together to the PC by using a *USB* hub.
- An existing *Tria-Link* network can be connected with an (external) *PC* via *USB* by connecting the *PC* to the adapter card as described in chapter [2.3.3](#page-5-1).

In case a Windows Explorer window opens when the drive is rebooted or when USB is connected to the PC, this can be suppressed by changing the following Windows settings:

- **Windows Start Button Settings** (gear wheel) **Auto Play**
- Under **Removable drive** select **Take no action** from the pull-down menu.

#### **2.3.2 Ethernet**

Up to 4 drives may be directly connected to a PC over Ethernet. Leave the IP configuration of the drive on the default values (DHCP).

For more connection types with Ethernet see document [\[4\].](#page-83-3)

#### **2.3.3 Tria-Link**

- *Tria-Link* requires a *Tria-Link PCI adapter card* installed on the *PC*.
- All *Tria-Link* devices must build a ring network which is connected to the adapter card. Up to 48 devices can be connected.
- The adapter card can be used either with a control system or with *TAM System Explorer,* but **not both at the same time**. To access the drives with *TAM System Explorer* **while** *TwinCAT* is running, use an additional USB or Ethernet connection to the drives (see chapter [2.3.3](#page-5-1)).
- To grant the *TAM System Explorer* access via PCI, go to **File > Preferences > Startup > Acquired Adapters** and set one of the following values:
	- Triamec devices over PCI
	- Triamec devices w/o Ethernet
	- All Triamec devices
- Remark: *Tria-Link* is *not* supported with *EtherCAT* drives.

#### <span id="page-5-1"></span>**Bridge Mode and USB Observer**

There are two options to access the *Tria-Link* ring with the *TAM System Explorer* while other applications (e.g. control system) use the *Tria-Link* adapter.

- Use an *USB Observer* by connecting via USB to the *Tria-Link* adapter card. The USB cable can be attached to the adapter card without interrupting the system.
- **Bridge Mode**: Access a Tria-Link device with Ethernet and use the device as a bridge between *Ether-*

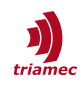

*net* and *Tria-Link*. The mode may be activated on one drive only in a *Tria-Link* ring, using General.Parameters.Bridge set to Ethernet. If this mode is not activated, the PC has access only to the connected drive.

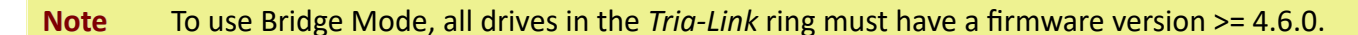

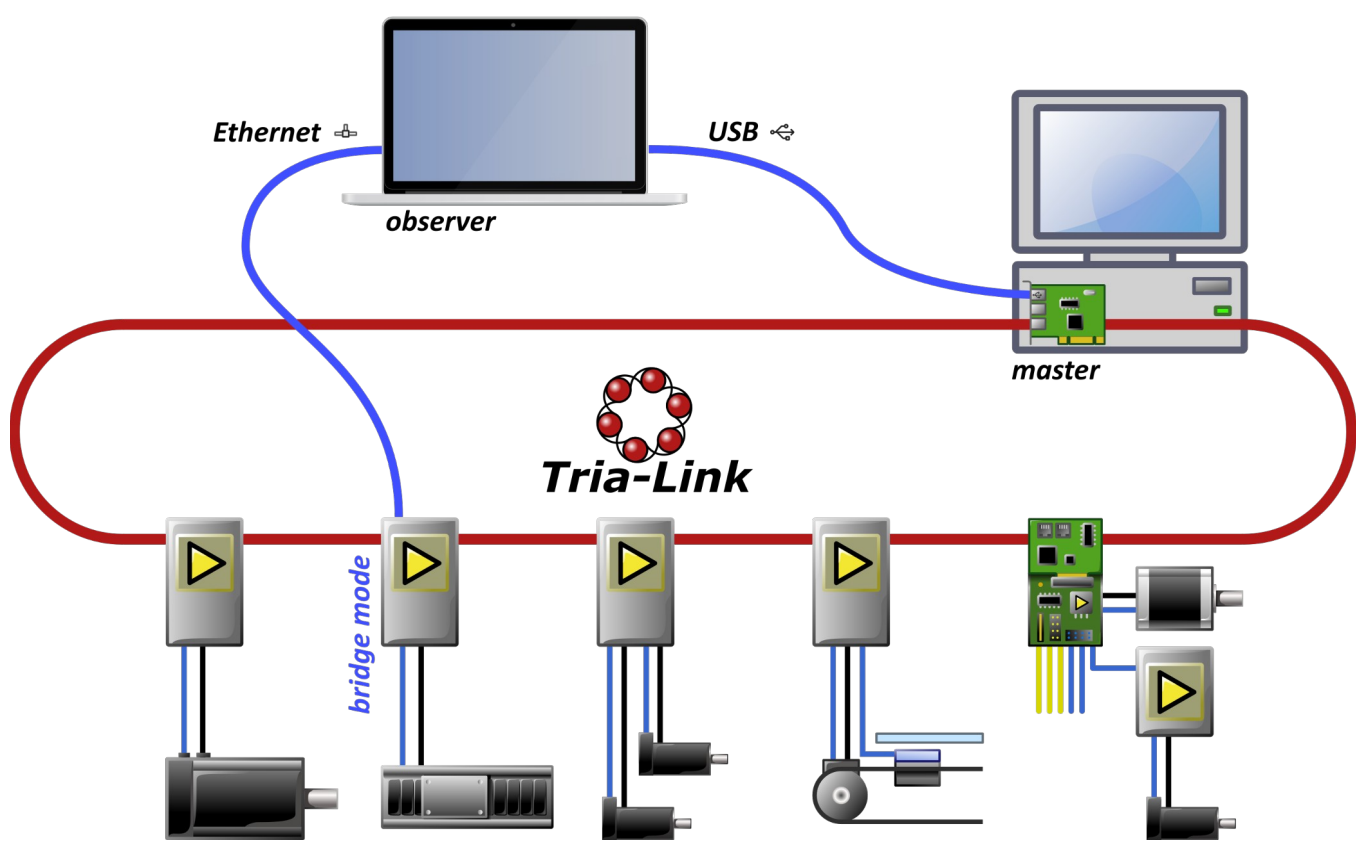

*Figure 3: Tria-Link System with Observer PC*

With the *TAM System Explorer* running on the observer PC, one can observe any drive signals online, even while the master application (or control system) is running.

**Note** If the USB cable is connected to the *observer PC*, no extra configuration is needed when operating *TAM System Explorer* with an USB Observer. If the USB cable is connected to the master PC, **File > Prefereces > Startup > Acquired adapters** should be set to *Triamec* **Devices over USB**. This prevents the *TAM System Explorer* from accessing the PCI board that is already occupied by the control system.

# <span id="page-7-0"></span>**3 How to use TAM System Explorer**

This chapter gives an introduction into the usage of *TAM System Explorer*.

If *TAM Software* is installed correctly *TAM System Explorer* can be executed from the **Windows Start Menu**. [Figure 4](#page-7-1) shows the window after the start, containing the following panels:

- 1. *Topology Tree*: The topology tree allows to navigate between different devices and registers.
- 2. *Axis Monitor*: The axis monitor shows the state for each axis and allows to acknowledge pending errors. Additionally, emergency buttons are provided.
- 3. *Scope Area*: The scope allows to plot the values of all registers provided by the topology tree.
- 4. *Tab Panel*: The tab panels are used to write and read to registers from the *Topology Tree*, to set the scope properties and to log messages.

<span id="page-7-1"></span>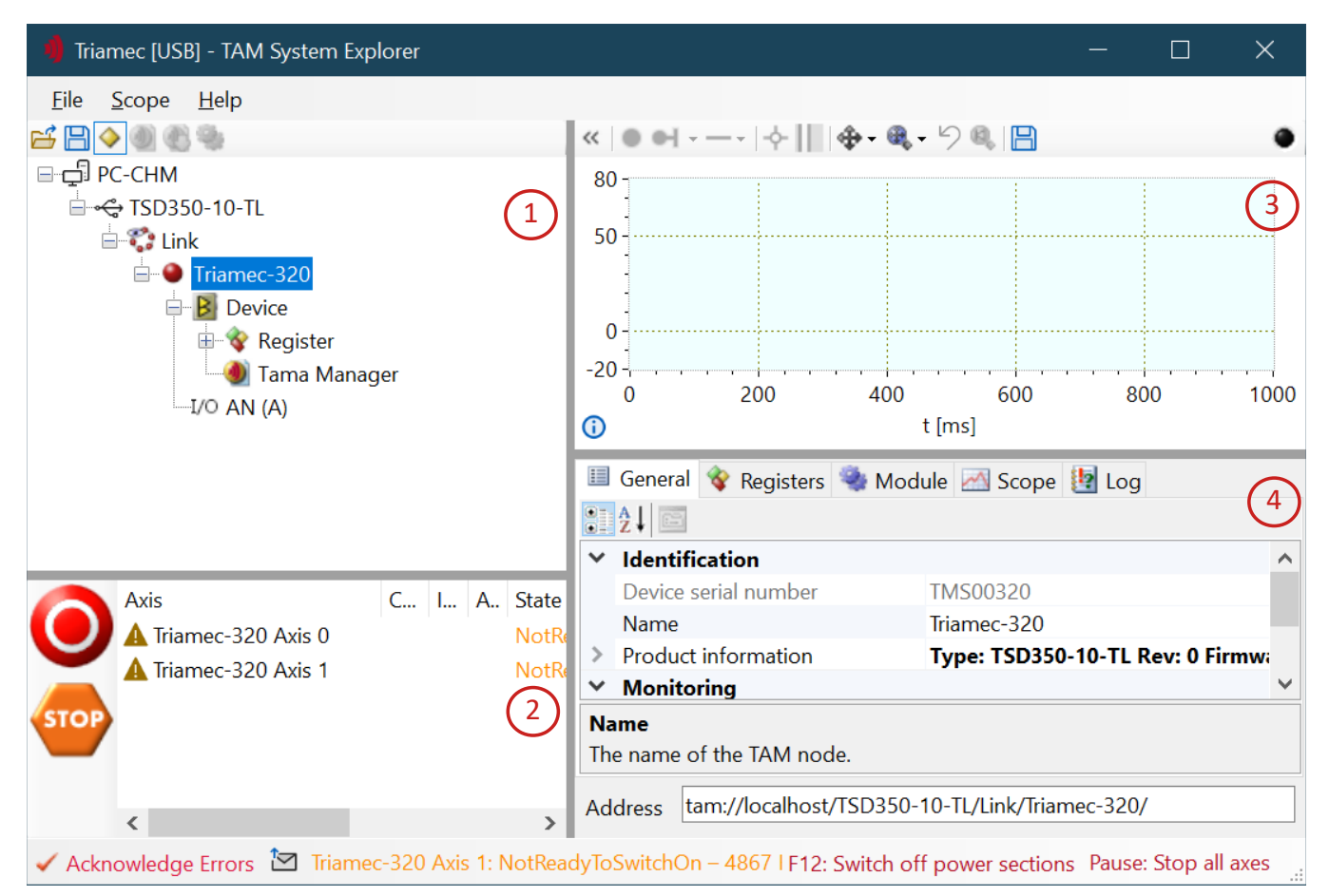

*Figure 4: TAM System Explorer after start up. 1: Topology Tree; 2: Axis Monitor; 3: Scope Area; 4: Tab Panel*

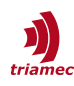

### <span id="page-8-0"></span>**3.1 Topology Tree**

After an initializing phase, the *Topology Tree* shows the actual hardware content of the system. The *Topology Tree* is built out of the following objects:

<span id="page-8-1"></span>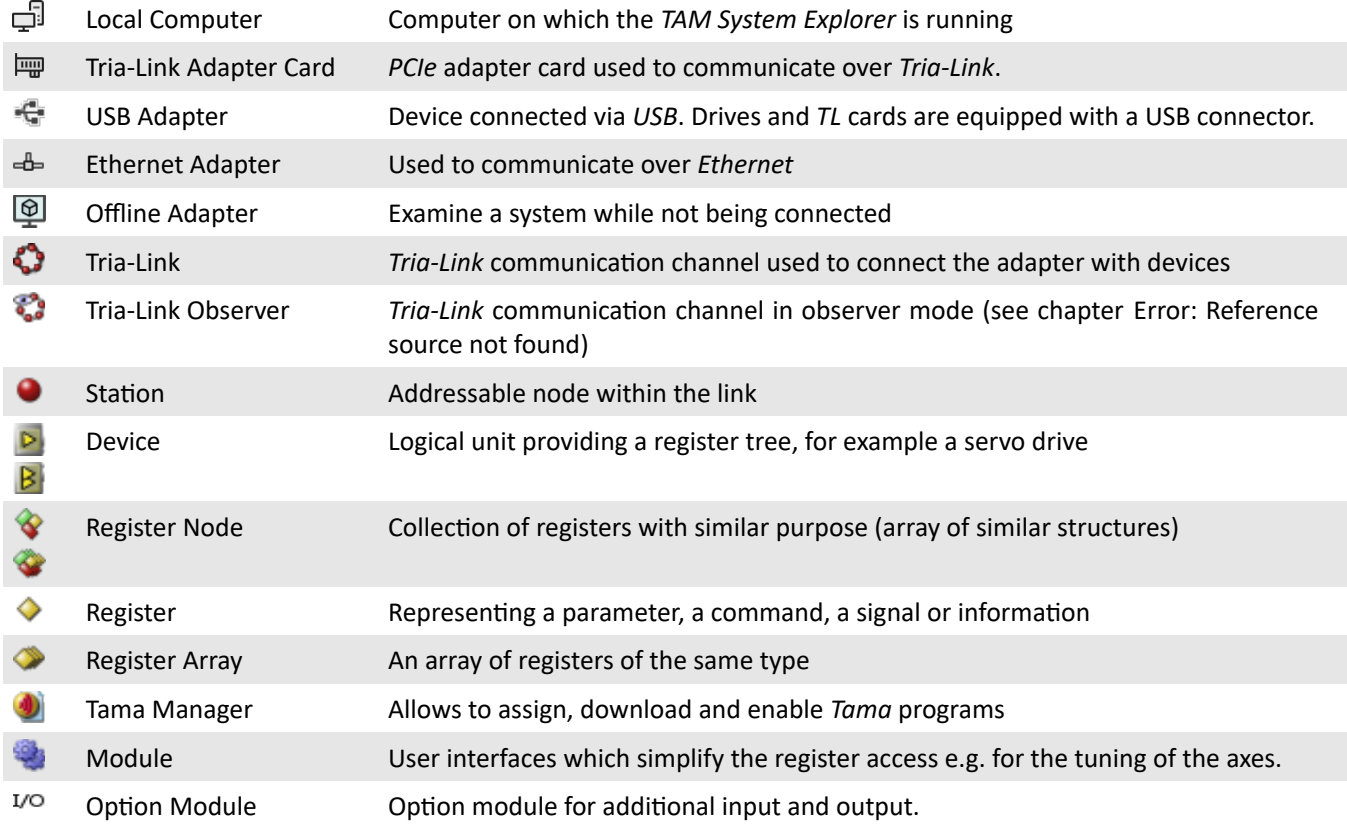

**Note** If a connected device is not listed in the *Topology Tree*, execute a restart (**File > Restart**).

It is recommended to give the stations a meaningful name e.g. *Station XY*, *Station Z*. The naming of the station can be changed by selecting the station and then clicking the station name or pressing F2. The station name is stored in register General.Parameters.DeviceName in the *Topology Tree*. The hardware device related to the station can be identified either

- by the serial number which is displayed in register General.Signals.Identifications.SerialNumber.
- or by activating the status *LED* (red blinking) of the drive by setting General.Commands.ExternalError to TRUE. To reset the status *LED* set ExternalError to FALSE and press the ✔ Acknowledge Errors button.

Each device in the *Topology Tree* provides a *Register Tree*. The *Register Tree* is the basic interface between *TAM System Explorer* and the device. The registers are divided into three or four classes:

- **Parameters**
- Commands
- Signals

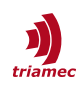

■ Information (Axes only)

In order to interact with a register unfold the *Topology Tree* until the desired register gets visible. The registers may be hidden, to reduce vertical amount of space occupied by the tree. In order to show them, click on the **Show/Hide individual registers** Button .

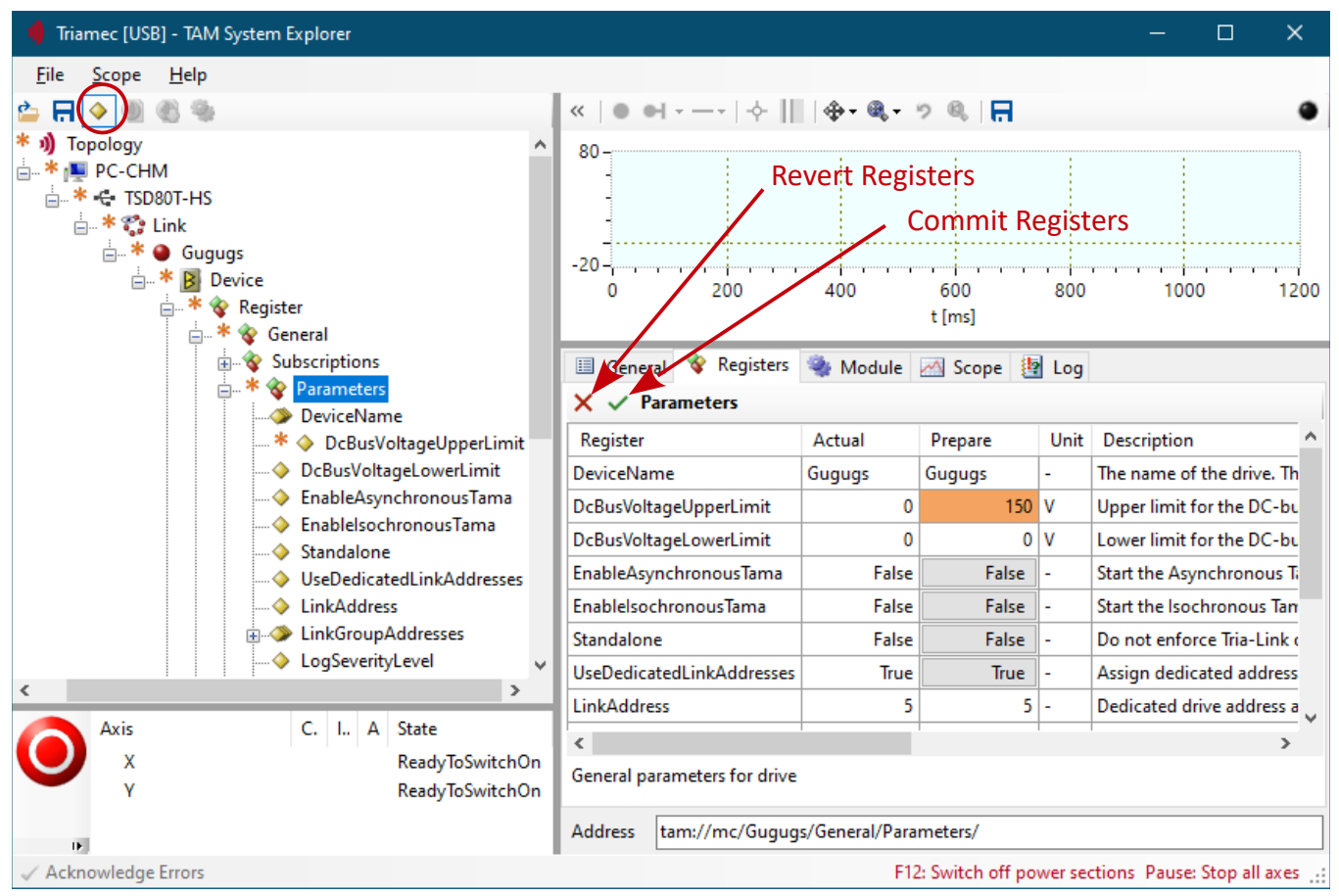

<span id="page-9-0"></span>*Figure 5: TAM Topology Tree and Registers*

A click on a register node or a register opens the **Registers** tab in the *Tab Panel*. All registers contained in the selected register node are listed in the **Registers** *Tab Panel*.

#### **3.1.1 Parameters**

Parameters are used to configure the drive for the intended application, e.g. to set up the position controller or the encoder. Typically, a parameter value is written when commissioning the drive and remains unchanged, except if the system is changed. Parameters can be stored in a configuration file on the PC or persisted on the drive (see sections [3.5](#page-22-0)).

In the **Registers** tab (see [Figure 5\)](#page-9-0) the *Parameters* are listed with the following columns:

- Register  $\rightarrow$  the name of the register, corresponding to the name in the tree
- Actual  $\rightarrow$  the actual register value stored on the drive
- **Prepare**  $\rightarrow$  the register value which will be written to the drive after clicking **Commit**
- Unit  $\rightarrow$  physical unit of the value

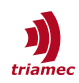

■ Description  $\rightarrow$  short description of the parameter

Only the prepare field is editable. If the prepare value has a gray background, the register is read only. A changed value gets an orange background. This state remains until it gets committed.

Parameter handling buttons:

- **Commit** Updates the drive with the values of the prepare fields.
- **Revert** Reverts the prepare fields with the values from the actual fields.

Setting a parameter value:

- 1. Enter the desired value into the prepare field of the appropriate register
- 2. Press Enter or click into another register. The background of the edited field gets orange.
- 3. Click the **Commit** button to transmit the value to the drive. After a successful commit, the background of the prepare field turns back to white.

A star (**\***) in front of a tree item indicates an uncompleted commit.

#### **3.1.2 Commands**

Commands are used to change the state of the device, e.g. to set a digital output or to execute a move. The state of a command can not be stored and will be reset after a restart of the device.

In the **Registers** tab (see [Figure 5\)](#page-9-0) *Commands* are listed with the following columns:

- Register  $\rightarrow$  the name of the register, corresponding to the name of the tree view
- Value  $\rightarrow$  the actual value of the command
- Unit  $\rightarrow$  physical unit of the value
- Description  $\rightarrow$  short description of the command

Command values can be edited directly, no commit command is required to execute the command:

- 1. Enter the desired value into the value field of the appropriate register.
- 2. Press Enter or click into another register to execute the command.

#### **3.1.3 Signals**

Signals allow real time observation of the state of the drive.

In the **Registers** tab (see [Figure 5\)](#page-9-0) *Signals* are listed with the following columns:

- Register  $\rightarrow$  the name of the register, corresponding to the name of the tree view
- Value  $\rightarrow$  the actual value of the signal
- Unit  $\rightarrow$  physical unit of the value
- Description  $\rightarrow$  short description of the signal

All signals are read only.

#### **3.1.4 Information**

For each axis registers Axes[].Information can be used to document the properties of the axis. Information registers do not affect the behavior of the drive in any way. Information registers are also stored

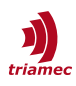

with the TAM configuration file on the PC or persisted on the drive (see sections [3.5](#page-22-0)).

**Note** The register Axes[].Informaton.AxisName is used by the axis monitor, the scope and the modules to display the axis identification.

### <span id="page-11-0"></span>**3.2 Axis Monitor**

Below the Topology Tree the axes are listed in the *Axis Monitor* as a flat list.

The axes are identified by the register Axes[].Information.AxisName. Initially the station name is added in front of AxisName, but will be removed when the axis name is changed the first time.

The axis name can be changed by selecting the axis name in the axis monitor and clicking it again or by pressing F2. The modified axis name is also stored in the register Axes[]. Information. AxisName.

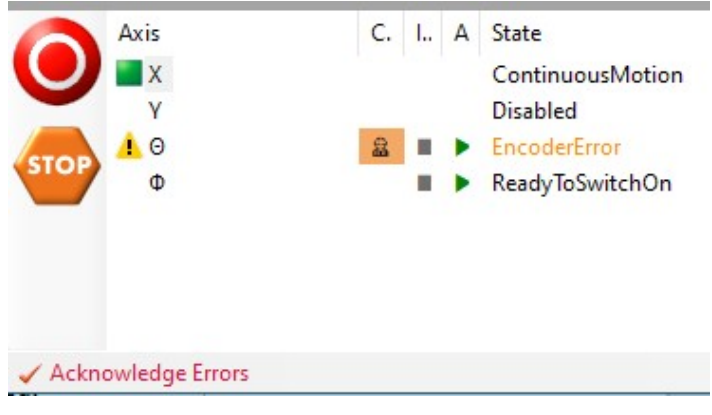

*Figure 6: The axis monitor shows the state for each axis and allows to acknowledge pending errors. Additionally, the emergency buttons are provided.*

The axes are highlighted according to their state:

- **Enabled:** Enabled axes are marked with a green square.
- **Error:** If an axis has a problem, the axis is marked with an error icon. The error type is shown in the **State** column, highlighted in red. Resolved errors don't simply disappear. They need to be acknowledged using the  $\checkmark$  Acknowledge Errors button. If no errors are pending for acknowledgment, this button is grayed out.
- **Warning:** Orange state color indicates a warning.

Warnings as well as errors which can't yet be acknowledged need some interaction, for example providing the required DC bus voltage in case of a DcBusVoltageOutOfRange warning.

The **Control system overridden** column shows a slowly blinking **in a loop on orange background as long** as an axis module is attached (see chapter [4.1](#page-33-0)).

The **Asy VM** and **Iso VM** columns reflect the states of the asynchronous and isochronous *Tama* virtual

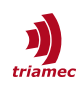

machines (see chapter [3.8\)](#page-29-0). Different characters are shown depending on the state.

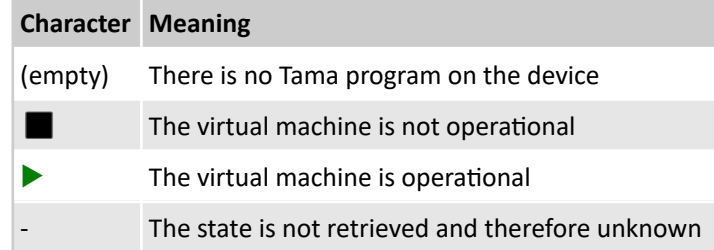

In case of a communication failure, the state of a device can be shown as Unresponsive, or even as Link down, if the entire link is broken.

<span id="page-12-0"></span>**Caution** In some cases<sup>[1](#page-12-1)</sup> the communication between the Axis Monitor and the drive could be suspended. In these cases, the axis state is probably not reflected correctly. Check the registers General.Signals.DriveState and Axes[].Signals.General.AxisState instead or restart *TAM System Explorer* (**File > Restart**).

The axis monitor also provides two emergency buttons:

- **Emergency switch off**: All power sections will switch off immediately, if this button is  $\bullet$ pressed. The axes are then released and may move until the kinetic or potential energy is dissipated. Pressing the emergency button will cause an external error which has to be reset e.g. by pressing the  $\checkmark$  Acknowledge Errors button.
	- **Emergency Stop**: If emergency stop is pressed, the path planner will issue a stop move based on the emergency parameters. This brings all active axes to a halt. The axes will remain enabled.

**Caution** Switching off the power section of a drive during motion may damage the mechanical axis.

<span id="page-12-1"></span>[1](#page-12-0) Communication is suspended after a soft reboot of a drive with persistent link address observed via Tria-Link, or after an initialize of the Tria-Link executed by another control system.

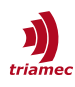

### <span id="page-13-0"></span>**3.3 Scope**

The scope is a very powerful tool with a lot of functionalities. It allows plotting all register items (*Signals, Parameters, Commands*) with a sampling rate of up to 100kHz. To add a register item to the scope, simply drag it from the *Topology Tree* and drop it into the *Scope Area* (see also [Figure](#page-13-1) 7).

**Remarks** Drag and drop of registers is not possible while the scope is running.

Registers from a *second* drive can only be added (drag and drop) when the two drives are synchronized (e.g. if they use the same link).

If the *Topology Tree* doesn't show the registers, click the **Show/Hide individual registers** Button  $\Diamond$ .

Scope settings can be set by opening the **Scope** tab in the *Tab Panel* (see section [3.3.1](#page-14-0)). Controls related to the scope can be found either

- $\blacksquare$  in the scope menu in the main menu bar,
- in the scope tool bar
- or by opening the context menu with a right click on the *Scope Area*.

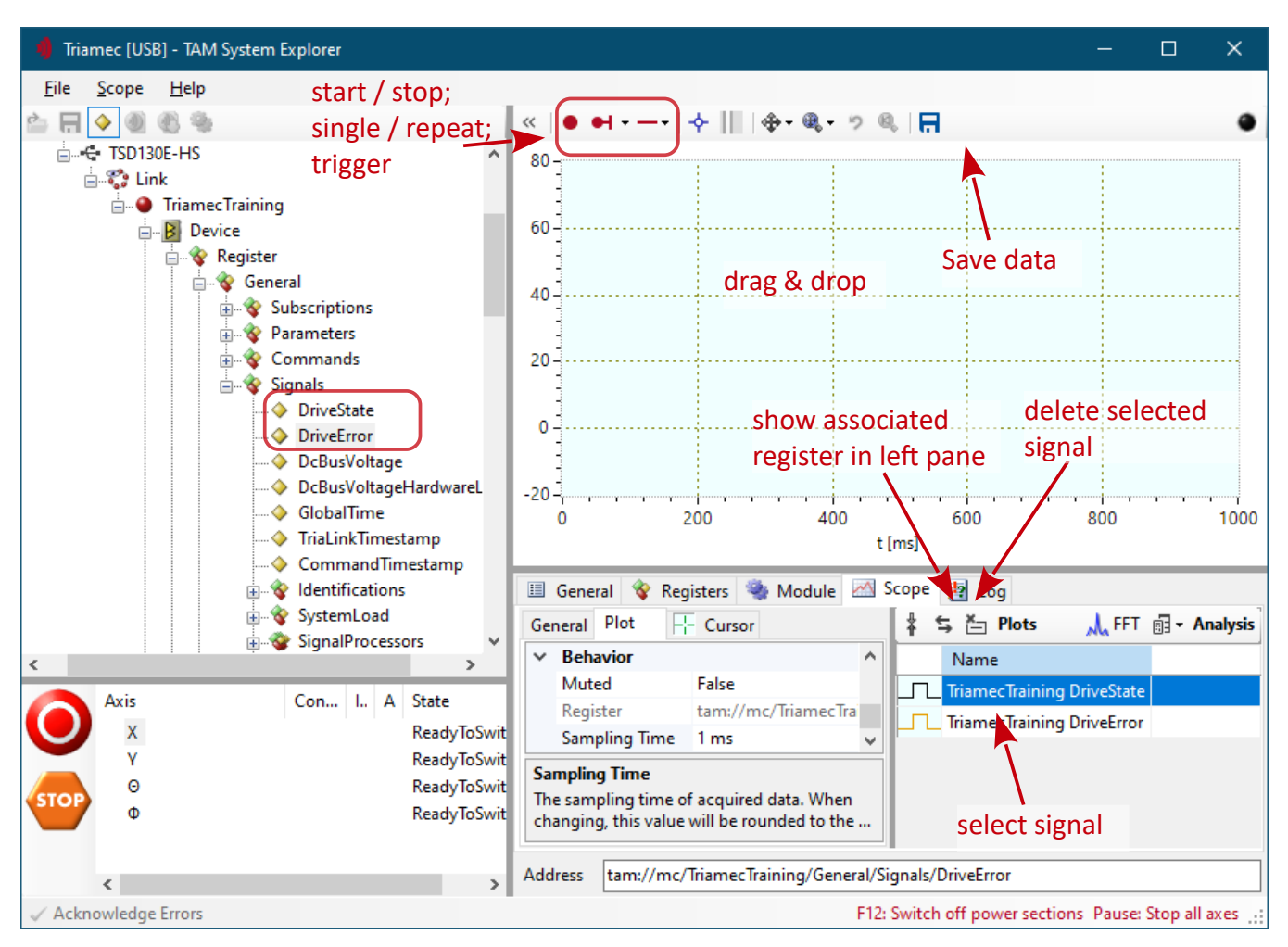

<span id="page-13-1"></span>*Figure 7: Scope actions: Drag and drop the registers you want to visualize into the scope.*

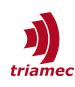

#### <span id="page-14-0"></span>**3.3.1 Scope Settings**

To modify the scope settings, click the **Scope** tab in the *Tab Panel* or click the *Scope Area* to activate the **Scope** tab. Its right area contains the list of registers (called *Plots*) assigned to the scope. The left area displays the tabs with the scope settings, which are divided into three groups:

- The **General** tab specifies scope properties valid for all plots.
- The **Plot** tab specifies the properties of the currently selected plot.
- The **Cursor1** or **Cursor2** tab owns the properties of the two cursors and the trigger.

To remove a plot from the scope, select the plot entry in the **Plots** list and press Delete or click the **Delete the selected plot(s)** button  $\triangle$ .

**Remark** Scope settings can not be modified while the scope is running.

#### **3.3.2 Sampling Time**

The default sampling time is 0.1 millisecond. The sampling time can be increased or decreased by changing the **Default Sampling Time** in the **General** tab for all signals or by changing the **Sampling Time** in the **Plot** tab for individual signals ([Figure 13](#page-17-1) and [Figure 14](#page-17-0)). The scope supports the following sampling times: 0.01ms, 0.02ms, 0.1ms and multiples of 0.1ms. Unsupported values will be rounded to the next valid sampling time.

The maximal number of values which can be received from a drive depends on the sampling time and the data type of the register. Most registers contain 32-bit values, only absolute positions without a 'Float' identifier are 64-bit values. The following table shows the maximum number of plots depending on the sampling time and the register type:

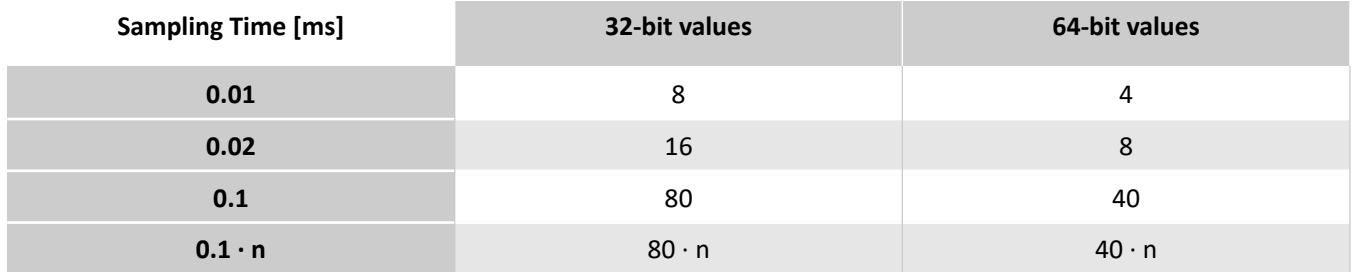

When the maximal number of plots is exceeded, an error message will pop up ([Figure 8\)](#page-14-1). In this case the number of plots must be reduced or the sampling time increased.

<span id="page-14-1"></span>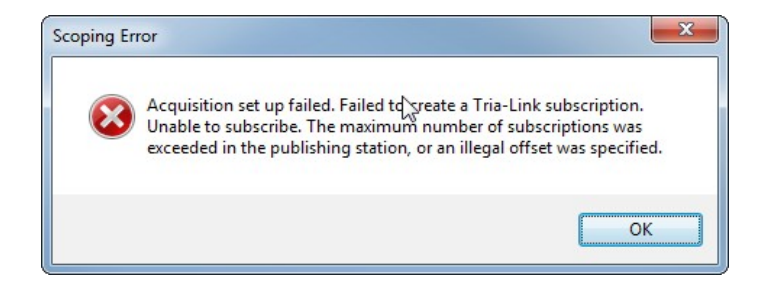

*Figure 8: Scoping Error*

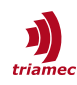

**Remarks** A large number of plots with small sampling time will cause a huge data stream. Depending on the performance characteristic of the PC this could severely reduce the responsiveness of *TAM System Explorer*, especially if expensive plot styles are used e.g. if **Plot > Apearance > PointStyle** is different from **None**.

Other applications using the same link (e.g TwinCat) can reduce the maximum amount of registers which can be plotted.

#### **3.3.3 Sampling Duration**

The sampling duration can be set by clicking on the minimum/maximum label of the time axis in the scope [\(Figure 9](#page-15-0)). The unit of the time axis is millisecond.

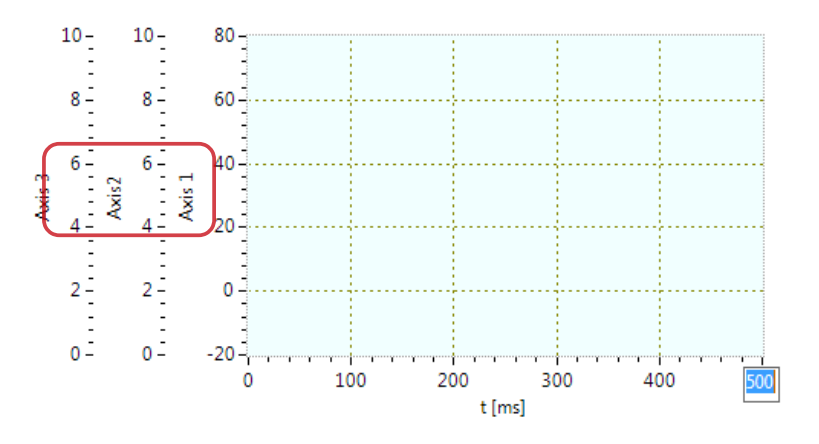

<span id="page-15-0"></span>*Figure 9: Sampling duration and multiple Y axes.*

**Remark** Long sampling duration and small sampling time with a large number of plots will cause a huge amount of data. Depending on the characteristic of the PC this could cause memory issues, especially on 32 bit PCs.

#### **3.3.4 Y Axes**

Y axes can be created, edited and removed by opening the **YAxis Collection Editor** by clicking **General > YAxis >** in the **Scope** tab (see also [Figure 13](#page-17-1)).

Use **Appearance > Caption** to name the axis.

To assign a plot to an existing axis, select the plot in the **Plots** list and assign the axis with the pull-down menu from **Plot > Axes > YAxis**.

#### **Y range:**

- The min/max range of an axis can also be changed by clicking on the min/max axis label ([Figure 10](#page-16-0)).
- Clicking on the upper part of a Y axis will scale into the range, clicking on the lower part scales out.
- The Y axis has a context menu (click right on the axis) with entries to achieve the same effect.

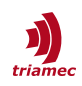

- You can also move plots up and down by dragging their Y axis.
- Use the center button  $\frac{1}{4}$  to vertically center the selected plot.

The scope always activates the Y grid of the Y axis that the mouse hovered over last. The Y grid is also adjusted when hovering over a plot in the **Plots** list. This can be disabled by making a Y grid sticky with the context menu of the axis as shown in [Figure 11](#page-16-2).

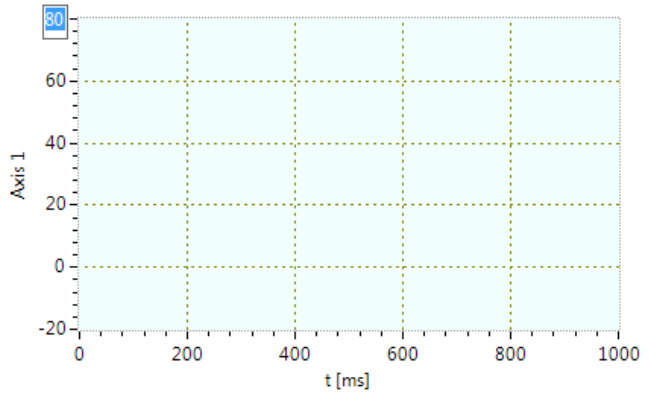

<span id="page-16-2"></span>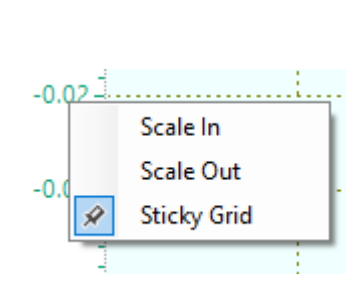

<span id="page-16-0"></span>*Figure 10: Changing the Y axis range Figure 11: Y axis context menu items*

#### **3.3.5 Triggering**

To start scoping press the **Start** button  $\bullet$ . By default the scope is in single trigger mode  $\bullet$ . For automatic triggering click  $\blacksquare$  to toggle to repeat mode  $\blacksquare$  or set the parameter **General > ScopeCharting** to **True**.

**Signal trigger:** It is also possible to use a signal from the **Plots** list as a trigger source. The following steps are required to setup a signal trigger:

- 1. Select a trigger mode from the **Select triggers** pull-down menu [\(Figure 12](#page-16-1)):
- 2. Assign the trigger signal to the **Plot** property in the **Cursor** tab by selecting the desired plot from pull-down menu (see also [Figure 15](#page-17-2)).
- 3. Set the desired trigger level to the **Level** property in the **Cursor** tab.
- 4. To define the pre-trigger and the post-trigger duration set **Axes > TimeAxis > Range > Minimum/Maximum** in the **Plot** tab or click on the min/max label of the time axis ([Figure 10\)](#page-16-0).
- 5. The scope shows a red draggable cross-hair which can be used to set the trigger level and the trigger time.
- 6. Press the **Start** button  $\bullet$  to activate the trigger.

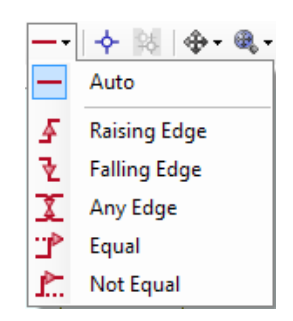

<span id="page-16-1"></span>*Figure 12: Trigger mode.*

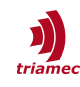

 $\mathfrak{a}$ l M

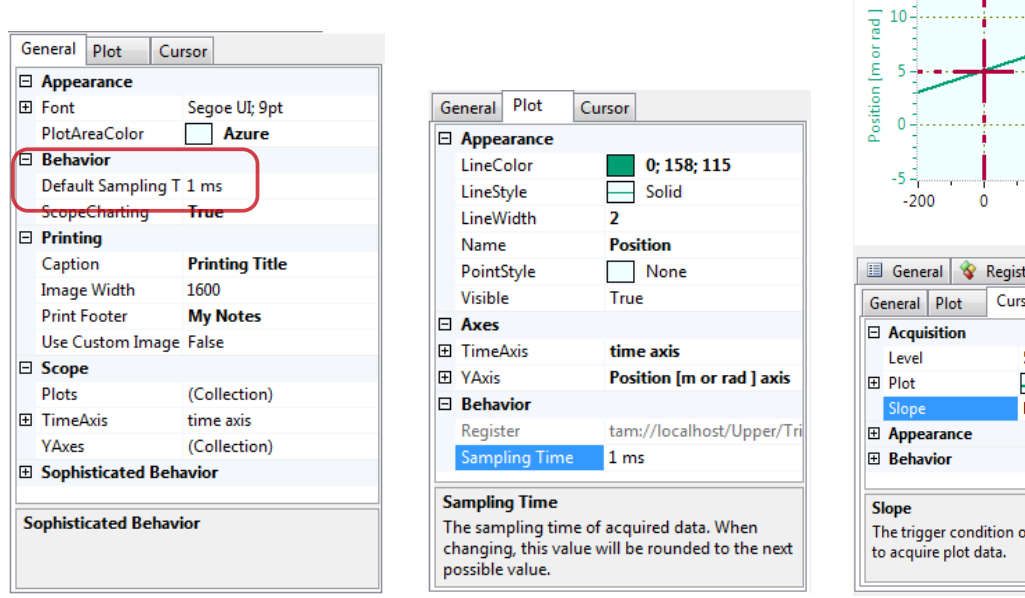

<span id="page-17-1"></span>*Figure 13: General tab of the scope. The most commonly used parameters are Default Sampling and YAxes.*

<span id="page-17-0"></span>*Figure 14: Plot tab of the scope. The most commonly used parameters are LineColor, Name and Sampling Time. Selecting several plots allows for configuring them altogether.*

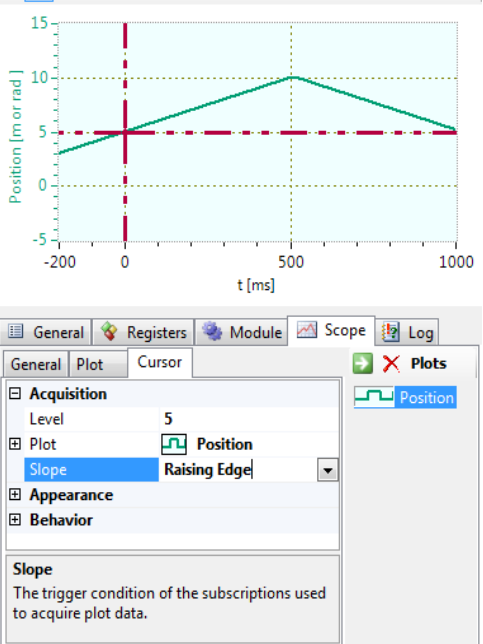

 $\triangleright$   $\overline{G}$   $\overline{4}$   $\cdot$   $\triangleright$   $\Leftrightarrow$   $\uplus$   $\oplus$   $\oplus$   $\cdots$ 

<span id="page-17-2"></span>*Figure 15: Repeat and trigger buttons. A horizontal draggable line marks the trigger level, the vertical draggable line defines the time of the trigger event. The Plot property defines the trigger source.*

It is possible to store the data of each trigger event automatically to a file on the *PC* with *Auto-Save*. Auto-save mode can be activated by clicking the pull-down-menu to the right of the repeat icon  $\mathbb{C}$ . and select **Auto-Save**. When auto-save is active, the repeat icon shows a small blue disc symbol **G**. The auto-saved data from the trigger events can be accessed from TAM System Explorer by clicking **File > Open Workspace Folder > Measurements\autosave\*.csv** (see also [\[1\]\)](#page-83-4).

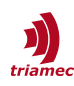

#### **3.3.6 Zoom and Pan**

The scope supports different zoom and pan operations.

**Important** For zooming press Shift while defining the zoom area with the mouse or rolling the mouse wheel. For panning press Ctrl while dragging the *Scope Area* with the mouse. Zooming or panning are only enabled when the scope is not running.

The zoom pull-down menu ([Figure 16\)](#page-18-0) allows to set the desired zoom behavior (horizontal/vertical/ both) and provides additional commands related to zooming:

- **Zoom to plots:** Sets the plot axes to the actual limit values of the curves.
- **Zoom to cursors:** Restrict horizontal view to the range between the cursors (only available when both cursors are applied).
- **Arrange Plots:** Automatically assign similar types of signals to one axis and arrange axes without overlap of the signals.
- **Fix zoom range:** Set the default min/max range of the axes according the current zoom range.
- **Undo zoom:** Undo the last zoom/pan operation.
- **Reset zoom range:** Resets the min/max range to the default values.

#### <span id="page-18-1"></span>**3.3.7 Saving and Loading Scope Data**

Use the **Scope** menu to save and load plot data ([Figure 17](#page-19-0)):

- The scope data can be stored as a \*.csv file by using **Scope > Save Plot Data...**.
- To open an existing data file in the scope, use **Scope > Load Plot Data...**.
- Further information about saving and loading plot data can be found in the application note about data exchange [\[1\]](#page-83-4).

Scope settings can be saved to avoid time consuming reconfiguration:

- The plot settings, ranges, color and more, but without data, can be saved by executing Scope > Save Configuration…
- A saved configuration can be loaded by executing **Scope > Load Configuration...**. Already configured plots are not affected by loading a stored configuration.

To print or save an image of the scope including labels, use **Scope > Print Plots…**, **Copy Image to Clipboard** or **Save Plots as Image…**. It is useful to customize the prints in advance by changing properties of the **Printing** category in the **Scope > General** tab.

|    | ıs                |  |  |
|----|-------------------|--|--|
|    | Zoom              |  |  |
|    | Zoom horizontally |  |  |
| Q  | Zoom vertically   |  |  |
| ą  | Zoom to plots     |  |  |
|    | Zoom to cursors   |  |  |
| e. | Arrange plots     |  |  |
| ≞  | Fix zoom range    |  |  |
|    | Undo zoom         |  |  |
|    | Reset zoom range  |  |  |

<span id="page-18-0"></span>*Figure 16: Zoom menu items.*

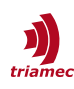

#### **3.3.8 Loading Templates**

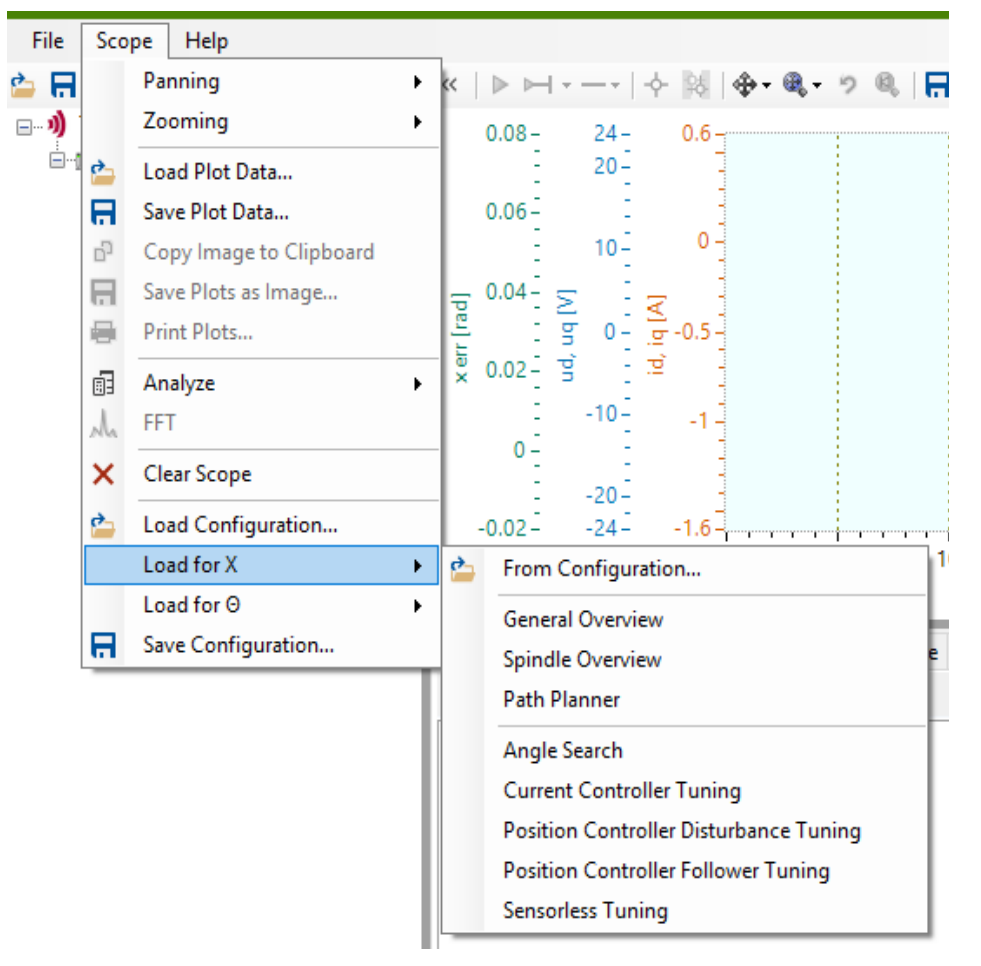

<span id="page-19-0"></span>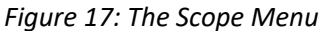

*The first section of the scope menu is related to zooming and panning. The next section is used to load and save plot data followed by an analysis section and a section to reset the scope. The last section handles the configuration of the scope.*

For each axis in the *Topology Tree*, the scope menu offers a **Load for <axis name>** entry. When expanded, a number of templates are available as shown in [Figure 17.](#page-19-0) Each template will set up the scope for a specific use with respect to the selected axis.

Several templates may be loaded in sequence for different axes. Use the **Clear Scope** menu to reset the scope to an initial state.

The first sub-menu entry **From Configuration...,** allows to treat any previously saved scope configuration as a template for the currently selected axis. This is manly used for configurations where all plots refer to the same axis.

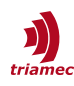

#### **3.3.9 Analysis**

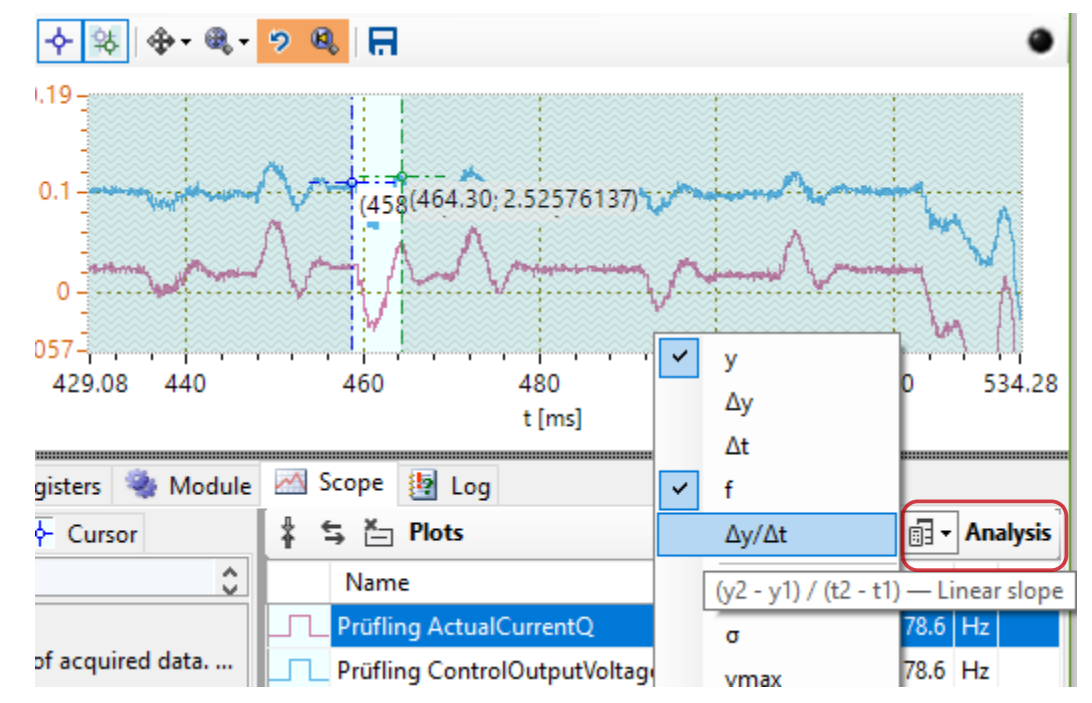

The scope incorporates the most frequently used analysis functions.

<span id="page-20-0"></span>*Figure 18: Use the primary cursor to inspect single points in time. Add the secondary cursor to restrict analysis to an interesting range. Now pull in statistical measures from the Analysis drop down.*

As shown in [Figure 18](#page-20-0), the two cursors can be used to select and analyze data. Each measure is shortly explained by its tool-tip. The first group of measurements only examine the two points at the cursors, while the second group considers all the data in the range defined by the two cursors. A transparent shading is shown to indicate parts of the scope *not* taken into account for calculations.

When the secondary cursor is inactive, the whole visible range is considered for calculation.

Analysis also features an *FFT* calculation. When invoked, another scope view is opened with the selected data plotted against the frequency domain.

#### **3.3.10 Formatting**

The formatting and behavior of the scope, individual plots and cursors can be configured in the respec tive tabs.

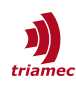

**FEE** 

### <span id="page-21-0"></span>**3.4 Triamec Workspace**

When working with *TAM System Explorer*, different files are used or generated e.g. configuration files, measurement data or firmware files. The *Triamec Workspace* helps to manage and organize these files. Basically the workspace is a directory where all files are stored in dedicated folders. Using the workspace simplifies file handling, backup and support. For different applications and machines it is recommended to use separate workspaces.

| Tmp > TriamecWor<br>$\rightarrow$<br>$\sim$<br>≪ | Ō<br>$\checkmark$ | Search TriamecWorkspace |      |
|--------------------------------------------------|-------------------|-------------------------|------|
| ⋏<br>Name                                        | Date modified     | Type                    | Size |
| Configuration                                    | 13.02.2023 09:31  | File folder             |      |
| Firmware                                         | 13.02.2023 09:31  | File folder             |      |
| Log                                              | 13.02.2023 09:31  | File folder             |      |
| <b>Measurements</b>                              | 13.02.2023 09:31  | File folder             |      |
| Settings                                         | 13.02.2023 09:31  | File folder             |      |
| Tama                                             | 13.02.2023 09:31  | File folder             |      |
| Workspace.TAMws                                  | 13.02.2023 09:31  | Triamec Workspac        | 7 KB |

7 items 1 item selected

*Figure 19: Triamec Workspace in File Explorer*

The following table shows the structure of the workspace.

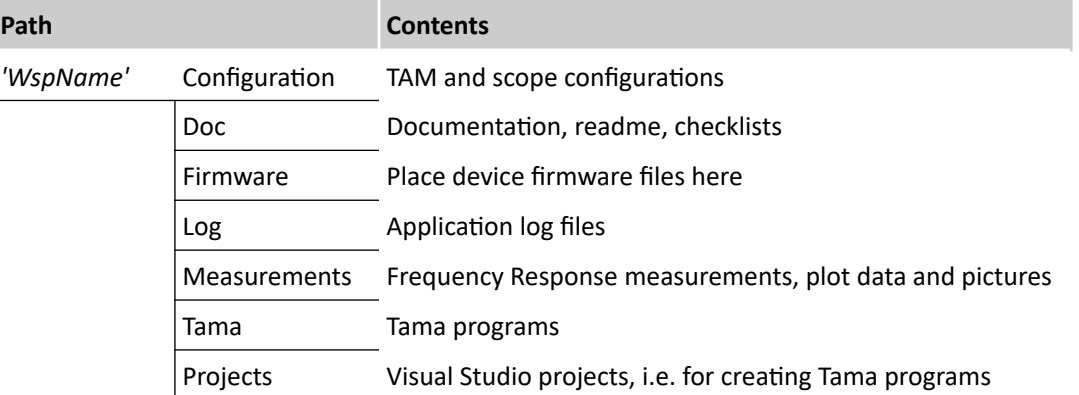

A default workspace is generated when the *TAM Software* is installed. This default workspace folder is named **Triamec** and it is located in the **PublicDocuments** folder. When *TAM System Explorer* is started the first time, this workspace will be loaded. After a restart of *TAM System Explorer*, the last used workspace will be loaded automatically. Use the **File** menu to handle the different workspaces:

- **File > New > Workspace**: creates a new workspace.
- **File > Open Workspace**: loads an existing workspace.
- **File > Open Workspace Folder**: opens the currently loaded workspace folder in Windows File Explorer.
- **File > Recent Workspace > …** : select and load a recently opened workspace.

The currently active workspace folder is shown in the title bar of *TAM System Explorer*.

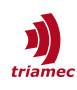

### <span id="page-22-0"></span>**3.5 TAM Configuration**

The parameterization of a *Topology Tree* is called *TAM Configuration*. The *TAM configuration* contains the parameterization of the drives, the names of the nodes in the topology and other information. The *TAM Configuration* can be saved

- **persistent on the drive:** If the *TAM Configuration* is saved persistent on the drive, this configuration becomes active directly after restarting the drive. A drive without a persistent *TAM Configuration* will load an initial configuration on start-up with default values for all registers.
- or as a **\*.TAMcfg file on the PC:** The \*.TAMcfg file is useful to exchange a configuration between machines of the same type or to save and archive the configuration status of a machine. It is recommended to save the configuration during setup of the configuration occasionally to have a backup in case of a problem.

The \*.TAMcfg file is an *XML* file and can also be opened with a suitable editor (e.g. *Notepad++*) or with a file comparison tool to compare two different states of the configuration (*e.g. WinMerge*). Scope settings are *not* part of the *TAM Topology Tree* and have to be stored separately (see section [3.3.7](#page-18-1)).

#### <span id="page-22-2"></span>**3.5.1 Saving the TAM Configuration Persistent on the Device**

Conclude the following steps to save the *TAM Configuration* persistent on the drive (see also [Figure 20](#page-22-1)):

- 1. Right-click the station of the drive and select **Manage Persistence …**.
- 2. Click **Save parameter permanently** to store the setting to the drive.

The **Manage Persistence …** dialog also allows reverting the current configuration or to disable the persistence.

**Remarks** During the activation of the persistence it is possible that the drive state changes to Unresponsive for a short moment.

Persistence has to be set for each drive separately.

To reset the drive to default values, disable persistence and power cycle the drive.

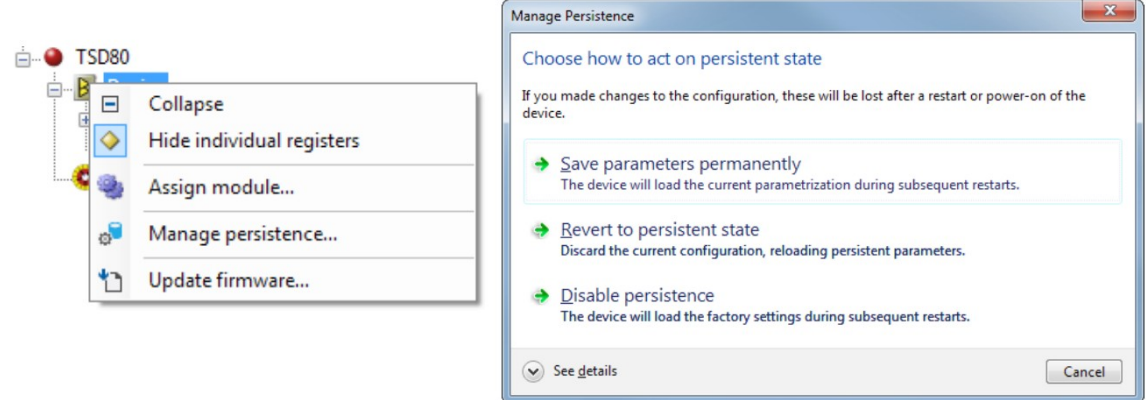

<span id="page-22-1"></span>*Figure 20: Persistent TAM Configuration*

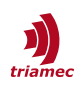

#### <span id="page-23-1"></span>**3.5.2 Saving the TAM Configuration on a PC**

To save the *TAM Configuration* on the PC the following steps are required (see also [Figure 21](#page-23-0)):

- 1. Open the save configuration dialog by clicking **File > Save TAM Configuration...**.
- 2. The **Includes** panel allows to select/unselect items, which should be stored with the *TAM Configuration*. It is recommended to use the default settings to save the configuration.
	- **Registers:** All parameter and information registers will be stored.
	- **Tama assemblies:** If a *Tama* program is loaded to the drive either the path to the Tama program or the Tama code itself will be saved to the T*AM Configuration* (see also section [3.8](#page-29-0)).
	- **Module assignments:** If a module is assigned to the *Topology Tree*, it will be saved to the *TAM Configuration*.
	- **Module parameters:** Parameters related to the module will be saved.
- 3. The **Coverage** panel allows to select which part of the *Topology Tree* should be saved:
	- If **Starting from topology** root is checked (default), the whole *Topology Tree* with all devices assigned to it will be saved.
	- If **Starting from tam://...** is checked, only items below the currently selected item in the *Topology Tree* will be saved. This is for example helpful, if only the configuration of a particular device should be saved.
- 4. Clicking the **Save** button will open the **Save As** dialog.
- 5. After choosing a file name and clicking the **Save** button the progress window will pop up which shows the progress.
- 6. In case of an unexpected exception, the process may be started again by using the **Restart** button.

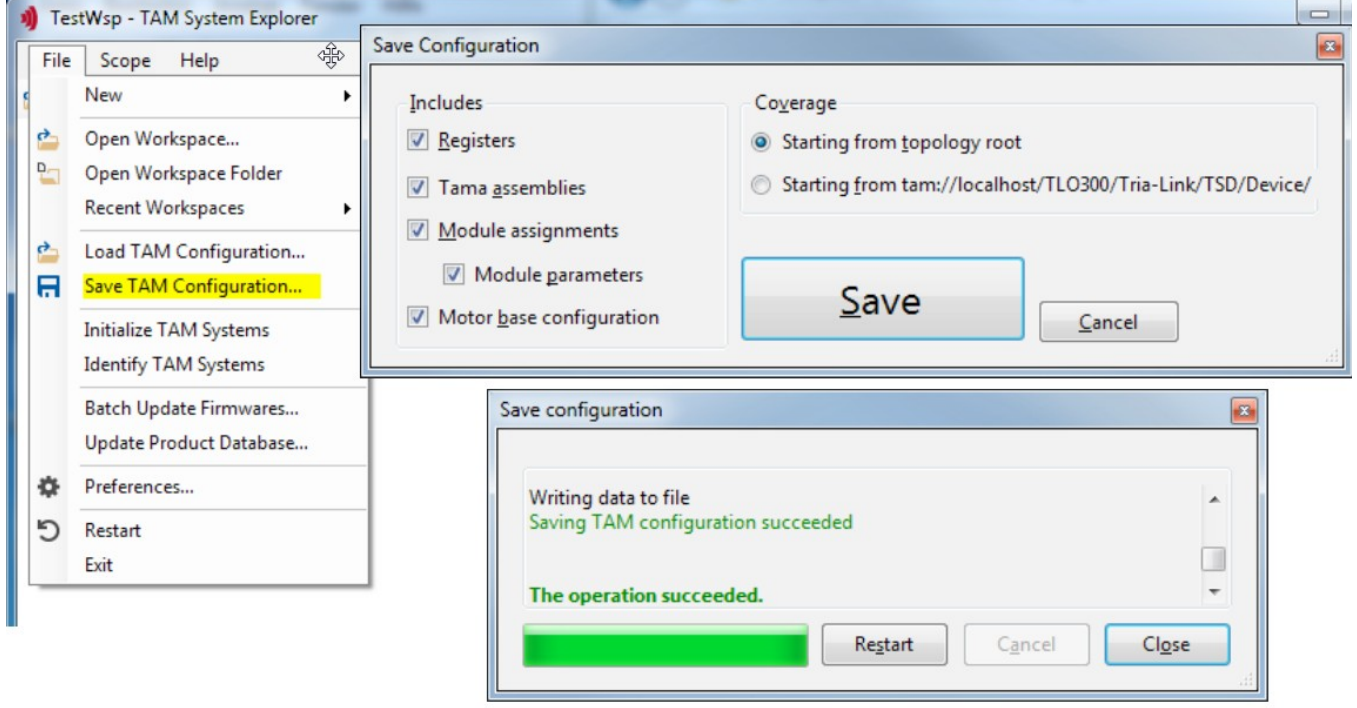

<span id="page-23-0"></span>*Figure 21: Save TAM Configuration on PC*

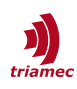

#### **3.5.3 Load TAM Configuration**

The following steps are required to load a *TAM Configuration*:

- 1. Open the **Load Configuration** dialog by clicking **File > Load TAM Configuration…**.
- 2. Select a matching **TAM Configuration** and click the **Open** button. A progress window will pop up.
- 3. If issues are detected with the configuration, you will need to manually **Start** the process after having reviewed the warnings carefully ([Figure](#page-24-0) 22).
- 4. In case of an unexpected exception, the process may be started again by using the **Start** button.

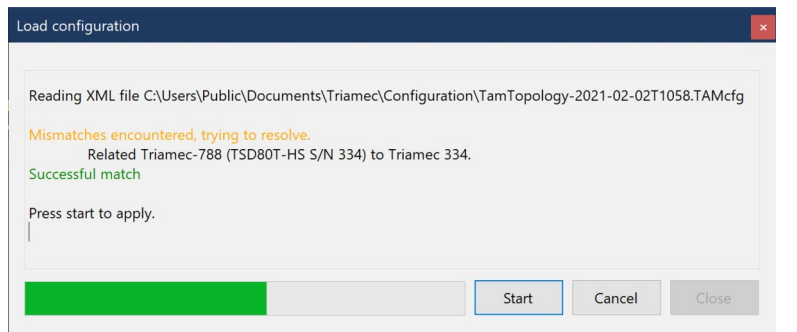

<span id="page-24-0"></span>*Figure 22: Configuration download progress window*

When a *TAM Configuration* is loaded, the configuration is assigned to the physically existing stations according to the following scheme:

- If the name of a station in the tree does uniquely match with the name of a station in the configuration, the configuration of the station is assigned by name.
- If at this point there are still devices which are not assigned, the **Resolve TAM configuration** dialog is opened [\(Figure 23\)](#page-25-0).
	- The dialog lists all stations available in the configuration at the left column of the table.
	- With the pull down menu in the right column a (not jet assigned) station from the *TAM Topology Tree* can be assigned to the configuration.
	- If the station does not exist in the current tree, select **<mark for removal>**.
	- To identify the target station, use the serial number or use the blink button. The blink button will cause a red blink of the axes *LED* and system status *LED*.
	- Press **Start** in the **Load configuration** dialog to apply the assignment of the configuration.
	- After a new assignment of the stations it is recommended to save the *TAM Configuration*.

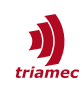

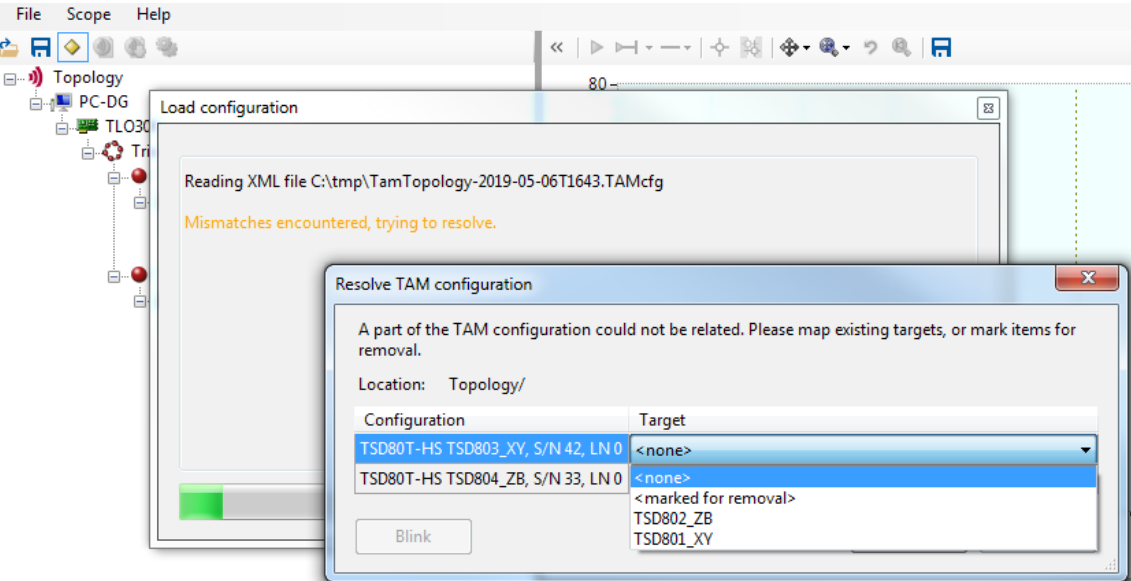

<span id="page-25-0"></span>*Figure 23: Resolve configuration mismatch.*

- If the station name does not match or is not unique, and the serial number of the device does match, the configuration is assigned by serial number.
- Stations that can't be assigned by name or serial number are assigned by station type, if a unique assignment according to the station type is possible.

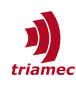

#### **3.5.4 Working Offline**

Even when you don't have access to a drive or the machine, you can open a TAM Configuration offline:

- By opening the TAM Configuration in the Windows Explorer.
- Using the menu **File > Open Configuration Offline…**

The application then simulates the topology tree as specified in the configuration. The window title is set to the name of the TAM configuration file.

ons Pause: Stop all axes Offline

*Figure 24: In order to make it clear for everyone, the status bar changes to dark mode in offline mode, and an indicator is visible on the right.*

The simulation only reproduces a few aspects of the real system. Among other features, this is a convenient way to edit the configuration, including [Controller Tuning.](#page-40-0)

#### **3.5.5 Transferring a TAM Configuration**

It is often required to transfer a *TAM Configuration* from one machine A (*MA*) to another machine B (*MB*) of the same type. This can be done by executing the following steps:

- 1. Give the stations of *MA* a meaningful name e.g. Station1\_XY, Station2\_ZB etc.
- 2. Save the configuration of *MA* on the PC.
- 3. Connect to *MB* and load the configuration.
- 4. Solve the configuration mismatch by using the serial number or the blink button.
- 5. Save the configuration for *MB* on the PC and persistent on the drive.

### <span id="page-26-0"></span>**3.6 TAM Snapshot**

A *TAM Snapshot* represents the state of a drive at a specific time instance. The state is represented by register values. A *TAM Snapshot* is thus closely related to a *TAM Configuration*, since it also contains all *Parameters* of a drive, but holds additional information such as *Signals* or *Commands*. A *TAM Snapshot* is generated alongside *TAM Dump Files* in a *Dump Event,* which occurs either due to an error or when manually triggered by the user. A *TAM Snapshot* can be opened offline with the *TAM System Explorer.* When a *TAM Snapshot* is opened, the binary file is additionally saved as a JSON to make the file readable and to allow differentiating *TAM Snapshots* more easily. It is possible to generate a *TAM Configuration* from a *TAM Snapshot* that has been loaded to the *TAM System Explorer* by saving the current configuration as described in [3.5.2.](#page-23-1)

#### **3.6.1 Trigger a TAM Snapshot**

In order to trigger a *TAM Snapshot* manually, a *Dump Event* event has to be triggered, which can be done by clicking on the camera symbol depicted in [Figure 25](#page-27-0) or by pressing  $\overline{FT}$ .

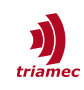

ैं Acknowledge Errors थे

<span id="page-27-0"></span>*Figure 25: Bottom menu with "Record Dump" (left) and "Create Report" (right) button*

#### **3.6.2 Save TAM Snapshot to PC**

A TAM Snapshot can be saved in two ways:

- 1. Generate a Report. This can be done by clicking the "Create Report" button shown in [Figure 25.](#page-27-0)
- 2. Download directly from the device's web interface. You can open the web interface of a device by right-clicking it and select Browse, refer to [Figure 26.](#page-27-2) After having opened the device's start page, go to directory in order to find all TAM Snapshots available. Select the most recent one by checking the timestamp.

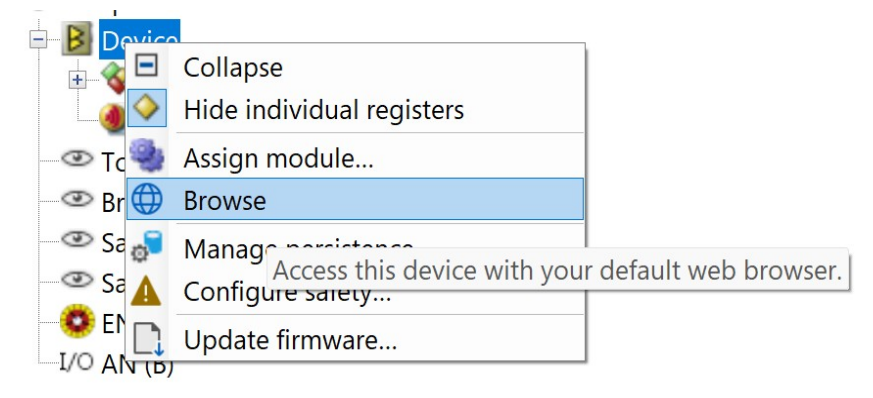

*Figure 26: Browse a device's web interface*

#### **3.6.3 Open a TAM Snapshot**

A TAM Snapshot can be opened in two ways:

- 1. Double-click a *.TAMsnap* file
- 2. Load a *.TAMsnap* file via the context menu shown in [Figure 27.](#page-27-1)

<span id="page-27-2"></span>

| File       | Help<br>Scope            | J tam://localhost/ |                   |
|------------|--------------------------|--------------------|-------------------|
|            | <b>New</b>               |                    |                   |
|            | Open Workspace           |                    |                   |
|            | Open Workspace Folder    |                    |                   |
|            | <b>Recent Workspaces</b> |                    |                   |
|            | Load TAM Configuration   |                    |                   |
|            | Save TAM Configuration   | $Ctrl + S$         |                   |
| ⊉          | Open Offline             |                    | TAM Configuration |
| ⊓          | <b>Protect Setup</b>     |                    | Device Snapshot   |
| $\sqrt{ }$ |                          |                    |                   |

<span id="page-27-1"></span>*Figure 27: Open a TAM Snapshot via the context menu*

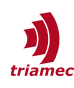

### <span id="page-28-0"></span>**3.7 Firmware Update**

This section explains how to find a suitable firmware and how to download the firmware to the device.

The newest firmware release can be downloaded from the *Triamec* web page:

- 1. Go to [www.triamec.com](http://www.triamec.com/) **> Support > TAM Firmware**:
- 2. Open the web-page matching the product type of your device (e.g. **> TSD Series**). If the product type of your device is not known, you can identify it by clicking the station of the device in the *Topology Tree*. This opens the property page in the **General** tab as shown in [Figure 28.](#page-28-1) You will find the type of the device under **Product Information**. The property page also shows the currently installed firmware version and the product revision which could also be relevant for the selection of the firmware.
- 3. Check the release notes for relevant changes of the firmware.
- 4. Download the  $*$ . zip file with the firmware package and unzip the file.

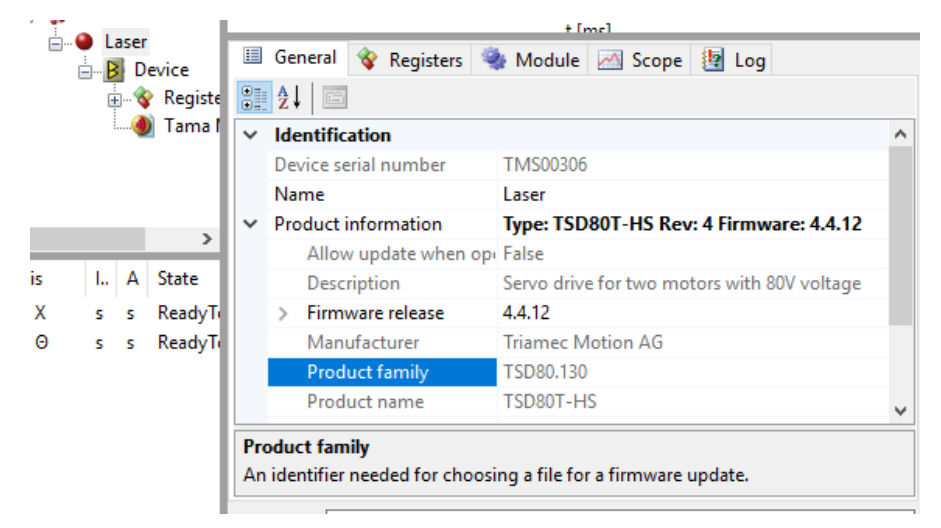

#### <span id="page-28-1"></span>*Figure 28: Station Properties.*

*The product information shows the type, the product revision and the firmware version.* 

Execute the following steps to download the firmware:

- Make sure that all axes are disabled and STO is not active.
- Right click the device to open the context menu ([Figure 29](#page-29-1)).
- From the context menu choose **Update Firmware …**.
- Select the desired firmware and click open. A filter assures, that only compatible files are selectable. If no firmware file is selectable, make sure you have downloaded the correct firmware package.
- The **Firmware File Download** window pops up. Click **Start** to initiate the download. The green bar will show the progress of the download.
- After the download succeeded, press **Close** to close the window.

*Tria-Link* adapters don't have a station node, they display the **Update Firmware …** context menu entry in their adapter node.

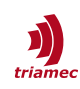

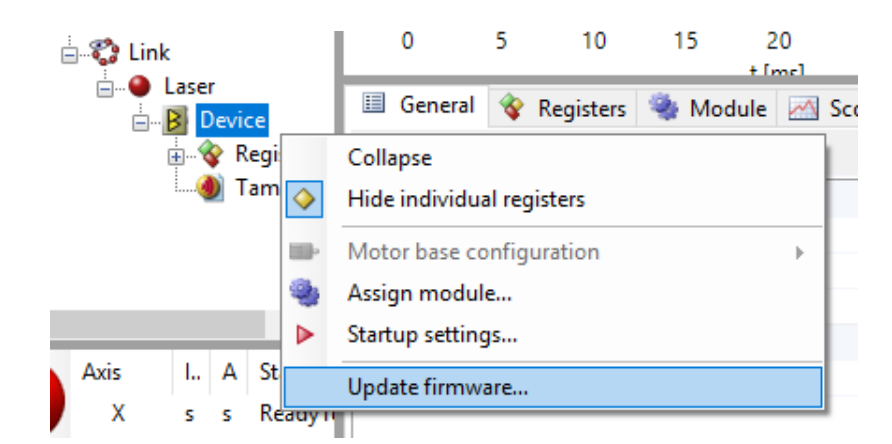

<span id="page-29-1"></span>*Figure 29: Firmware download via the station node.*

**Important** If the replaced firmware version is older than 4.7 or the *TAM System Explorer* version is older than 7.10 a power cycle of the drive is required to activate the new firmware! **Warning** *Safe Torque Off* must not be activated before and during a firmware download.

### <span id="page-29-0"></span>**3.8 Working with Tama Programs**

*Tama programs* are custom real time extensions to the device firmware. They are written in C# and compiled to the proprietary .tama assembly format, the *Tama assembly*. That said, both terms are used interchangeably.

A Tama program has access to the complete register interface of a device and consists of different tasks. The *isochronous* task runs in hard real time while the *asynchronous* task runs within an interruptible routine.

**Remark** If you want to author a *Tama program* yourself, refer to the **Tama Library** sample (**Help > Documentation > Software > Samples**) or the related documentation [\[5\]](#page-83-5) and [\[6\]](#page-84-0) (**Help > Documentation > Software**).

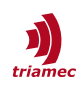

#### **3.8.1 Enabling a Tama Program**

For the handling of *Tama programs* the *Tama Manager* is used. The *Tama Manager* is located below the device node in the *TAM Topology Tree*.

The following steps are needed to run a *Tama program* on a device:

- 1. Open the context menu with a right click on the *Tama Manager* [\(Figure](#page-30-1) 30).
- 2. Click **Assign Tama assembly…** and select a *Tama program* which has the file extension \*.tama. Click **Open**. A download dialog appears [\(Figure](#page-30-0) 31). Press **Start** in order to accomplish the download. After the operation succeeded, press **Close**.
- 3. Click **Enable isochronous Tama VM** or **Enable asynchronous Tama VM** to run the program. Ask the programmer of the *Tama program* if isochronous, asynchronous or both has to be enabled.

To remove the *Tama program* from the device, use the **Dismiss Tama assembly** menu item.

An already assigned *Tama program* can be downloaded to the device by clicking **Download Tama assembly...** in the context menu.

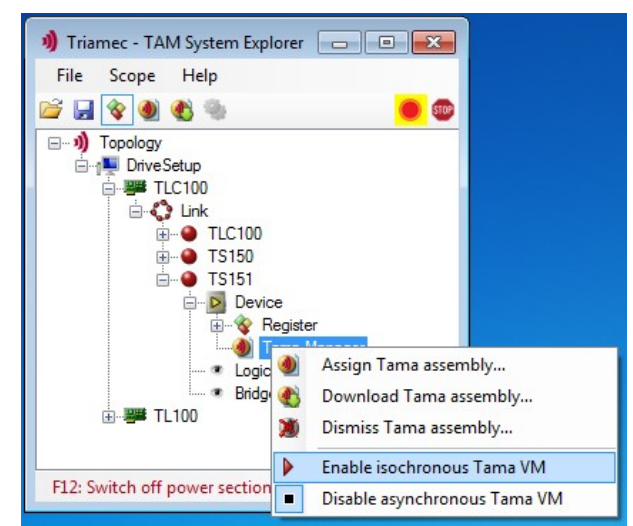

*Figure 30: Context Menu of the Tama Manager. The menu entries also indicate whether the virtual machines are currently enabled or not.*

<span id="page-30-1"></span>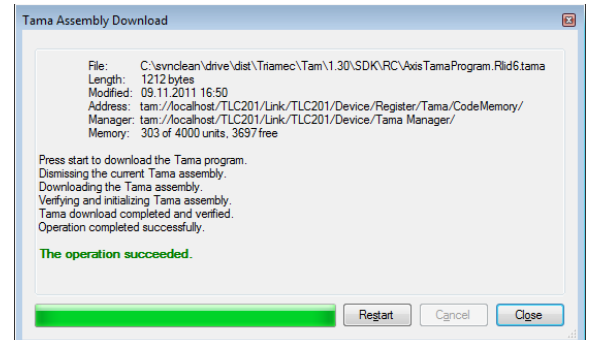

<span id="page-30-0"></span>*Figure 31: Tama assembly download dialog containing helpful information*

**Warning** A running *Tama program* can strongly influence the behavior of a device. In case of unexpected behavior, first check if a *Tama program* is enabled and consider disabling it.

#### **3.8.2 Tama Control**

The following items are provided to control the execution of the *Tama program*.

- Registers Application.TamaControl can be used to monitor the state of the *Tama virtual machine* and also to interact with the *Tama program* (depending on the implementation).
- The axis monitor displays the state of the *Tama virtual machine* (see section [3.2\)](#page-11-0).
- The icons of the entries in the context menu of the *Tama Manager* also indicate whether the *VM* is enabled or disabled.

#### **3.8.3 Saving a Tama Program Persistent on the Device**

The currently loaded *Tama program* can be saved persistent together with the *TAM Configuration* as

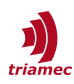

described in section [3.5.1](#page-22-2)*.*

**Remark** When a persisted *Tama program* is replaced with a new *Tama program*, the steps described in section [3.5.1](#page-22-2) have to be executed again, to persist the new *Tama program*.

A persisted *Tama program* will automatically be loaded after a restart of the device but remains disabled after restart by default. To automatically enable a *Tama program* at start-up set the register General.Parameters.EnableAsynchronousTama or General.Parameters.EnableIsochronousTama to TRUE.

#### **3.8.4 Saving a Tama Program in a TAM Configuration File**

When the configuration is saved (see section [3.5.2\)](#page-23-1) while a *Tama program* is loaded, the assembly is also saved to the configuration by default.

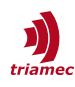

### <span id="page-32-1"></span>**3.9 Setup Protection**

As a system supplier, you can protect your setup with a password. This can reduce support incidents due to modifications by unauthorized personnel.

Using the menus under **File > Protect Setup**, you can enable and disable protection. For the purpose of servicing, you can also disable protection temporarily, without changing device state, so you don't need to remember to enable protection in the end. This state is maintained only until the application is closed.

Menus and areas not available due to the protection receive a  $\mathbf{r}$  protection icon and an explanatory tool-tip or label, respectively.

- **Remark** This is not an all-purpose solution against deliberate tampering. Only the TAM System Explorer protects the setup using this mechanism. Customer written applications may consider setup protection, but don't need to.
- **Caution** You must manage the password such that it doesn't get lost. If you forget the password, you will need to contact Triamec support.

**Caution** Since the password is hashed with a weak algorithm, don't reuse a sensible password.

### <span id="page-32-0"></span>**3.10 Global Keys**

The following keys are always active when TAM System Explorer is active.

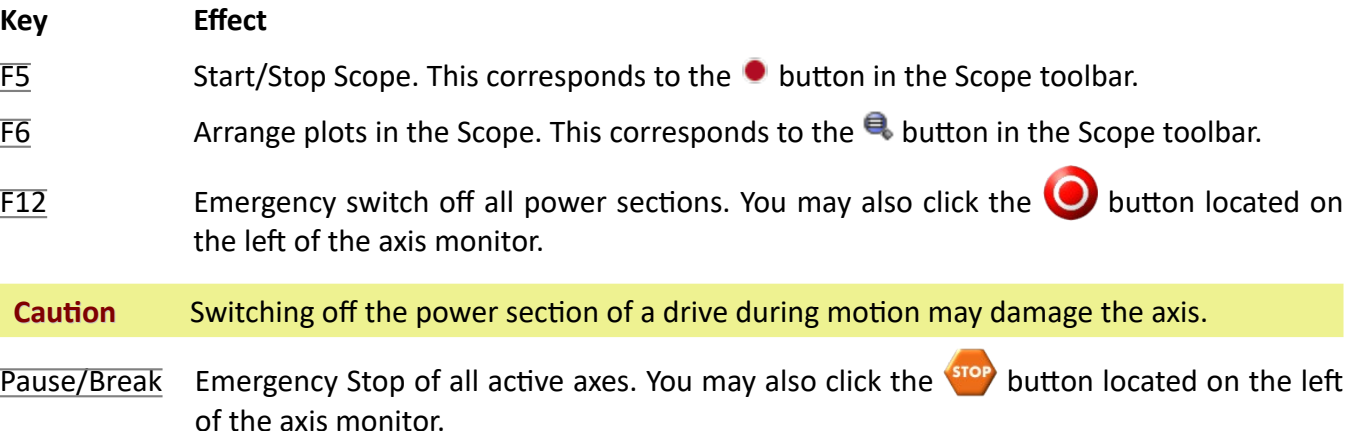

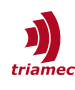

# <span id="page-33-1"></span>**4 Plug-In Modules**

The whole functionality of a *Triamec* device can be accessed directly by interacting with the registers of *Topology Tree*. However, this can be rather extensive and complicated. To simplify dedicated tasks, plugin modules can be assigned to the *Topology Tree*. These modules provide a graphical user interface which allows to interact with the device while reading and writing of the registers is handled by the module.

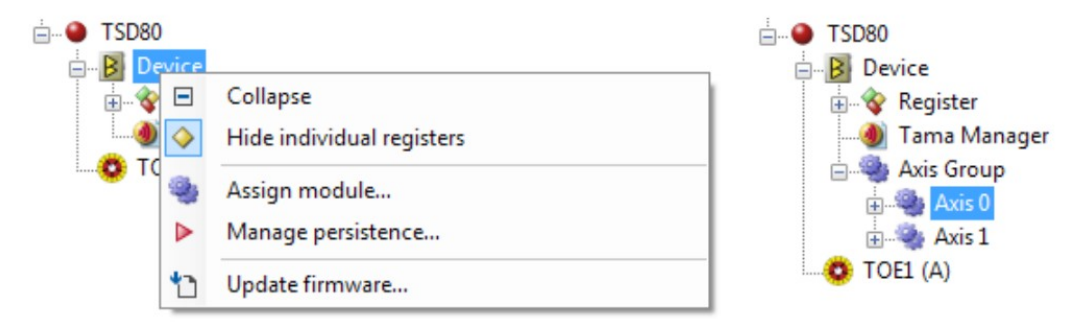

*Figure 32: Axis module assignment.*

<span id="page-33-2"></span>With the following steps, an **Axis** or **AxisGroup** module can be assigned to a device ([Figure 32](#page-33-2)):

- 1. Right click the device to open the context menu of the device.
- 2. Click **Assign module…**
- 3. The module is assigned to the *Topology Tree*. To access sub modules, unfold the module node in the *Topology Tree*. The user interface is shown in the *Tab Panel* in **Module > View**. Parameters assigned to the module are shown in **Module > Parameter**.

To remove a plug-in module open the context menu of the module, then click **Remove module**.

### <span id="page-33-0"></span>**4.1 Axis Module**

The axis module can be used to execute basic movements of the axis. For dual-axis drives an **Axis Group**-module should be added to the *Topology Tree*. Unfold the module-node and select the desired axis. The user interface of the axis is then shown in the *Tab Panel* in **Module > View** ([Figure 34](#page-34-0)). If the **Axis** node is expanded further, additional tools like *Frequency Response Tuning* are accessible.

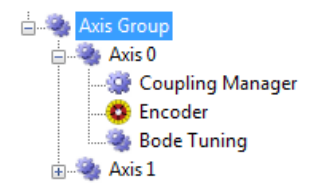

*Figure 33: Unfolded Axis Group*

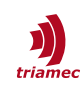

| Activation<br>5<br>4<br>3<br><b>Disable</b><br>Detach<br>Reset<br>$Hom$ e                         | φ<br>6<br>Homing: HomingDone<br>Standstill |
|---------------------------------------------------------------------------------------------------|--------------------------------------------|
| <b>Motion</b>                                                                                     | 47.108335°                                 |
| $\bf{0}$<br>Move to $\underline{A}$ :<br>$\bullet$<br>M<br>A                                      | Dynamic<br>10                              |
| 8<br>$0\left \frac{1}{x}\right $<br>$\bf{0}$<br>Loop after<br>$\circ$<br>B<br>M<br>Move AB:<br>ms | $10 -$<br>Vel.<br>%                        |
| $\overline{9}$<br>п<br>KK<br>$\mathsf{M}$<br>$\mathbf{H}$<br>$\blacktriangleleft$                 | $100 -$<br>%<br>Acc.                       |
| <b>Set Position</b><br>$\mathbf{0}$<br>S<br>$\bullet$<br>Set                                      |                                            |

<span id="page-34-0"></span>*Figure 34: User interface of the axis module*

The axis module offers the following controls to interact with the axis (see also [Figure 34](#page-34-0)):

- 1. **Attach/Detach**: In case the **Attach** button is shown, this button needs to be pressed in order to enable the controls of the module. This button prohibits commands from the superior control system (e.g., EtherCAT) to allow the module to control the axis. Pressing the button sets Axes[].Commands.General.OverrideControlSystem to 1. Release the button (**Detach**) to return control to the superior control system.
- 2. **Reset**: The **Reset** button can be used to reset pending errors or warnings. If the reset was successful, the drive returns to the Disabled state. If the reset was not successful, additional actions are needed by the user depending on the type of the error/warning.
- 3. **Enable**/**Disable**: This button is used to enable or disable the axis. After the axis is successfully enabled, the axis state is Standstill. If **Disable** is pressed, the axis-state will change to Ready-ToSwitchOn or Disabled.
- 4. **Home**: If a homing sequence is configured (see chapter [5.2.11\)](#page-57-0), you can initiate it with this button in the Standstill state.
- 5. Status indicator.
- 6. At the top right corner the following information is displayed:
	- The axis name (Axes[].Information.AxisName)
	- $\bullet$  The homing state (Axes[]. Signals. Homing. State), if homing is configured
	- The axis state (Axes[].Signals.General.AxisState)
	- The actual position (Axes[].Commands.PositionController.MasterPosition)
- 7. **Move to A**: Pressing this button causes the axis to move to the position specified in field **A**. Use the corresponding **M**-button to load the actual position to field **A**.
- 8. **Move AB**: Pressing this button causes the axis to move towards position **A** and then to position **B**. Use the corresponding **M**-button to load the actual position to fields **A** or **B.** If the axis is already located at A, only a move to B is executed. If the **Loop After**-checkbox is checked, the move sequence A B will be repeated until another move button or the stop button  $\blacksquare$  is pressed. The wait time field at the right is used to set the delay at A and B before the next move starts.
- 9. Jog and Stop buttons:

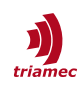

- $\bullet$  Press the stop button  $\blacksquare$  to terminate an ongoing move, or abort an ongoing homing sequence, respectively.
- Continuous jog negative  $\triangleleft$  / positive  $\triangleright$ : Pressing this button starts a continuous move. The move will run until another move button or the stop button  $\blacksquare$  is pressed.
- Jog negative  $\blacksquare$  / positive  $\blacksquare$ : While pressing this button the axis moves in the desired direction. The move will stop when the button is released.

10.**Dynamics**: These two fields can be used to reduce the dynamics of the move.

- **Vel.**: This field specifies the velocity used for the move relative to Axes[].Parameters.PathPlanner.VelocityMaximum.
- **Acc.**: This field specifies the acceleration used for the move relative to Axes[].Parameters.Path-Planner.AccelerationMaximum.
- 11. **Set Position**: Pressing **Set Position** sets the actual position to the value specified in field S. If applicable, homing will be invalidated.

#### **Important** If the **Activation** panel shows an **Attach** button, this button needs to be pressed in order to enable the controls of the module. Release the button (**Detach**) to return control to the superior control system.

Sub-Modules

**Frequency Response Tuning**: See chapter [4.2](#page-35-0) *Frequency Response*.

### <span id="page-35-0"></span>**4.2 Frequency Response Module**

The **Frequency Response** module is used to measure the dynamic characteristic of an axis in frequency domain and to tune the controller based on this measurement. The following sections describe the steps required.

Find the **Frequency Response** module in the **Axis Group** module and open the **View** tab. The **View** tab contains the following buttons:

- **Measure...** opens the **Frequency Response Measurement** application. The application allows to configure and to execute the measurement.
- **Tune...** opens a *Frequency Response* measurement in the **Frequency Response Tuning** editor. The editor allows to modify the controller parameter and directly visualizes the effect of the modification.
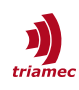

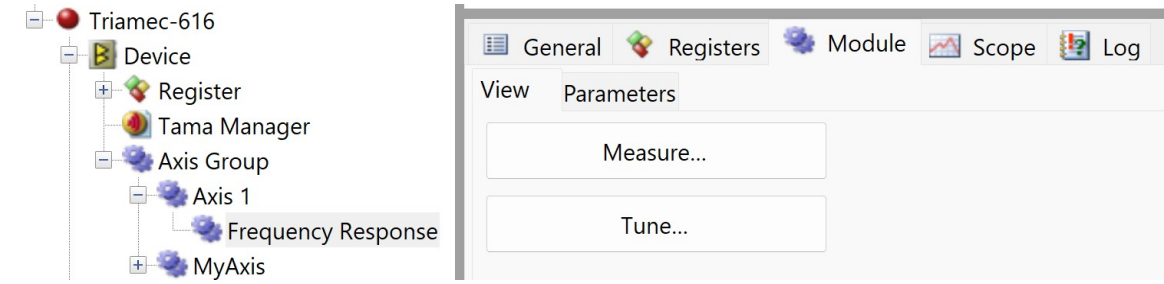

<span id="page-36-1"></span><span id="page-36-0"></span>*Figure 35: Frequency Response module.*

#### **4.2.1 Frequency Response Measurement**

The Frequency Response measurement allows to acquire the frequency response of the axis. This measurement is required for *Frequency Response* tuning and therefore has to be executed first.

#### **4.2.1.1 Preparation:**

**Warning** The *Frequency Response* measurement causes the axis to move. Therefore a safe environment and setup is required and the drive has to be configured correctly.

The following parameters must be set correctly. An incorrect parameterization could influence the measurement results or damage the motor. See also section [5.2](#page-46-0) on how to configure these parameters.

- Axes[].Parameters.Motor.Type
- Axes[].Parameters.Motor.InvertDirection
- Axes[].Parameters.Motor.PolePairs
- Axes[].Parameters.Motor.EncoderCountsPerMotorRevolution
- Axes[].Parameters.Motor.PeakCurrent
- Axes[].Parameters.Motor.NominalCurrent
- Axes[].Parameters.PositionController.Encoders[].Type
- Axes[].Parameters.PositionController.Encoders[].InvertDirection
- Axes[].Parameters.PositionController.Encoders[].Pitch
- Axes[].Parameters.PositionController.OutputLimit
- Axes[].Parameters.Commutation. ...
- Axes[].Parameters.CurrentController.OutputLimit
- General.Parameters.EncoderTopology
- General.Parameters.DcBusVoltageUpperLimit
- General.Parameters.DcBusVoltageLowerLimit

**Important** Make sure that the axis is moving freely during the measurement. If the axis is touching an obstacle or an end stop, the measurement will not reflect the correct behavior of the axis.

To avoid moving against an end stop e.g. if the direction of the axis is vertical, a soft material like foamed plastic can be used to underlay the axis. If the axis is equipped with a brake, the brake has to be released during the measurement. In case of air bearings the correct air pressure must be applied.

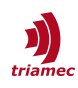

### **4.2.1.2 Measurement Setup**

To start the measurement click the **Measure…** button [\(Figure 35\)](#page-36-0). This opens the window with the application as shown in [Figure 36.](#page-37-0)

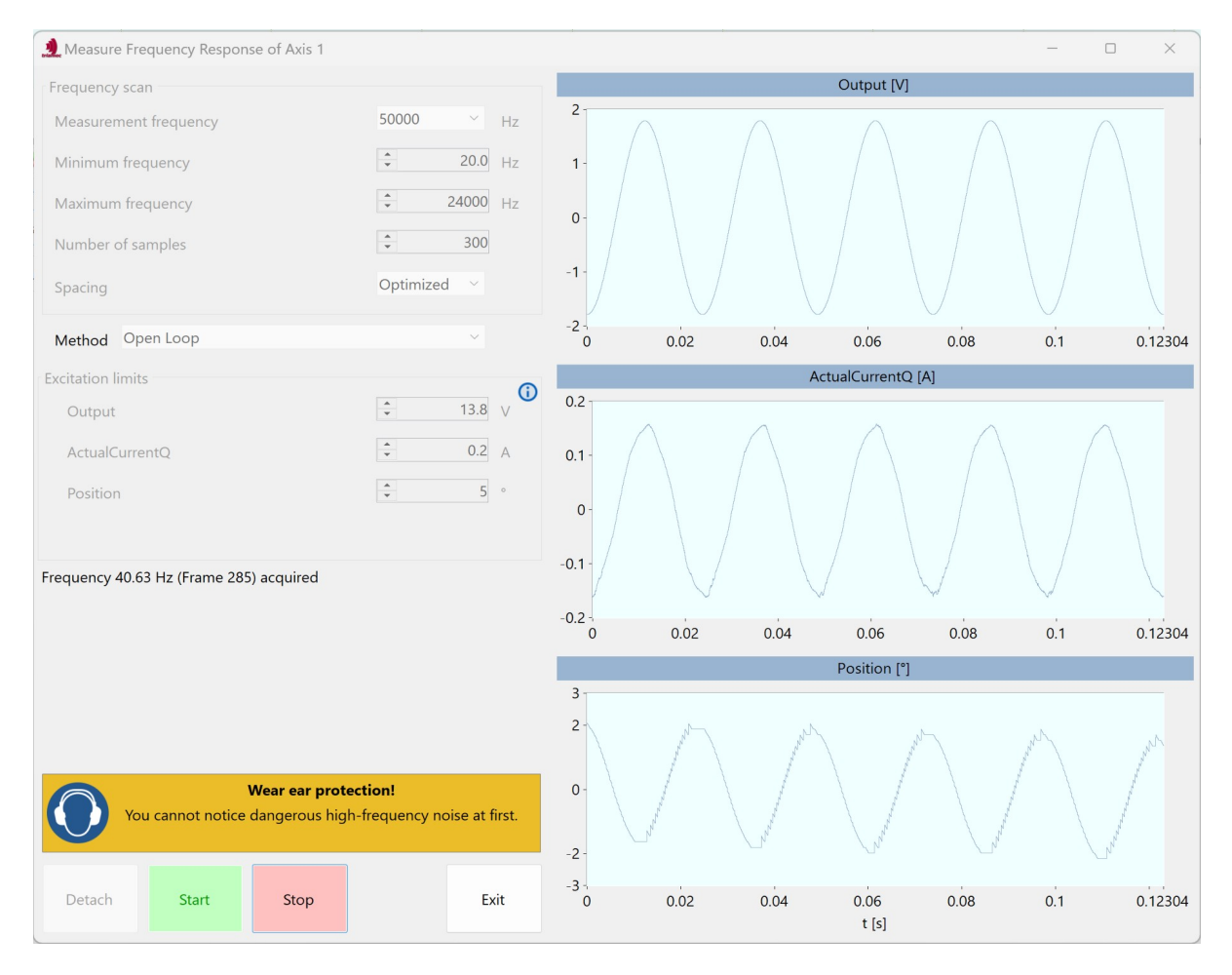

<span id="page-37-0"></span>*Figure 36: Frequency Response measurement application.*

The following parameters can be set:

- **Frequency scan**: Set up the frequency range and the resolution of the measurement in the frequency domain.
	- **Measurement frequency**: This parameter defines the rate of data logging (default 50 kHz).
	- **Minimum Frequency**: This parameter defines the lower limit of the frequency range (default 20Hz).
	- **Maximum Frequency**: This parameter defines the upper limit of the frequency range (default 24kHz at a measurement frequency of 50 kHz). This parameter is reset to the maximum possible value when changing the measurement frequency.
	- **Number of samples**: This parameter defines the resolution of the measurement in the frequency range. Depending on the 'Spacing' parameter the range defined by 'Minimum Frequency' and 'Maximum Frequency is divided into the number of 'Frequency Steps'. With a higher number of frequency steps, the measurement takes longer but will provide a higher reso-

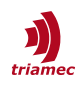

lution which is especially crucial to capture sharp resonances (default 300 samples).

- **Spacing**: Defines how the range between **Minimum Frequency** and **Maximum Frequency** is sampled. **Optimized** shortens the measuring time while maintaining the quality of the measurement. Alternatives are **Logarithmic** or **Linear** spacing (default **Optimized**).
- **Method**: This parameter defines the state of the controllers during the measurement as well as the measuring points where the frequency response is measured. **Closed Loop** methods require a stable setting for the position controller and the current controller. Choose the method as called out in the setup procedure (default **Open Loop**).
- **Excitation limits**: These parameters specify the maximum allowed amplitudes for each measuring point. The names of the parameters change according to the respective measuring point. The following explanations about maximum and default values apply to each possible measuring point according to its unit. Changing the method reverts these parameters to their default value.
	- **Output**: This parameter defines the maximum allowed amplitude of the voltage signal. The default value is half of the output limit according register Axes[].Parameters.CurrentController.OutputLimit.
	- **ActualCurrentQ**: This parameter defines the maximum allowed amplitude of the current. The default value is half of the nominal current of the motor according register Axes[].Parameters.- Motor.NominalCurrent. The value is limited by Axes[].Parameters.PositionController.OutputLimit
	- **Position**: This parameter defines the maximum allowed amplitude of the position. The default value is chosen according to the position unit.
- **Warning** The excitation limits are used to deduce the amplitude of the harmonic excitation of the axis. This parameters must be set with caution, as too big an excitation can damage the axis. It is recommended to start with small values for the amplitudes (especially for the current) and to increase the values carefully until a sufficient signal to noise ratio is reached.

A Frequency Response measurement can generate loud noise also in frequencies that are not perceived by the human ear. Wear hearing protection and keep animal companions away.

#### **4.2.1.3 Measurement**

The following controls are available for the execution of the measurement:

- **Attach/Detach**: Take or release control of the axis.
- **Start**: When the 'Start' button is pressed, the measurement starts.
- **Stop**: The measurement can be aborted with the 'Stop' button.
- **Exit:** Close the Frequency Response measurement window.

After attaching, start the measurement by pressing **Start**. During the measurement the amplitude of the output signal is adapted in such a way that amplitudes of the states (voltage, current and position) are as big as possible but do not exceed the specified maximum.

Once the measurement is done, the **Frequency Response Measurement Result** window is opened [\(Fig](#page-39-0)[ure 37\)](#page-39-0) which allows to examine the quality of the signals.

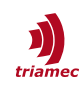

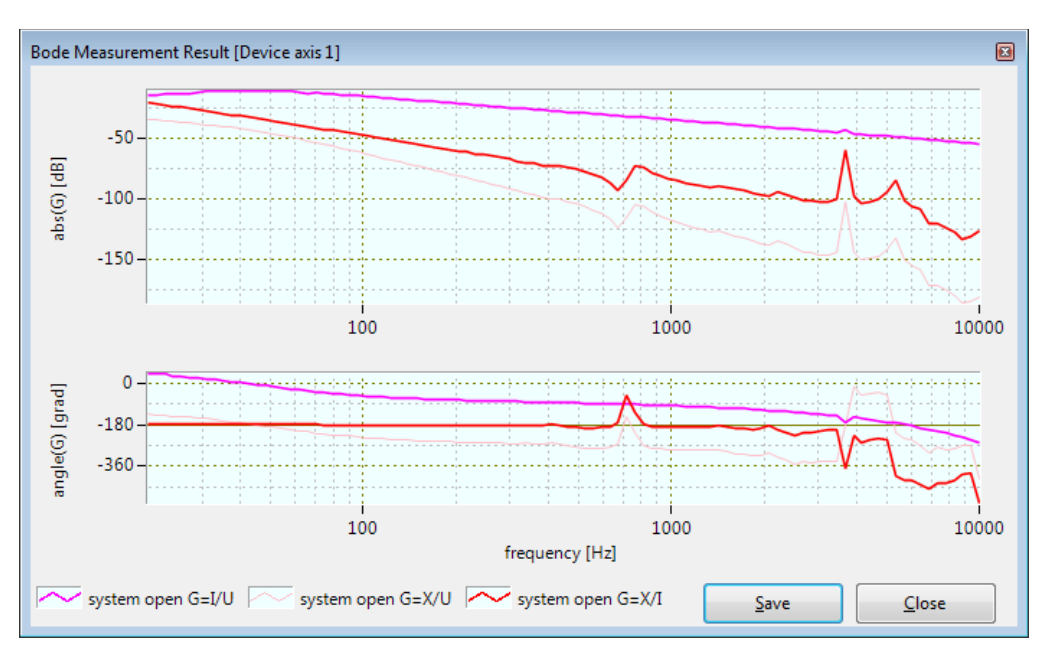

<span id="page-39-0"></span>*Figure 37: Frequency Response measurement result.*

For later use of the measurement with the Frequency Response Tuning tool, the measurement has to be saved by clicking the **Save** button. The measurements are saved as a \*.csv file. It could make sense to adjust the default file name or path for better identification of the measurement.

## <span id="page-39-1"></span>**4.2.1.4 Remarks**

For a first recording it is recommended to use the following frequencies settings:

**Minimum Frequency** = 20 Hz; **Maximum Frequency** = 24000 Hz; Number of samples ≥ 300

In some cases it is required to have a higher resolution in the frequency domain, for example for axes with critical resonances. In this case, you can repeat the measurement in a reduced window of the frequency domain, but with a high number of samples. Multiple measurements can be shown overlaid later in [Controller Tuning](#page-40-0).

The dynamic behavior of a machine may change depending on the location of the axes. Therefore it is recommended to do the measurement at several locations in the machine workspace and save them as \*.csv files. For the later tuning of the axis, multiple measurements can be loaded into the Frequency Response Tuning tool (see section [4.2.2](#page-40-0)).

Generally the quality of the measurement increases with bigger amplitudes (especially with low resolution encoders or high friction), but the restrictions of the machine must be considered when increasing the maximum values.

Normally, the phase plot of response *X/I* should show a phase shift of about 180° at low frequencies. If the phase shift is closer to 0°, the parameter Axes[].Parameters.Motor.InvertDirection might have to be altered (see also section [5.5.1](#page-73-0)).

If the excitement of the axis varies depending on the position of the motor probably one of the following parameters is not set correctly:

- Axes[].Parameters.Motor.InvertDirection
- Axes[].Parameters.Motor.PolePairs

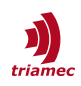

Axes[].Parameters.Motor.EncoderCountsPerMotorRevolution

In some cases it is required to do a closed loop measurement e.g. to avoid drifting of the axis. In this case the **Method** property can be set to **Closed Loop**. A closed loop Frequency Response measurement requires stable parameterization of the position controller.

When two encoders are configured for the axis (e.g. dual-loop), the signals from both encoders will be acquired.

It is possible to further customize the *Frequency Response* measurement. For example to measure cross coupling between two axis or to measure a signal from an external sensor read by an option module. See **Help > Developer Samples >** SWNET\_TamSoftwareSamples\*/FrequencyResponseConfig for more information.

#### <span id="page-40-0"></span>**4.2.2 Controller Tuning**

The saved Frequency Response measurements (see section [4.2.1](#page-36-1)) can be used to design and optimize the position and current controllers with the **Frequency Response Tuning** editor. The following steps are required to open the saved *Frequency Response* measurements in the editor:

- To open measurements in the editor click **Tune Controllers…** [\(Figure 35](#page-36-0)).
- Select one or several Frequency Response measurement files and click 'Open'. Use Ctrl or Shift to select more than one file. Make sure the measurement corresponds to the selected axis in the *Topology Tree*.
- The **Frequency Response Tuning** editor is opened and the frequency response of the current loop is displayed. If the plots are empty, the controller gain may be zero. Set the gain to a value > 0 in this case.

#### **4.2.2.1 Editor Window**

The editor consists of the following items (see also [Figure 38\)](#page-41-0):

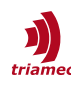

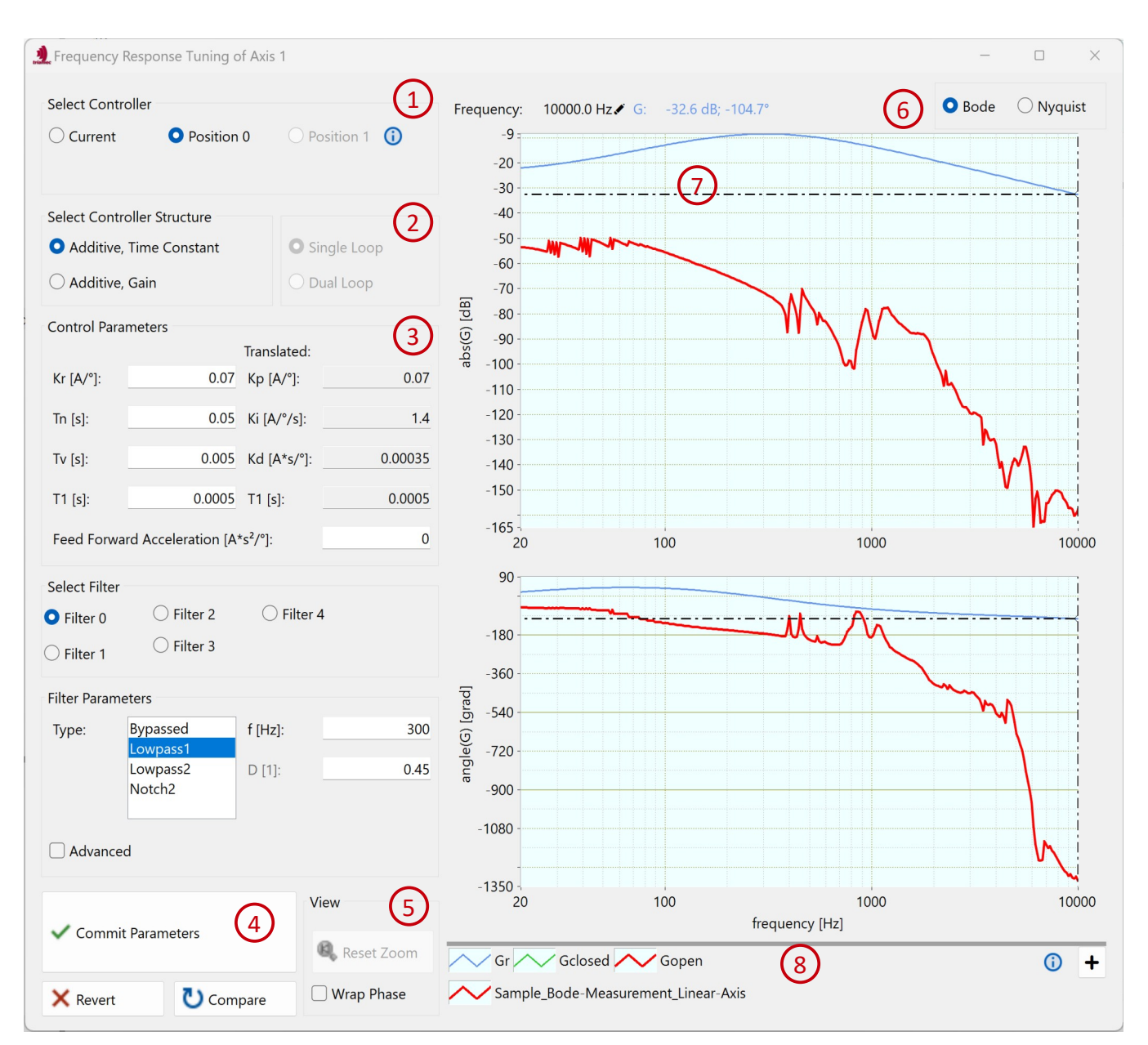

<span id="page-41-0"></span>*Figure 38: Frequency Response Tuning editor with current controller and Bode plot selected.*

- 1. **Title Bar**: In the title bar, the name of the selected axis is shown. Make sure the axis is consistent with the loaded measurements.
- 2. **Select Controller**: This radio button can be used to switch between different controllers e.g. current loop or position loop.
- 3. **Control Parameters**: The parameters of the selected controller loop are displayed and can be modified. If a parameter is modified, the values are stored like prepare values in registers: The background changes its color to orange, indicating a modified but not yet committed parameter. After each change, the *Bode* and *Nyquist* Figures are recalculated. When some parameters are illegal, no data is drawn.
- 4. **Commit Parameters**, **Revert**, **Compare**:
	- **Commit Parameters**: Modification of parameters does not affect the configuration of the drive. Only when the commit button is pressed, the drive configuration will be updated with the modi-

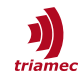

fied values.

- **Revert**: This button is used to reset the parameters to the actual drive-configuration.
- **Compare**: Press and hold this button to show the transfer functions of the actual drive-configuration. This can be used to compare modified parameters with the actual drive setup.
- 5. **View**: **Reset Zoom** can be used to reset zoom and pan operations. Checking **Wrap Phase** reduces the phase range into [-360,0]° in the Bode plot. It has no effect in the Nyquist plot.
- 6. **Bode** / **Nyquist**: In the top right corner, the display mode of the frequency response can be selected:
	- **Bode**: The amplitude response and the phase response of the axis are plotted. The signal colors match to transfer functions as following (see also [Figure 39](#page-42-0)).
		- Red: calculated open loop frequency response based on the measurement and the controller parameters
		- Blue: controller transfer function
		- Green: calculated closed loop frequency response based on the measurement and the controller parameters

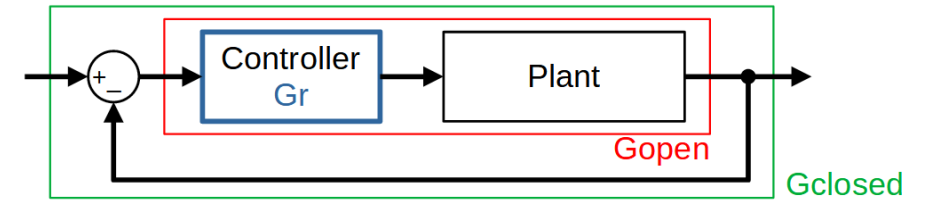

<span id="page-42-0"></span>*Figure 39: Signal colors according to transfer functions in the control loop.*

- **Nyquist**: The red curve shows the open loop frequency response in the complex plane calculated based on the measurement and the controller parameters.
- 7. **Cursor**: A cursor is shown together with a label at the top left corner of the graph. The label displays the frequency, gain and phase at the cross-hair location. To select a different signal, the cross-hair has to be dragged to the new signal. At the beginning, the cursor might be hidden at the boundaries of the graph.
- 8. **Legend**: The first three legend items show the colors for controller (*Gr*), closed (*Gclosed*) and open (*Gopen*) loop curves. For each loaded measurement, a legend item is generated, showing the file name and the curve colors. Hovering over the legend items will highlight *Gopen* and *Gclosed* loop curves from the respective measurement. If many files are loaded, the legend will wrap. In this case the size of the legend frame may be adjusted by dragging the upper border or the vertical scroll-bar at the right can be used.

You can add and remove measurements via the legend.

Remove a measurement by clicking on the **X** button which fades in when hovering over the legend item.

Add measurements using the **+** button on the right side of the legend. In the **Open Frequency Response(s)** dialog set the radio button either to **Append** in order to add the measurement to the loaded measurements, or **Replace** to only load the new measurement [\(Figure 40](#page-43-0)). The same dialog is shown when repeatedly using the **Tune…** button in the **Module View** tab.

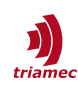

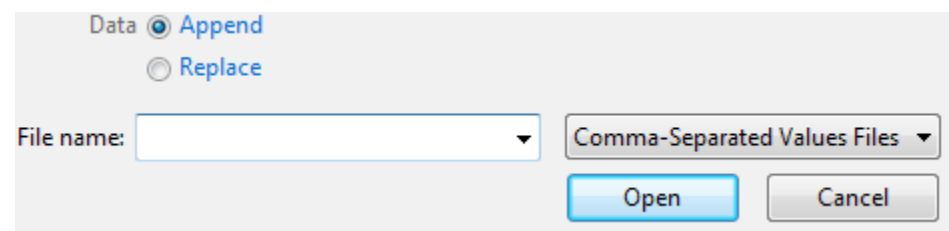

<span id="page-43-0"></span>*Figure 40: When opening Frequency Response measurements, you can choose whether to append new data, or to replace all measurements currently shown in the Frequency Response tuning window.*

#### **4.2.2.2 Zooming and Panning**

This section describes how to zoom and pan the plot area:

- Press Shift and left mouse-key while defining the zoom area with the mouse.
- Press Ctrl and left mouse-key to pan the plot area.
- To undo the zoom area: press Shift or Ctrl and right mouse-key to reset the zoom area.
- Zooming is also possible by pressing Shift and turning the mouse-wheel.
- If zoom is applied, the cross-hair can be out of scope. Zoom out is required (e.g.  $\overline{Shift}$  + scroll wheel).
- Reset zoom using the respective button.

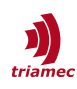

# **5 Drive Configuration**

This chapter explains how to configure the registers in the Topology Tree to commission a servo axis. The commissioning steps are also visualized in chapter [7](#page-82-0).

## **5.1 Preparation**

If the servo drive was already used for a different setup it is recommended to reset it to default settings right-clicking the device node in the register tree, then clicking – **Manage persistence...** – **Disable persistence** and rebooting the drive.

#### **5.1.1 Required Data**

Before commissioning a servo axis, axis specifications are needed. This section gives an overview of the required data. If desired, additional values can be written to the Axes[].Information registers (see also section [3.1.4](#page-10-0)).

#### **Motor**

Specifications found in the motor data sheet:

- Type of motor: dc/ac, synchronous, linear/rotational
- <span id="page-44-1"></span>Peak current<sup>[2](#page-44-0)</sup>
- Nominal current<sup>[2](#page-44-0)</sup>
- Thermal time constant or current square time constant (or peak current duration)
- if rotational motor
	- $\bullet$  Torque constant<sup>[2](#page-44-0)</sup>
	- Number of pole pairs (check if number of pole pairs or if number of poles is specified)
	- Screw pitch if axis with lead screw
- $\blacksquare$  if linear motor
	- $\cdot$  Force constant<sup>[2](#page-44-0)</sup>
	- Pole-pair pitch (distance between two north-poles or two south-poles)
- **f** if motor temperature is observed by the drive:
	- Type of sensor
	- Temperature limit
- <span id="page-44-0"></span>[2](#page-44-1) Important: Consider if the current is given as peak value or as root mean square value (RMS). Contact the manufacturer of the motor if this is not declared in the data sheet.

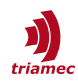

#### **Encoder**

Specifications found in the encoder data sheet:

- **Encoder pitch or encoder counts per motor revolution**
- Max allowed encoder speed

#### **Additional information about the axis**

The following aspects of the axis should be considered before commissioning an axis:

- How should the axis be named (e.g. Axis  $X$ , Axis  $Y$  ...)
- Total inertia of the axis
- Topology of the axis (linear/rotational, single-loop/dual-loop, horizontal/vertical, ...)
- How are the encoders connected to the drive (which connector of the drive is used to connect the encoders)
- How is the motor connected to the drive (which connector of the drive is used to connect the motor)
- $\blacksquare$  How will the axis be referenced
- Move range of the axis
- Dynamic specifications of the axis (max velocity, max acceleration, max jerk)
- How should the axis be controlled (*TwinCAT*, stand-alone with *Tama* program, *PC*-application with *TAM API*)
- Safety considerations (STO, ...)
- Additional requirements ...

#### **5.1.2 Naming of Stations and Axes**

To easily identify the related physical axis, it is recommended to change the station name and the axis name to a meaningful expression. For example if Axis0 is used to drive the *X* axis and Axis1 is used to drive the *Y* axis, name the station *Station\_XY* and the axes *Axis\_X* and *Axis\_Y*. See sections [3.1](#page-8-0) and [3.2](#page-11-0) for how to rename stations and axes.

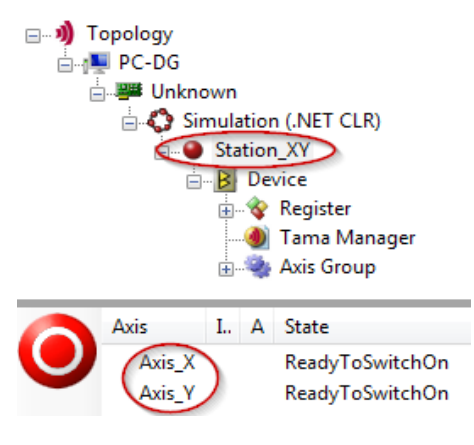

*Figure 41: Example for renaming of stations and axes.*

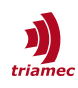

### **5.1.3 Units**

The unit for the position can be set with register Axes[].Parameters.PositionController.PositionUnit. For linear axes *m* or *mm* and for rotational axes *turns*, *degree* or *rad* can be set.

Note It is recommended to set the unit for the position prior to commissioning the drive. All other dimensions are defined according the *International System of Units (SI)*.

## <span id="page-46-0"></span>**5.2 Initial Setup of the Register Tree**

This section describes the initial setup of the parameter registers. It is good practice to fill the registers from top of the tree to bottom while leaving not yet known parameters (e.g. controller gains) out for later configuration. This section follows this practice and explains how to set the relevant parameters for a common application. Parameters not covered in this section keep their default value. See section [3.1.1](#page-9-0) on how to write and commit parameters. For people with experience in Triamec drive configuration, [Figure 74](#page-82-1) can lead you through the setup.

**Remark** If the drive was used for a different application before, it is recommended to reset the registers to default values (see section [3.5.1](#page-22-0)).

The register Tree contains four nodes:

- **General:** The General node contains registers which are relevant for the drive but not dedicated to an axis.
- **Axis:** The Axis node contains registers which are related to the axis.
- **Application**: These registers are only relevant in conjunction with a *Tama program* and are not covered in this section.
- **Gantry:** The Gantry node contains registers which are related to the Gantry Axes.

The following parameters must be configured for an initial setup:

#### **5.2.1 General.Parameters**

■ DcBusVoltagelowerLimit, DcBusVoltageUpperLimit: This values are used to monitor the DC bus voltage (General.Signals.DcBusVoltage). If the measured DC bus voltage is out of the specified range, a DcBusVoltageOutOfRange error is issued.

It is recommended to set the range plus minus 10 to 20 % of the chosen DC bus voltage. For applications with recuperation of energy (e.g. spindles) the upper limit has to be set slightly above the setpoint voltage of the brake resistor. The setpoint of the brake resistor can be found in the hardware manual of the TP or TPDC device. For the TSP700 drive the brake point is set internally to 10V below the value of DcBusVoltageUpperLimit.

 EncoderTopology: The EncoderTopology is only different from Standard if the encoders are connected to the drive in a nonstandard way e.g. if option modules are used (see also [\[7\]](#page-84-0)).

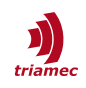

- **PowerSupply.SinglePhaseOperation: With the TSP700, the monitoring of the power supply phases** can be changed. If all three phases must be present, the parameter must be set to False. If only one or two phases are permitted, the value must be set to True.
- PowerSupply.ExternalBrakeResistor: With the TSP700, you can define whether the internal or an external braking resistor should be used. If the internal braking resistor is used, the parameter must be set to False. If an external resistor is used, the value must be set to True.

## **5.2.2 Axes[].Parameters.Motor**

This node contains registers related to the motor.

 Type: Servo axes mostly use three-phase synchronous motors for both linear and rotational axes. Set Type to Synchronous AC in this case.

In case of a DC-motor (e.g. brushed dc-motors, voice-coil motor...) set Type to DC.

- BrakeReleaseAction: This parameter allows to select a digital output which is set to release the brake when the axis is enabled.
	- With 'SetOut1' the digital output O1 is set. Also the Brake output of the motor connector X40 is set.
	- With 'SetOut2' the digital output O2 is set.
	- For more information on how to connect the brake see the corresponding hardware manual.
- BrakeHoldTime: If there is a significant delay between the instance when the brake output is reset and the instance when brake is applied mechanically, the BrakeHoldTime can be used to compensate this delay. The axis will remain enabled for the duration of BrakeHoldTime to avoid a movement of the axis during this delay.

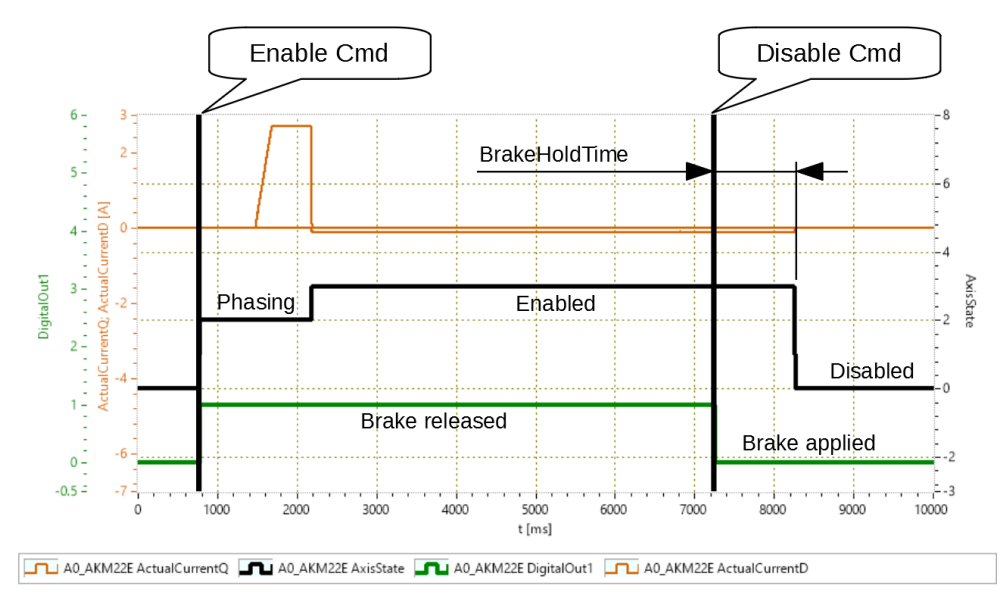

*Figure 42: BrakeHoldTime: Timing diagram of the brake output with BrakeReleaseAction = SetOut1 and BrakeHoldTime = 1s.*

■ InvertDirection: With this parameter it is possible to alter the electrical direction of the motor. The position controller requires, that the electrical direction of the motor has the same orientation as the direction of the encoder. If the orientation is opposite, the parameter InvertDirection has to be altered to align the directions. If the encoder direction is changed, flip the motor InvertDirection

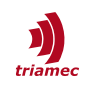

too.

An incorrect setting of this parameter is often the cause for problems when the motor is enabled the first time. The following symptoms could indicate an incorrect setting which requires to alter the parameter InvertDirection:<sup>[3](#page-48-1)</sup>

- The *Frequency Response* measurement shows a phase shift of about 0° or a multiple of 360°. A phase shift of -180° is expected if the alignment is correct.
- For a 3-phase motor, if the excitement of the axis varies depending on the position of the motor during the *Frequency Response* measurement.
- The enabling fails immediately after the phasing of the axis.
- If a current causes the axis to move in opposite direction.

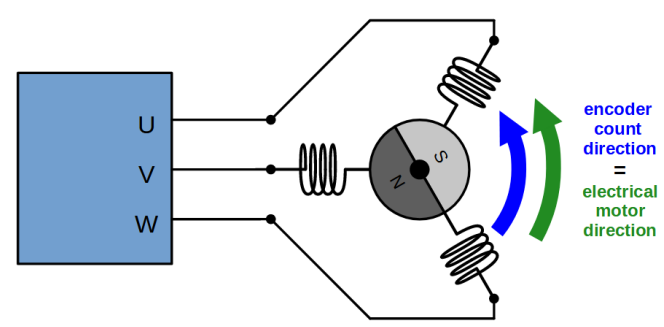

<span id="page-48-0"></span>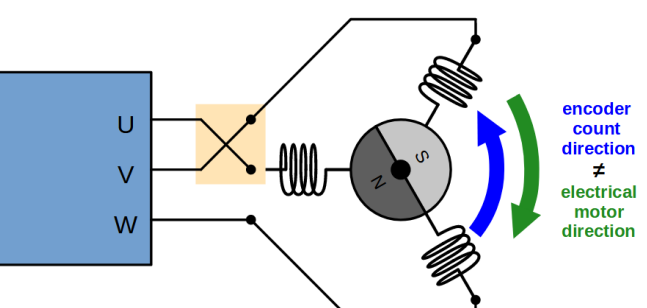

*Figure 43: If the electrical direction of the motor is alligned with the encoder count direction the parameter InvertDirection has to be set to False.*

<span id="page-48-4"></span><span id="page-48-2"></span>*Figure 44: If the electrical direction of the motor is oposite to the encoder count direction the parameter InvertDirection has to be set to True.*

- **PolePairs: This value has to be set to the number of pole pairs according to the data-sheet of the** motor. In case of a *linear motor* or a *DC-motor*, this value is set to 1.
- EncoderCountsPerMotorRevolution: This parameter describes the number of encoder lines per motor revolution. The definition of this parameter depends on the type of motor (linear/rotational) and the type of encoder (absolute/relative). See also [\[7\]](#page-84-0) for more information.
	- In case of a rotational motor and a relative or analog encoder<sup>[4](#page-48-3)</sup>, EncoderCountsPerMotorRevolution corresponds to the number of encoder lines per motor revolution.
	- In case of a rotational motor and an absolute encoder without analog signals<sup>[5](#page-48-5)</sup>, set Encoder-CountsPerMotorRevolution to 1.
	- In case of a linear motor, set this parameter to the number of encoder lines per pole pair pitch: EncoderCountsPerMotorRevolution = round(*PolePairPitch* / *EncoderPitch*). The resulting value has to be rounded to the nearest integer value. The value for the *PolePairPitch* can be taken from the motor data sheet. The value for *EncoderPitch* is taken from the encoder data sheet (see also [Figure 46\)](#page-53-0).
- PeakCurrent: This parameter has to be set to the peak current specified in the data sheet of the motor. If the absolute current applied to the motor exceeds the value of PeakCurrent a MotorPeakCurrentLimit error is issued.

For three-phase motors, consider if the current is given as peak value or as root mean square value (RMS). If the value is specified as root mean square, multiply it by  $\sqrt{2}=1.414$ .

<span id="page-48-1"></span>[<sup>3</sup>](#page-48-0) Similar symptoms are caused by incorrect configuration of InvertDirection, EncoderCountsPerMotorRevolution and PolePairs (see also section [5.5.1\)](#page-73-0).

<span id="page-48-3"></span>[<sup>4</sup>](#page-48-2) IncrementalRS422; IncrementalTTL; Analog; AnalogEndat; AnalogBissB; AnalogBissC:

<span id="page-48-5"></span>[<sup>5</sup>](#page-48-4) DigitalEndat; DigitalBissB; DigitalBissC; DigitalTamagawa; DigitalNikon

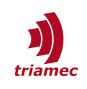

- PeakCurrentWarning: This parameter can be used to rise a warning if a certain current level is exceeded. The warning level is defined by a factor 0...1 relative to the value of the register PeakCurrent. If the factor is 1, the warning is disabled.
- NominalCurrent: This parameter has to be set to the nominal current specified in the data sheet of the motor. If the averaged current of one of the motor phases exceeds this value, a MotorI2t error is issued.

For three-phase motors, the value has to be entered as root mean square value (RMS) which is also the scale used in most data sheets.

- NominalCurrentWarning: This parameter can be used to rise a warning if a certain current level is exceeded. The warning level is defined by a factor 0...1 relative to the value of register NominalCurrent. If the factor is 1, the warning is disabled.
- CurrentSquareTime: This parameter is used for the calculation of the i2t current and corresponds to to the *Thermal Time Constant* of the motor. The *Thermal Time Constant* should be specified in the motor data sheet. If the *Thermal Time Constant* is not available but the *Peak Current Duration* is specified, the CurrentSquareTime can be calculated with the following equation:

$$
CurrentSqareTime = \frac{-PeakCurrentDuration}{\ln\left(1 - \frac{2 \cdot NominalCurrent^2}{PeakCurrent^2}\right)}
$$

If both values aren't specified, set this value to 10-30s for an iron-less motor and 60-600s for an iron-core motor.

**Warning** The limitation of the current (NominalCurrent, PeakCurrent, CurrentSquareTime) must be configured correctly before the drive is enabled the first time. Incorrect settings could damage the motor.

## **5.2.3 Axes[].Parameters.PathPlanner**

This node contains the parameters relevant for the internal path planner. These parameters do not influence the trajectory generation of an external control system like *TwinCAT*. Nevertheless, the parameters need to be set to reasonable values as the internal path planner is used for testing of the controller loop and also for some moves commanded by the external control system (e.g. homing moves). Moreover the setup of the modulo values need to be in accordance with the setup of the external control system (e.g. TwinCAT).

- ModuloPositionMaximum and ModuloPositionMinimum: If the axis does not require a modulo motion, which is the normal case if an axis is not a spindle, both values are set to zero. Modulo motion is typically required for spindles with long running velocity moves and without a restriction of the move range. For example a typical setting for the modulo range with position unit in radian is:
	- ModuloPositionMaximum =  $6.283185307179586476925286766559 (=  $2\pi$ )$
	- $\bullet$  ModuloPositionMinimum = 0.0

The dynamic settings of the path planner depends on the mechanical and electrical properties of the axis and on the requirements of the process. The following inequations may help to estimate reasonable upper limits for the settings:

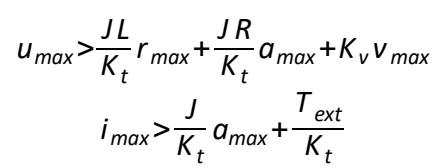

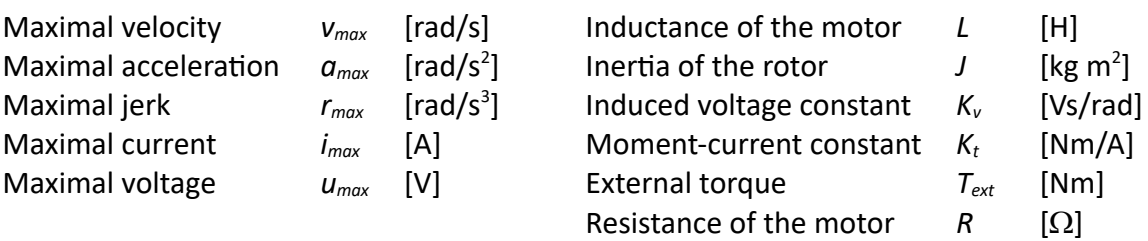

For DC motors the maximal voltage is given by the DC bus voltage and for AC motors by the DC bus voltage divided by square root of three. The inequations above are simplified.

- PositionMaximum and PositionMinimum: Set soft limits for the stroke of the axis. If the axis does not require soft limits, both values are set to zero. Values other than zero enable the following behavior.
	- If a move command such as *MoveAbsolute* targets a position outside the limits, the move is rejected with an error message.
	- If the axis is in coupled motion and the control system runs out of limit, the axis will throw an error at the soft limit position and trigger an emergency stop.
	- If the axis already is outside the limits, only move commands towards the legal side are allowed. The same applies to coupled motion, with the following restrictions.
		- $\bullet$  If the position is higher than PositionMaximum, the velocity must be negative<sup>[6](#page-50-0)</sup>.
		- $\bullet$  If the position is smaller than PositionMinimum, the velocity must be positive<sup>[6](#page-50-0)</sup>.
	- The software limits are only active, if homing is done!
- <span id="page-50-1"></span> VelocityMaximum: This parameter specifies the max allowed velocity. The following aspects need to be considered to set this parameter:
	- design specifications e.g. max required processing speed
	- electrical and mechanical properties of the axis (see also equation above)
	- max allowed encoder speed (see encoder data sheet)
	- cut-off frequency of the encoder input (see drive hardware manual)
	- available DC bus voltage
- AccelerationMaximum, DecelerationMaximum: This parameters restrict the acceleration and deceleration during the move. In most cases the same values are used for both parameters. Acceleration and deceleration are basically restricted by the max available current (see equation above). But also the following factors need to be considered:
	- static load (e.g. vertical axis)
	- process forces and friction
	- force restrictions of mechanical elements like spindle drives.
- DecelerationEmergency: This parameter is relevant if an emergency stop is commanded. If its value is zero, the value of DecelerationMaximum is used for the calculation of the emergency stop.
- JerkMaximum: This parameter defines the maximum slope of the acceleration profile. The max pos-
- <span id="page-50-0"></span>[6](#page-50-1) The DirectCoupledMotion state expects valid triplets of Position-Velocity-Acceleration data. In the illegal case where triplets contain velocity=0, the software limit feature will not work properly.

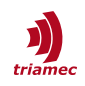

sible jerk is basically restricted by the available voltage (see equations above). Furthermore the jerk limit is also relevant regarding how much the mechanical system is excited. A smaller jerk reduces the bandwidth of the excitement and will therefore also reduce the position error during the move. Typically the value of the jerk limit is set by factor 10 to 100 bigger than the acceleration maximum.

- JerkEmergency: This parameter is relevant if an emergency stop is commanded. If its value is zero, the value of JerkMaximum is used for the calculation of the emergency stop.
- DynamicReductionFactor: The dynamic reduction factor  $f_{\text{drf}}$  is a value in the range [0..1] and can be use to reduce the path dynamics. The factor scales the limits accordingly the following rules:

$$
v_{red} = v_{max} f_{drf} ; \qquad a_{red} = a_{max} f_{drf}^2 ; \qquad r_{red} = r_{max} f_{drf}^3
$$

## **5.2.4 Axes[].Parameters.PositionController**

The position controller node contains registers to configure the encoder, the position controller and the feed forward. For a normal axis only Encoder[0] and Controller[0] needs to be configured. Encoder[1] and Controller[1] are used if an axis provides a second encoder, e.g. for dual loop-control.

- PositionUnit: This parameter is used to define the unit of the positions and it ensures that position units in *TAM System Explorer* are displayed correctly. With *EtherCAT* this parameter is also used to set the scaling of the set-points received from the control system. See [\[2\]](#page-83-0) for more information.
- MasterPositionSource: With this parameters the source for Signal.PositionController.MasterPosition can be defined.

The following parameters can be used to configure the feed forward. [Figure 57](#page-64-0) shows the diagram of the feed forward block.

- FeedForwardPosition: This parameter compensates a force which is proportional to the position, e.g. a spring. For an initial setup this parameter is set to zero in most cases.
- FeedForwardVelocity: This parameter compensates a viscous friction. As the viscous friction is not known in advance, this parameter is set to zero for the initial setup.
- FeedForwardAcceleration: This parameter compensates the inertia of the axis. This is an important parameter regarding the dynamic performance of the axis. Basically, if the inertia of the axis and the torque constant of the motor are known, the parameter can be set to:

#### *FeedForwardAcceleration*= *TorqueConstant Inertia*

But in general it is recommended to set this parameter to zero for the initial setup. The parameter can then be set and optimized later based on measurements as described in section [5.4.6](#page-72-0).

 FeedForwardCoulombCurrent: This parameter compensates Coulomb friction. Initially this parameter should be set to zero. If required, the parameter can then be set later based on measurements.

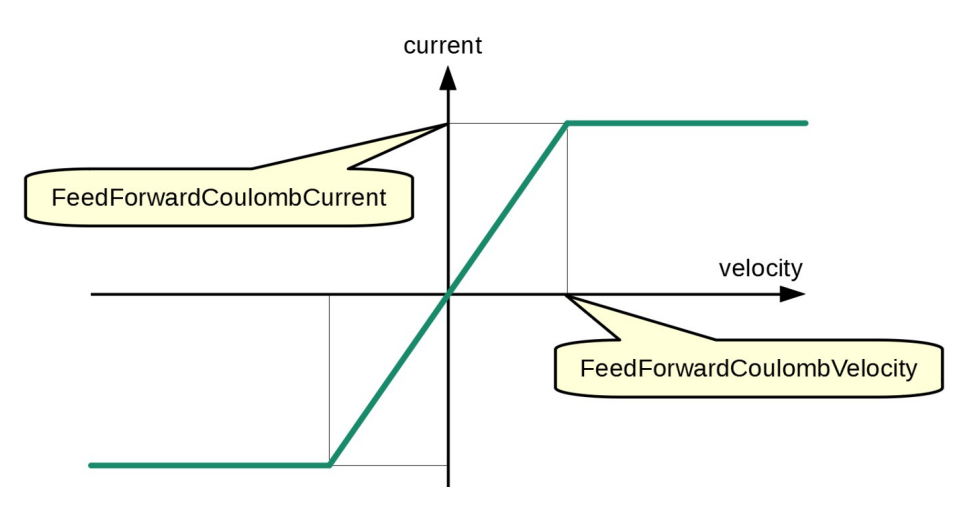

*Figure 45: Coulomb feed forward.*

- FeedForwardCoulombVelocity: With this parameter the transition range of the coulomb feed forward can be set. This allows to smooth the transition of the current when the direction of the movement is changed.
- FeedForwardFilter: By default the Type of the filter should be set to bypassed.
- OutputLimit: This parameter restricts the output of the position controller. Typically this parameter is about 5-10% below the peak current of the motor or the drive, depending on which is smaller.

## **5.2.5 Axes[].Parameters.PositionController.Encoders**

The encoder node contains registers to configure Encoder[0] and Encoder[1]. For an axis with only a single encoder only Encoder<sup>[0]</sup> has to be configured. Encoder<sup>[1]</sup> is used, if an axis provides a second encoder signal, e.g. for dual loop-control.

- Type: This parameter is set to the encoder type connected to the related connector. By default this is connector X20 for Axes[0] and X21 for Axes[1]. Set Type to Analog if the position information is provided by a pair of analog sine and cosine signals with an amplitude of 1Vpp. See [\[7\]](#page-84-0) for information about other supported encoder types. If no encoder is attached to the connector, the parameter has to be set to None to avoid an EncoderError.
- InvertDirection: This parameter is used to define the positive direction of the position. Set this parameter to True, if the positive direction of the encoder position is opposite to the positive direction of the physical axis. In case this parameter is changed on an already commissioned axis, change the parameter Motor.InvertDirection too.
- **Pitch: This parameter defines the scale of the position. If Type is Analog or Incremental, the value of** Pitch is the distance between two encoder lines. Examples:
	- For a rotational encoder with 2048 lines and with the position unit in degree, the Pitch is 360°/  $2048 = 0.17578125$ °.
	- For a linear encoder the value for Pitch is taken from the data sheet of the encoder, e.g. 0.02mm for an encoder with a pitch of 20um and position units of "mm".

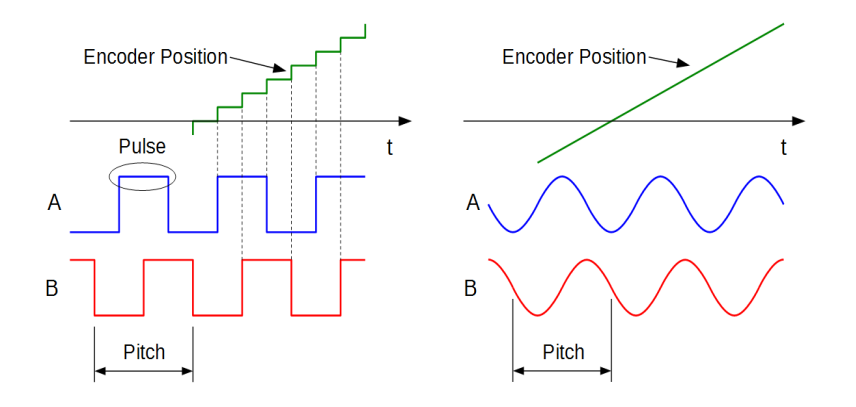

<span id="page-53-0"></span>*Figure 46: The pitch is displayed for incremental encoders (left) and analog encoders (right). The encoder pitch corresponds to the distance between the encoder lines or to one signal period.*

- If an encoder with digital protocol is used refer to [\[7\]](#page-84-0) on how to set the Pitch parameter.
- VelocityFilterT1: With this parameter the bandwidth of PositionController.Encoders[].Velocity can be defined. The value corresponds to the time constant of the filter.

Backlash compensation can be applied if an axis shows a directional contouring error during slow motion. This can for example be caused by the backlash of a spindle drive.

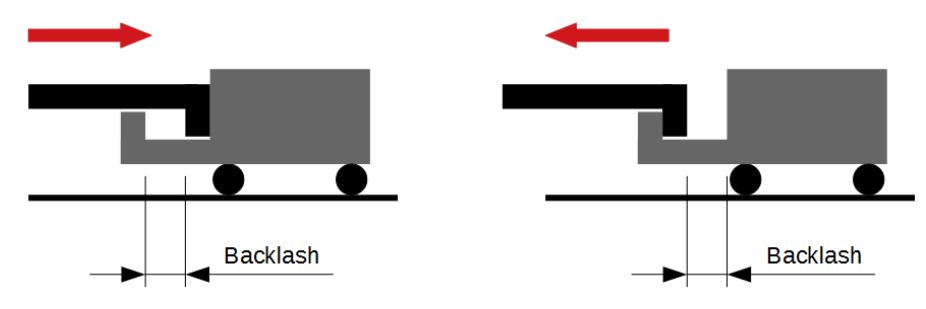

*Figure 47: Backlash compensation.*

- **BacklashDistance: The value of BacklashDistance has to be set equal to the value of the contouring** error. For dual-loop axes, the backlash has to be configured for the encoder of the inner controller loop (Encoder[0] in most cases). To align the backlash compensation with the axis reference, the direction of the reference move can be considered for the compensation by setting the sign of the parameter:
	- Use a positive sign, if the reference move is done in positive direction. In this case the correction is applied when the axis is moving in negative direction.
	- Use a negative sign, if the reference move is done in negative direction. In this case the correction is applied when the axis is moving in positive direction.
- BacklashDuration: The value of Parameters.PositionController.Encoders[].BacklashDuration can be used to configure the smoothing of the backlash compensation. If backlash compensation is applied, a change of direction causes a position shift of the actual position. To smoothing this shift, a second order low pass filter is applied. The dynamics of this filter can be configured with the parameter BacklashDuration. Typical values are in range of 0.1 to 0.5s.
	- A small value causes a fast shift of the position.

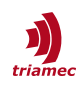

- A big value causes a slow shift of the position.
- **Note** Backlash Compensation is suitable to compensate contouring errors during slow motion. For high dynamic moves the application of backlash compensation can be counterproductive as the backlash error not only depends on the move direction but also on the acceleration and deceleration.

#### **5.2.6 Axes[].Parameters.PositionController.Controllers**

The controller node contains registers to configure Controller[0] and Controller[1]. The structure of the controller is described in section [5.4.](#page-58-0) For an axis with a single encoder only Controller[0] has to be configured. Controller[1] is only used if an axis provides a second encoder signal e.g. for dual loop-control.

- Kp, Ki, Kd, T1: These registers are used to configure the PIDT1 position controller. For the initial configuration, these values can be set to zero. The setup and optimization of the position controller is described in section [5.4.3](#page-63-0).
- PositionErrorLimit: This parameter defines the maximum allowed position error (position lag). If the position error exceeds this limit, the axis is disabled and a PositionErrorLimit error is issued. This is an important parameter which helps to protect the machine in case of a malfunction. Set this parameter as small as possible without causing faulty activation of the error. Typical values are 0.1mm to 0.5 mm for linear axes and 0.1 degree to 1.0 degree for rotational axes.
- PositionErrorWarning: This parameter can be used to rise a warning if a certain position error is exceeded. The warning level is defined by a factor 0...1 relative to the value of register PositionError. If the factor is 1, the warning is disabled.
- IntegratorOutputLimit: This parameter restricts the current of the integral term. It is recommended to set this value to about 40% to 80% of the nominal current.
- Filters: Filters can be used to optimize the stability of the controller loop. See section [5.4.5](#page-69-0) for more information. For the initial setup the Type of the filters should be set to bypassed.

**Warning** PositionErrorLimit must be configured correctly before the drive is enabled the first time to protect the axis.

#### **5.2.7 Axes[].Parameters.Commutation**

*Commutation* is the process of applying current to the phases in the right order to generate motion. For brushed DC-Motors, commutation is ensured mechanically by contacting the correct winding with the brush. For synchronous AC motors, commutation has to be performed electronically, in most cases based on the encoder position.

For electronic commutation it is crucial to initially determine the orientation between the electrical phases (stator) and the magnetic poles (rotor). The process to find this orientation is called *phasing*. With the following parameters, the phasing process can be configured:

- PhasingMethod: This parameter selects the phasing method with the following choices (see also [Figure 48](#page-55-0)):
	- NoPhasing: This method is used if Axes[].Motor.Type = DC or if a motor with an absolute encoder is already initialized with the correct phasing angle (see also section [6.1](#page-78-0) in case the commutation

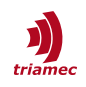

information of an absolute encoder should be used).

- RotorAlignment: The rotor is aligned by applying a current to a specific phase angle. This causes the rotor to align with the magnetic field of the phases. If the rotor is not already aligned by chance, this causes a movement of the rotor. This method must be used for the initial phasing during commissioning of synchronous AC-motors as it does not require a tuned position controller.
- AngleSearch: With this method, the electrical direction of the current is controlled in such a way, that the motor does not move during angle search. This method requires a stable setup of the position controller. It is recommended to use this method for axes which must not move during phasing and for axes with low damping (e.g. for axes with air bearings). As AngleSearch requires a tuned position controller it is not suitable for the initial setup.

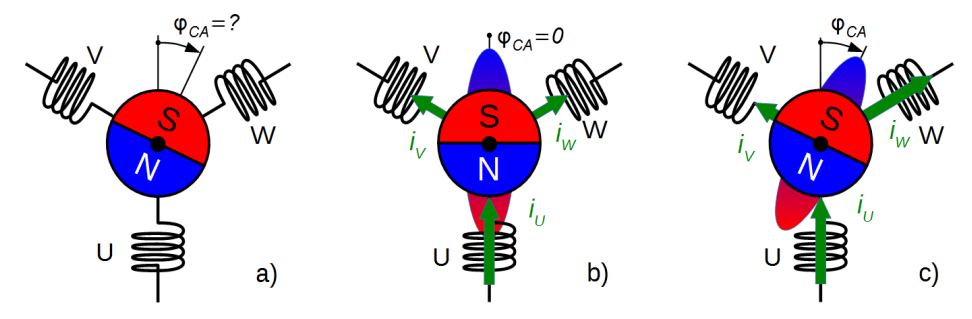

<span id="page-55-0"></span>*Figure 48: Phasing Method: a) Before phasing the commutation angle is unknown. b) RotorAlignment: The rotor is aligned with a static electromagnetic field generated by the phase currents. c) AngleSearch: The angle of the electromagnetic field is adjusted to match with the magnetic field of the rotor without moving it.*

- EnablingMethod: This parameter specifies if phasing is executed when the motor is enabled. In case of an absolute encoder the parameter is used to specify the source for the commutation offset. The following options can be selected:
	- ForcePhasing: Phasing is executed at every enabling of the motor.
	- Automatic: Phasing is executed only if Axes[].Signals.Commutation.State is Invalid. This could for example be the case after a power-cycle of the drive. The commutation state will change to Valid when phasing is executed successfully. This method should not be used before the commissioning of the current controller and the position controller is successfully done.
	- NoPhasing: This option is used if Axes[]. Motor. Type = DC.
	- AbsoluteEncoder; AbsoluteEncoderOffsetEncoder; AbsoluteEncoderOffsetDrive: See section [6.1](#page-78-0) for how to setup the commutation based on absolute encoders.

For an initial setup it is recommended to use ForcePhasing. Depending on the application the setting can be changed for example to Automatic after the commissioning is successfully done. During phasing, a current is applied. The shape of this current can be configured with the following parameters (see also [Figure 49\)](#page-56-0).

- Angle: This is the electrical angle of the phasing vector used in the RotorAlignment method. Default value is zero.
- StartTime: This parameter delays the start of the phasing. During this period, the voltage controller of the drive is already active and causes damping of the motor because of the back electromotive force. A StartTime greater than zero might be useful in the following cases:

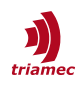

- In case a brake with significant delay has to be released before the phasing starts.
- In case the phasing fails because of ongoing movements of the axis. Increasing the StartTime reduces the motion of the axis. This is a typical use case for axes with low friction e.g. axes with air-bearingins.
- RampRiseTime: This parameter is used to configure the duration of the current ramp. The recommended setting for this parameter depends on the PhasingMethod:
	- RotorAlignment: RampRiseTime typically 1.0-2.0s
	- AngleSearch: RampRiseTime typically 0.1-0.2s
- RampConstTime: This parameter should be set to a value which allows the axis to reach steady state. Depending on the type of axis this is typically 0.5-2.0s. The value has to be increased, if the axis is still in motion at the end of the phasing.
- Current Amplitude: This parameter defines the amplitude of the applied current. It is typically set to 50-100% of the nominal current.

It is possible that the initial position of the axis is exactly opposite to the applied current-angle. In this case nearly no torque is applied to the motor and phasing may fail. To prevent this case, the angle of the applied current is oscillated three times at the beginning of the phasing. This should get the axis out of its equilibrium. The following parameters can be used to configure the oscillation.

- SineAmplitude: Amplitude of the angular oscillation of the commutation angle. Typical values are 0.1-0.5rad.
- SineFrequency: Frequency of the angular oscillation of the commutation angle. Typical value is 10Hz. Ensure that: 3/ *SineFrequency*<0.8⋅(*RampRiseTime*+ *RampConstTime*) .

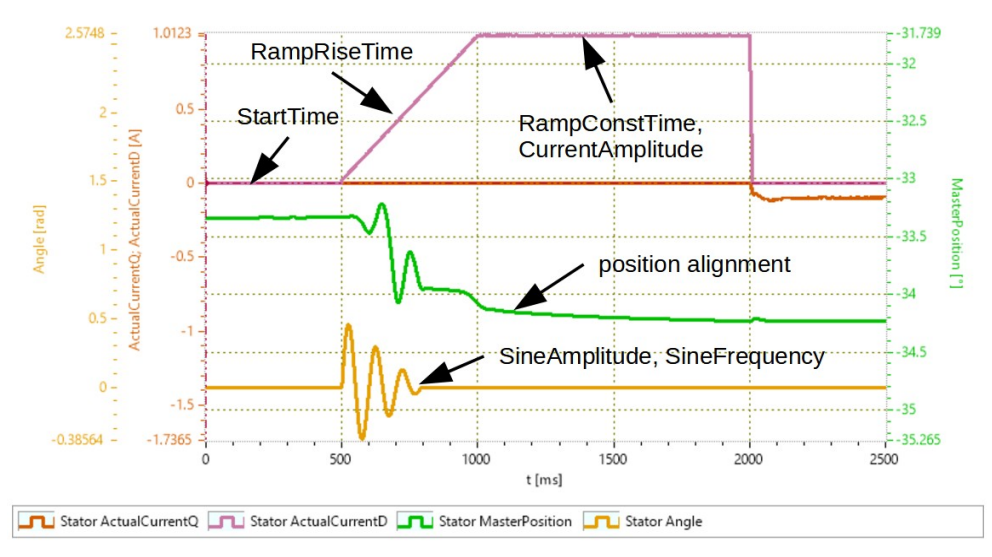

<span id="page-56-0"></span>*Figure 49: Phasing sequence with Type = RotorAlignment.*

## **5.2.8 Axes[].Parameters.CurrentController**

This section describes the initial setup of the current controller. The structure of the controller is described in section [5.4](#page-58-0).

 PwmFrequency: This parameter is used to define the frequency of the pulse width modulation. In most cases this parameter should be set to pwm50kHz, as this allows higher drive currents. Only for motors with very low impedance (e.g. spindles) pwm100kHz can be considered to reduce the heat-

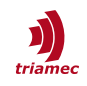

ing of the motor.

- Kr, Tn: These registers are used to configure the PI current controller. For initial configuration these values can be set to zero. The setup and optimization of the current controller is described in sec tion [5.4.1](#page-59-0).
- IntegratorOutputLimit: This parameter can be used to restrict the output of the integral term to avoid a windup behavior of the controller. Typically this value is set to 0.5..1.0 of the CurrentController.OutputLimit (see below)
- R, L, Kt: These are the voltage feed forward parameters with R representing the stator resistance (half of phase to phase resistance), L representing the stator inductance (half of the phase to phase inductance) and Kt representing the voltage constant of the motor. Remark: These parameters are also required for sensorless mode [\[8\]](#page-84-1), in most other cases it is recommended to set these parameters to zero as voltage feed forward is not required due to the high bandwidth of the current controller.
- FeedForwardLimit: Set this parameter to limit the feed forward voltage calculated by the R, L and Kt parameters. If FeedForwardLimit is set to zero, the feed forward path is disabled.
- OutputLimit: This parameter restricts the maximum output voltage over one phase. Typically this parameter is set to the maximum possible voltage which depends on the available DC-bus voltage and the Motor.Type:
	- SynchronousAC: The maximum setting is 0.577 times the dc-bus voltage.
	- DC: In case of a DC-motor the OutputLimit can be set equal to the DC-bus voltage.
- Filter: The filter can be used to shape the output of the controller loop. See section [5.4.5](#page-69-0) for more information. For the initial setup the Type of the filters should be set to bypassed.

## **5.2.9 Axes[].Parameters.CurrentController.FieldWeakening**

Field weakening is a method for increasing the speed of electrical motors if the DC bus voltage is the restricting factor. This is accompanied by a reduction of the maximum torque of the motor. Field weakening with synchronous AC motors and Field Oriented Control is achieved by inducing a negative *i<sub>D</sub>* current depending on the speed of the motor. It is mainly applied to high speed spindles, if the desired speed is not reached.

- VelocityStart: This parameter determines the velocity above which the field weakening is applied.
- Gain: With the Gain the induced current *iDfw* is calculated depending on the velocity according to the following equation. To induce a negative *iDfw* the Gain has to be smaller than zero. Set the Gain to zero to disable the field weakening.

$$
i_{Dfw} = \begin{cases} Gain \cdot (|velocity|-VelocityStart) & if |velocity| > VelocityStart \\ 0 & else \end{cases}
$$

## **5.2.10 Axes[].Parameters.CurrentController.FeedForwardFilter**

By default and for a first setup the Type of the filter should be set to bypassed to deactivate it. Refer to [Figure 52](#page-60-0) for more information.

## **5.2.11 Axes[].Parameters.Homing**

This node can be used to configure a homing sequence executed by the drive. More information about

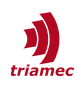

how to setup the homing of an axis is documented in [\[10\]](#page-84-2).

 Method: For the initial setup of the axis no homing is required and the homing method is set to None.

## **5.3 Verification of the Encoder**

With this test the configured encoder pitch and the encoder direction are verified. For the test, move the axis by hand for a certain distance e.g. for one turn and observe the position in the *TAM System Explorer*. To observe the position the following options are available.

- 1. Select the associated axis module in the *Topology Tree* and observe the position displayed at the upper right corner of the axis module (see Pos 5 in [Figure 34\)](#page-34-0).
- 2. Observe the value of the register Axes[].Signals.PositionController.Encoders[].Position in the **Registers** tab of the *Tab Panel*.
- 3. Drag the register Axes[].Signals.PositionController.Encoders[].Position into the *Scope Area* and start the scope.

Check the counting direction and if the relative distance of the displayed position corresponds to the executed move. If there is a mismatch, adjust the following parameters and execute the test again.

- Axes[].Parameters.PositionController.Encoders[].InvertDirection
- Axes[].Parameters.PositionController.Encoders[].Pitch

In case the position signal shows no movement at all, the connection of the encoder has to be verified. Especially if an option module is used also check the setting of General.Parameters.EncoderTopology (see [\[7\]](#page-84-0) for more information).

## <span id="page-58-0"></span>**5.4 Controller Tuning**

After initial configuration of the parameters, the controllers are ready to be tuned. For the tuning of the controllers the *Frequency Response* module provided by *TAM System Explorer* is used (see chapter 4). The following sections show the structure of the controller and explain how to execute the *Frequency Response Tuning*. For people with experience in Triamec drive configuration, [Figure 75](#page-83-1) can lead you through the tuning procedure.

[Figure 50](#page-59-1) shows a simplified block-diagram of the implemented controller structure. The controller structure supports cascaded control with a *PI* controller for the current and two *PIDT1* controllers for the position.

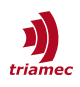

For an axis with one encoder, only Controller<sup>[0]</sup> is used. If a second encoder is installed, use Controller[1] to setup a dual loop controller. Both, the position controller and the current controller support feed forward to set the current and the voltage based on the setpoint trajectory.

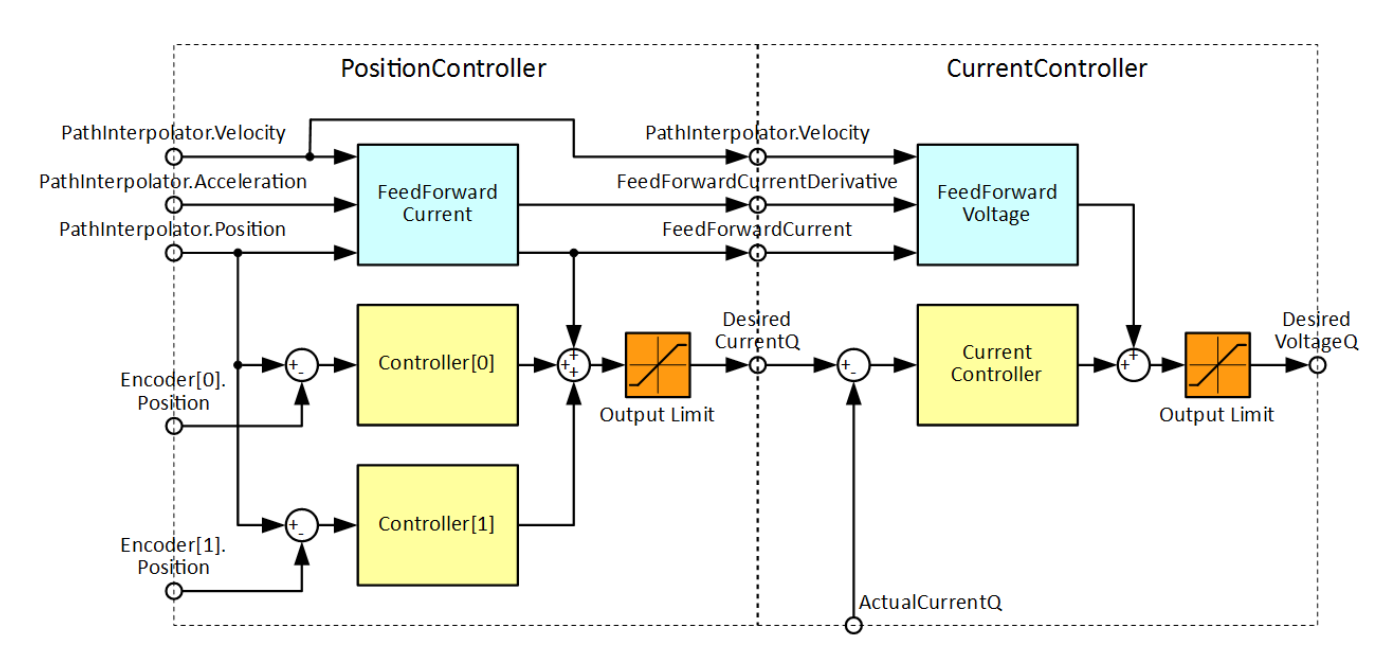

<span id="page-59-1"></span>*Figure 50: Block-diagram of the controller structure with current controller and position controller (simplified).*

## <span id="page-59-0"></span>**5.4.1 Current Controller Structure**

The controller structure consists of a PI-controller with proportional gain Kr and integral time constant Tn. Additionally, the integral term can be restricted to prevent integral wind-up. At the output a filter of second order can be configured.

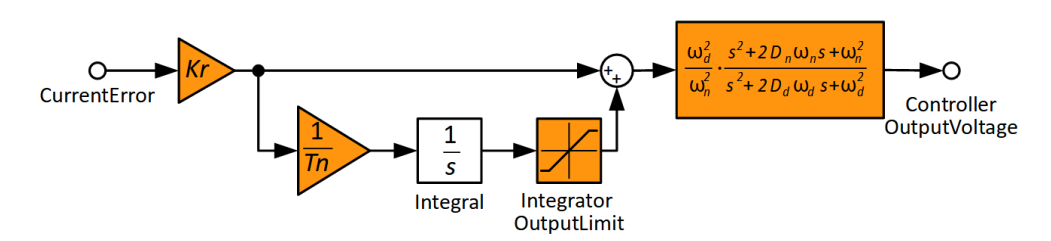

*Figure 51: Block-diagram of the PI current controller (simplified).*

In some cases the dynamic of the current loop can be improved by applying voltage feed forward. [Fig](#page-60-0)[ure 52](#page-60-0) shows the block-diagram for voltage feed forward.

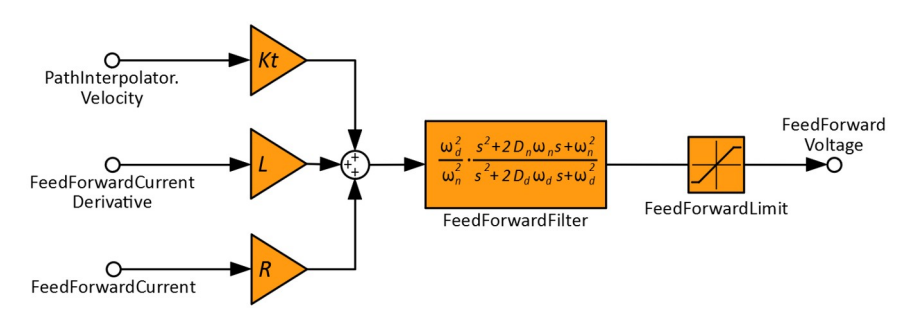

<span id="page-60-0"></span>*Figure 52: Block-diagram of the voltage feed forward.*

## **5.4.2 Tuning of the Current Controller**

This section describes how the proportional gain Kr and the integral time constant Tn for the current controller can be determined with *Frequency Response Tuning*. See section [5.2](#page-46-0) on how to initially set up the other parameters in the current controller structure. The following steps are required to start the tuning:

- 1. Make sure, that the controller gain Kr is set to 0 (this step is not required if the current controller is already configured with a stable setting).
- 2. Execute a Frequency Response measurement and save the measured data. See section [4.2.1](#page-36-1) on how to do the measurement.
- 3. Open the measured data with the **Frequency Response Tuning** application. See section [4.2.2](#page-40-0) on how to open the measurement and how to use the application.
- 4. To setup the current controller, select the **Current** radio button in the **Select Controller** panel.
- 5. Initially, set the controller gain Kr to 1 (if Kr is zero, no transfer functions are plotted).
- 6. Start the tuning based on the criteria below. Consider also the "rule of thump" at the end of this section.

The controller parameters Kr and Tn can now be modified. After each change of a parameter the *Bode* or *Nyquist* plots are updated. The *Bode* plot shows the amplitude and the phase of the following complex transfer functions:

$$
H_r(f)=\text{Kr}\left(1+\frac{1}{s\text{ }\mathit{In}}\right); \qquad H_o(f)=H_r(f)\frac{i}{u}(f); \qquad H_c(f)=\frac{H_o(f)}{1+H_o(f)}; \qquad s=j2\pi f
$$

with

- *f*: frequency
- *H<sub>r</sub>*(*f*): current controller transfer function
- *Ho(f)*: open loop transfer function
- *H<sub>c</sub>*(*f*): closed loop transfer function
- *i/u(f)*: measured frequency response function between voltage and current.

The *Nyquist* plot shows the open loop transfer function *Ho(f)* in the complex area.

The goal for the tuning is to get a stable controller with the following characteristics (see also [Figure 53](#page-61-0) and [Figure 54\)](#page-62-0):

- a) wide bandwidth of *Hc(f)*
- b) high amplification in the pass-band of *Ho(f)*
- c) sufficient attenuation in the stop-band of *Ho(f)*

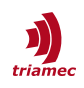

Therefore, Kr should be increased while Tn is reduced as close to zero as possible by considering the following criteria. See [Figure 64](#page-69-1) on how the parameters influence the curve.

Tuning criteria in **Bode** plot view:

- d) The phase-margin of *Ho(f)* should be in range of 50° to 70°.[7](#page-61-2)
- e) The amplitude of the *Hc(f)* should not exceed 1dB over the whole frequency range.

<span id="page-61-1"></span>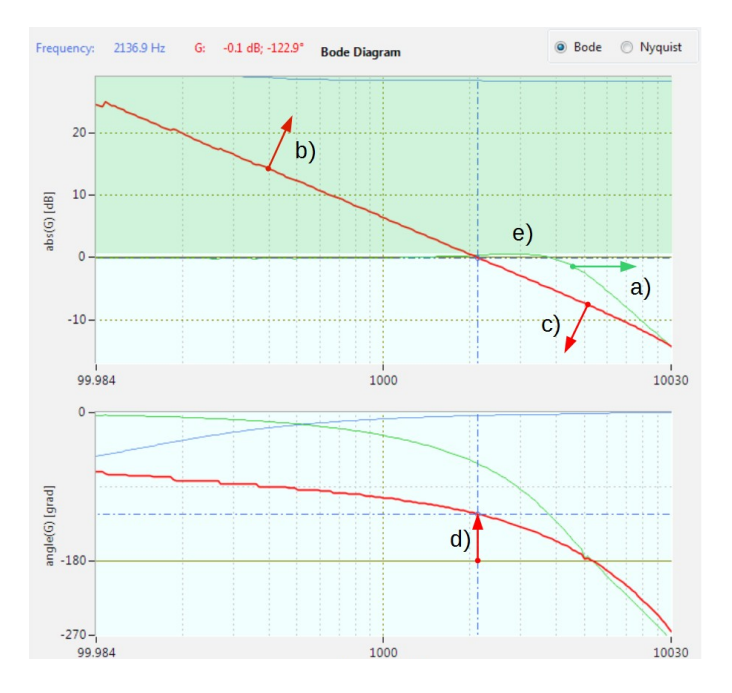

<span id="page-61-0"></span>*Figure 53: Tuning criteria in Bode view for the current controller.*

Tuning criteria in **Nyquist** plot view [\(Figure 54\)](#page-62-0):

- f) The displayed complex curve of *Ho(f)* must be outside of the 1.1 circle but as close to it as possible.
- g) Following the complex curve *Ho(f)* from low frequency to high frequency, the critical point [-1, 0j] must be located in the region to the left of the curve.

<span id="page-61-2"></span>[<sup>7</sup>](#page-61-1) The phase-margin is the difference between the phase-angle of a transfer function  $G_o(f_{gc})$  at the frequency  $f_{gc}$  where the amplitude of *Ho(fgc)* crosses 0dB and -180°. See d) in Figure [53.](#page-61-0)

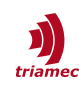

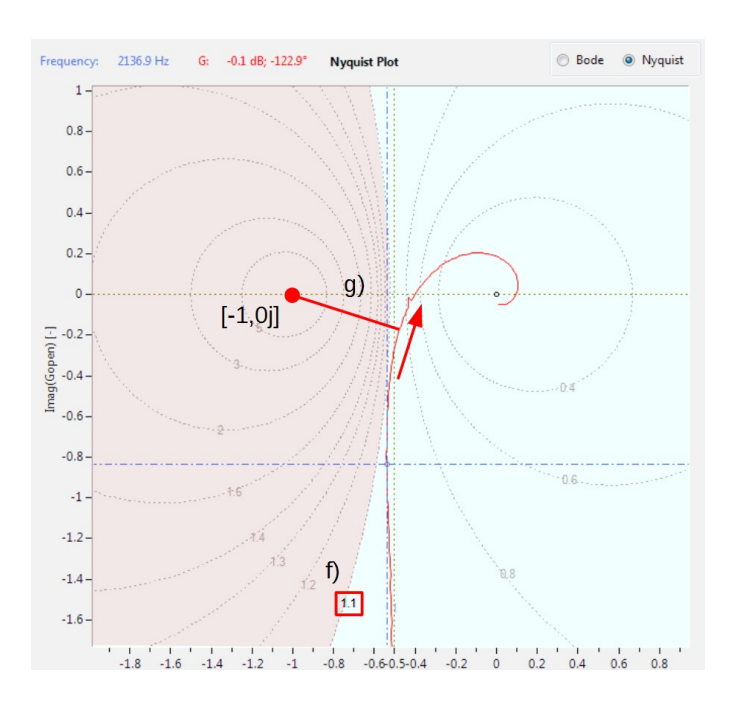

<span id="page-62-0"></span>*Figure 54: Tuning criteria in Nyquist view for the current controller.*

Rule of thumb for an initial setup of the current controller:

- 1. Set Kr = 1 and Tn = 0, and activate the **Bode** plot view.
- 2. With the cross-hair search the frequency *fgc* where *Ho(fgc)* has a phase margin of 60° ([Figure 53,](#page-61-0) marker d)).
- 3. Read the amplitude *Agc* at frequency *fgc* in *dB.*
- 4. An initial value for the gain and the time constant can now be calculated with the following equations (see also [Figure 55\)](#page-63-1):

$$
Kr = 10^{-\frac{A_{gc}}{20}} \qquad \pi n = \frac{10}{2 \pi f_{gc}}
$$

- 5. Use the criteria above to further optimize the current controller.
- 6. Press the **Commit** button to activate the parameter changes on the drive.

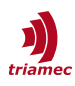

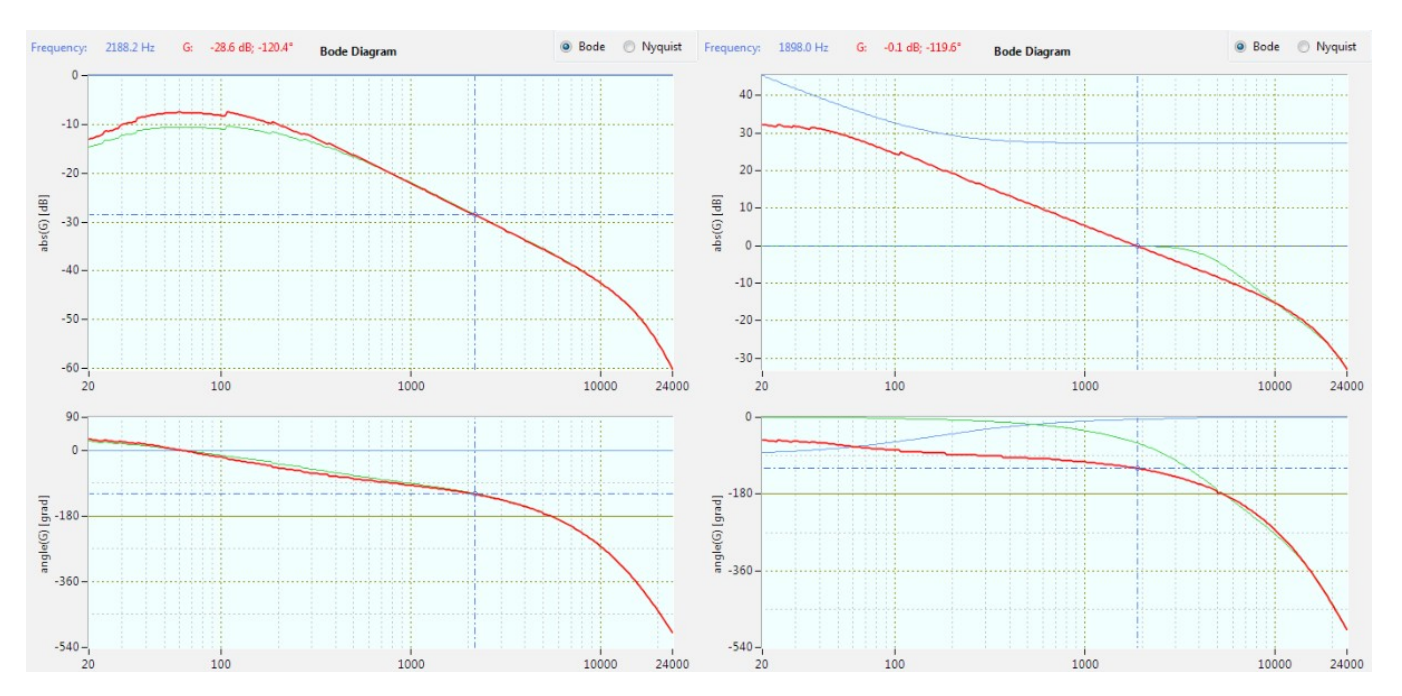

<span id="page-63-1"></span>*Figure 55: Tuning of the current controller. The figure to the left shows the bode plot with Kr = 1 and Tn=0 a phase margin of 60° (angle = -120°) is reached at 2188Hz with a magnitude of -28.6dB. Based on the rule of thumb this would result in Kr = 27 and Tn = 0.0007. The figure to the right shows the further optimized transfer function with Kr=23 and Tn=0.0001.*

### <span id="page-63-0"></span>**5.4.3 Position Controller Structure**

[Figure 56](#page-63-2) shows the controller structure of the position controller. It consists of a PIDT1-controller with proportional gain Kp, integral gain Ki and derivative gain Kd. The bandwidth of the derivative term can be restricted with the low pass time constant T1. With the IntegratorOutputLimit wind-up of the integral can be avoided. Additionally five second order filters can be configured.

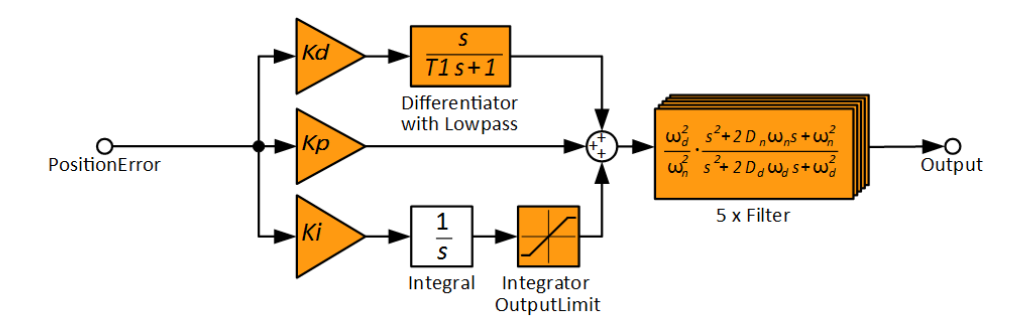

<span id="page-63-2"></span>*Figure 56: Block-diagram of the PIDT1 position controller.*

[Figure 60](#page-66-0) shows the block diagram for current feed forward. Beside the feed forward of position, velocity and acceleration also coulomb friction can be compensated. The FeedForwardFilter can be used to fine tune the feed-forward transfer function.

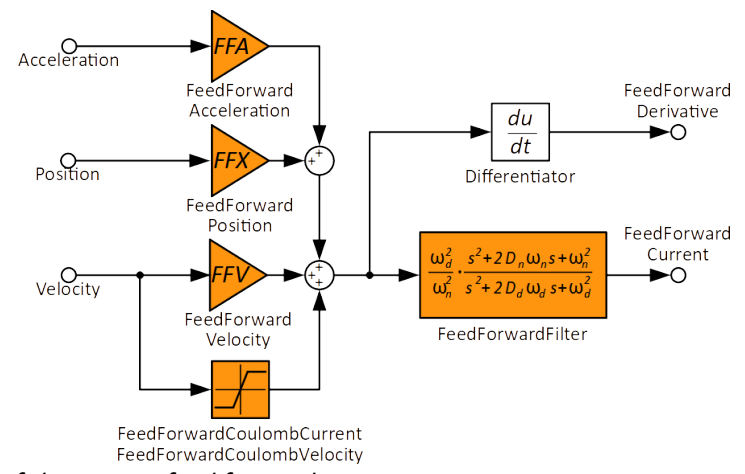

<span id="page-64-0"></span>*Figure 57: Block-diagram of the current feed forward.*

## <span id="page-64-3"></span>**5.4.4 Tuning of a Single-Loop Position Controller**

**Important** The current controller (inner loop) has to be setup before the position controller (outer loop). This is because the parameterization of the current controller influences the characteristics of the position controller. The current controller in contrast is independent of the parameterization of the position controller.

This section describes the tuning of a single loop position controller<sup>[8](#page-64-2)</sup>. With single-loop setup, only one position feedback is used for control.

- <span id="page-64-1"></span> If the loaded *Frequency Response* measurement contains only one encoder signal, this signal is automatically used for the tuning. The radio button **Position 1** is grayed out and **Single Loop** is set permanently.
- If the loaded *Frequency Response* measurement contains signals from two encoders, **Single Loop** is set by default and should only be changed for dual-loop control. The signal used for the tuning can be selected as follows:
	- With **Position 0** latched, the signal from Encoder[0] is used.
	- With **Position 1** latched, the signal from Encoder[1] is used.

This section considers only the first case, as this is the default case for single-loop position controllers.

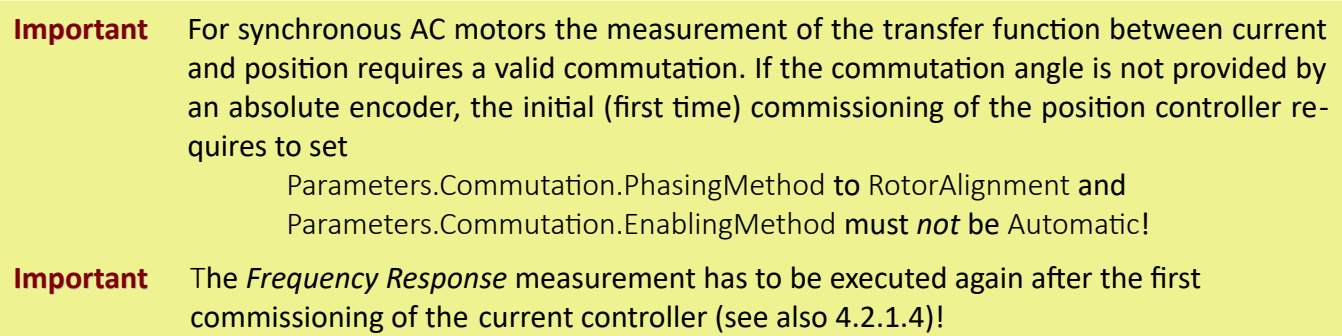

To setup the position controller, **Position 0** has to be selected in the **Select Controller** panel. The **Controller Parameter** panel shows the parameters used to configure the *PIDT1* controller.

<span id="page-64-2"></span>[8](#page-64-1) For other typologies see application note [\[9\]](#page-84-4) for dual loop axes and [\[11\]](#page-84-3) for gantry axes.

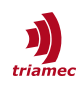

Two equivalent controller structures can be selected in the **Select Controller Structure** panel. This selection has no effect on the behavior of the controller as all structures are internally transformed to the **Additive, Gain** structure, but it allows to select the structure which is most suitable for the tuning.

#### **Additive, Gain**:

[Figure 58](#page-65-1) shows the parameters used to configure the *PIDT1* controller if **Additive, Gain** is selected. With this structure, the parameters are identical with the controller registers in the Topology Tree. The controller output is the sum of the integral path weighted with **Ki**, the proportional path weighted with **Kp**, and differential path weighted with **Kd** and filtered with a low pass filter with time constant **T1** (see also [Figure 59\)](#page-65-0).

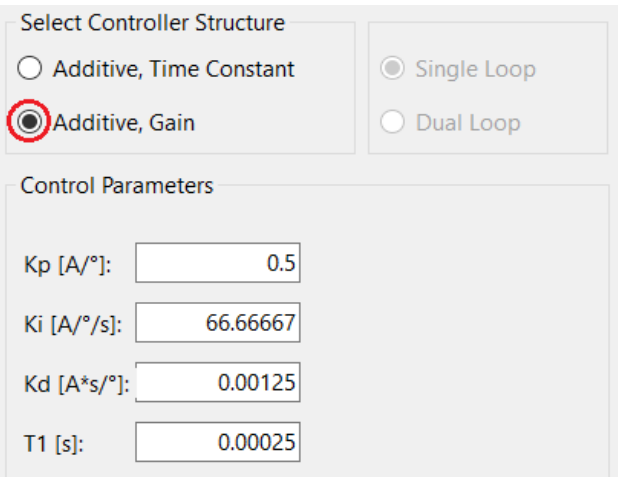

<span id="page-65-1"></span>*Figure 58: Controller Parameter with Additive, Gain selected.*

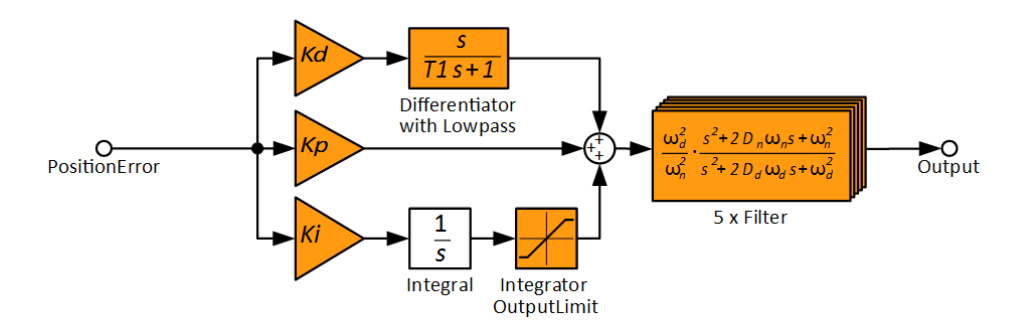

<span id="page-65-0"></span>*Figure 59: Additive, Gain controller - the parameterization of this structure corresponds to the controller registers in the Topology Tree.*

#### **Additive, Time Constant**:

[Figure 60](#page-66-0) shows the parameters used to configure the *PIDT1* controller if **Additive, Time Constant** is selected. In this case the integral and derivative terms are weighted by the time constants *Tn* and *Tv* and the position error is multiplied by *Kr* (see also [Figure 61](#page-66-1)).

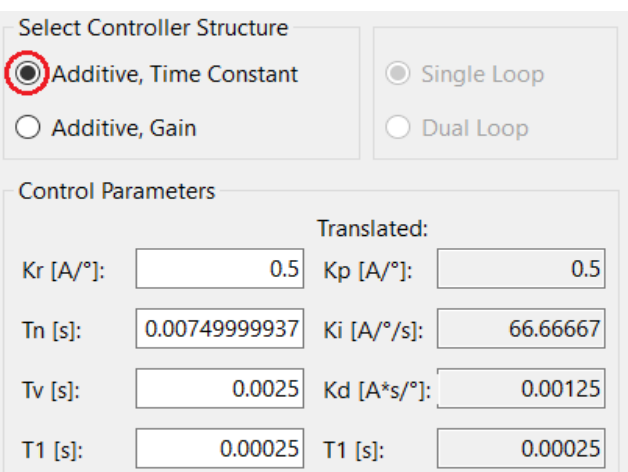

<span id="page-66-0"></span>*Figure 60: Controller parameters with Additive, Time Constant selected*

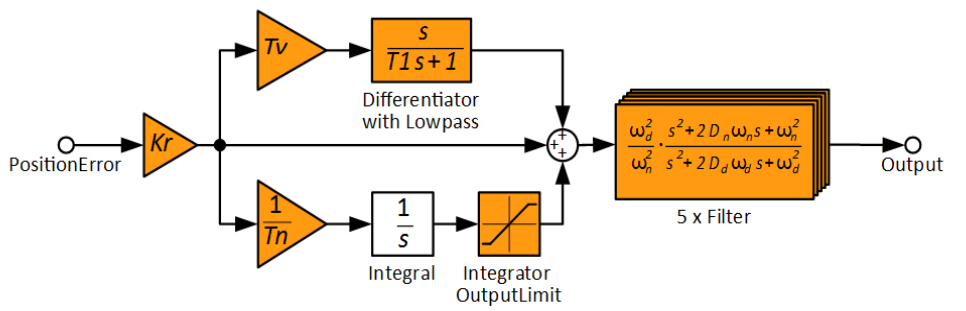

<span id="page-66-1"></span>*Figure 61: Additive, Time Constant structure - the parameters are directly transformed to the gain-structure as used in the Topology Tree.*

The following table shows the equations of the two structures and how **Additive, Time Constant** is transformed to **Additive, Gain**:

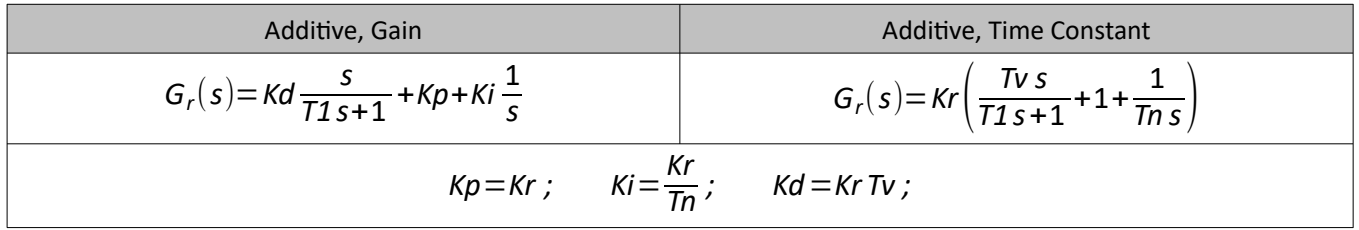

## **Note** In most cases it is recommended and more intuitive to use **Additive, Time Constant** for the tuning of the position controller.

With the **Select Filter** panel up to 5 filters can be configured. Use the **Filter Parameters** panel to set the **Type**, frequency **f[Hz]** and damping **D[1]**. To disable the filter, the type is set to **Bypass**. If **Advanced** is checked, the frequency and damping of the numerator and denominator can be set independent (see also chapter [5.4.5](#page-69-0)).

The *Bode* plots show the following complex transfer functions:

$$
G_r(f); \qquad G_o(f) = G_r(f)H_c(f)\frac{x}{i}(f)F_0(f)F_1(f)...F_4(f); \qquad G_c(f) = \frac{G_o(f)}{1+G_o(f)}
$$

with

- *f*: frequency
- *G<sub></sub>*(*f*): position controller transfer function
- *G*<sub>*o</sub>*(*f*): open loop transfer function</sub>
- *G*<sup>*c*</sup>(*f*): closed loop transfer function
- *H<sub>c</sub>*(*f*): closed loop current controller transfer function
- *x/i(f)*: measured frequency response current to position
- *F0(f)F1(f)...F4(f)*: filter transfer function

The *Nyquist* plot shows the open loop transfer function *Go(f)* in the complex area.

The goal for the tuning of the position controller is to get a stable controller with the following characteristics [\(Figure 62](#page-67-0) and [Figure 63\)](#page-68-0):

- a) wide bandwidth of *Gc(f)*
- b) high amplification in the pass-band of *Go(f)*
- c) sufficient attenuation in the stop-band of *Go(f)* (which may require to place some filters)*.*

with the following tuning criteria in **Bode** plot view:

- d) The phase-margin of *Go(f)* should be in range of 30° to 50°.
- e) The amplitude of the *Gc(f)* should not exceed 2dB (robust) to 4 dB (advanced) for a stable controller behavior over the whole frequency range.

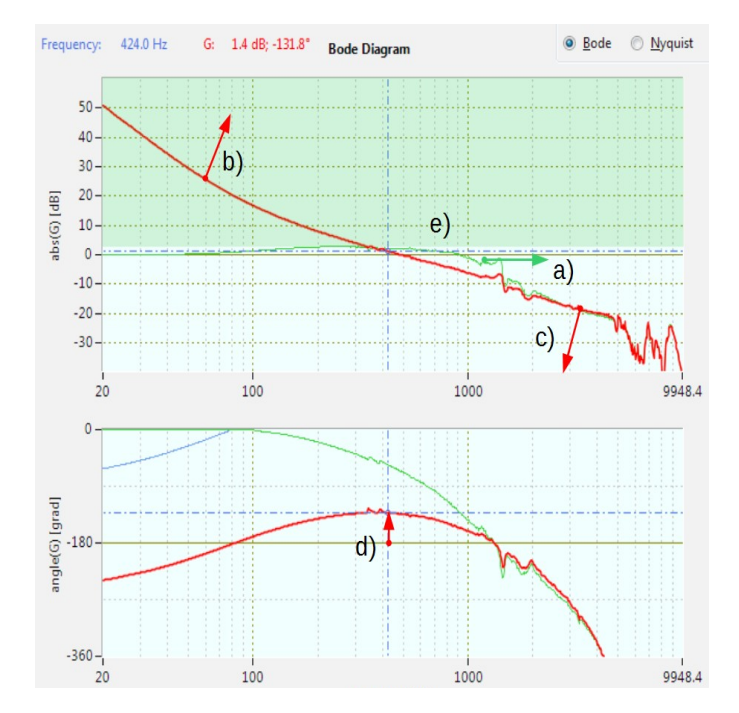

<span id="page-67-0"></span>*Figure 62: Tuning criteria in Bode view for the position controller.*

Tuning criteria in **Nyquist** plot view:

- f) The displayed complex curve of *Go(f)* must be outside of the 1.3 (robust) to 1.6 (advanced) circle but as close to it as possible.
- g) Following the complex curve *Ho(f)* from low frequency to high frequency, the critical point [-1, 0j] must be located in the region on the left of the curve.

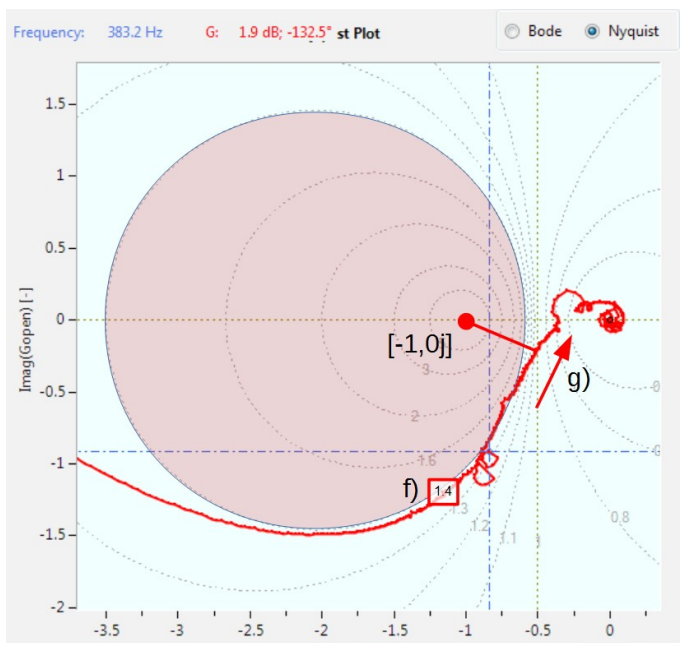

<span id="page-68-0"></span>*Figure 63: Tuning criteria in Nyquist view for the position controller.*

Rule of thumb for an initial setup of the position controller:

- 1. Set Kr = 1 and Tn = 0, activate the **Bode** plot view and **Additive, Time Constant** in the **Select Controller Structure** panel.
- 2. Choose an initial value for the gain crossover frequency *fgc*  [9](#page-68-2) . For a high performance axis with analog encoder,  $f_{gc}$  is typically in the range of 300Hz to 600Hz. For less stiff axes or encoders with low resolution, *fgc* may be reduced to below 100Hz to meet the stability criteria. A good starting point is often 200Hz which can be adjusted later iterative.
- 3. Based on the selected *fgc*, initial values for the parameters *Tv* and *T1* can be calculated:

<span id="page-68-1"></span>
$$
TV = \frac{1}{2 f_{gc}} \qquad T = \frac{1}{20 f_{gc}}
$$

The angle plot should now show a sufficient phase margin<sup>7</sup> at  $f_{gc}$  of more than 30° to 50°. If this is not the case, the gain crossover frequency *fgc*may have to be reduced.

4. Measure the amplitude  $A_{qc}$  at frequency  $f_{qc}$  in dB in the bode plot with the crosshair. An initial value for the gain *Kr* can now be calculated based on the measurement:

$$
Kr=10^{-\frac{A_{gc}}{20}}
$$

The magnitude of *Go* should now cross the 0dB level at the frequency *fgc*.

- 5. Check the stability of the controller in the Bode and the Nyquist plot based on the criteria listed above. If the stability of the controller is insufficient reduce *fgc* or try to apply filters to compensate unstable resonances.
- 6. If the stability is sufficient, the integral time constant can be set by using the following equation as an initial value.

<span id="page-68-2"></span>[<sup>9</sup>](#page-68-1) The gain crossover frequency *fgc* is the frequency at which the gain of the tuned controller (open loop) crosses 0dB.

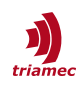

$$
Tn = \frac{1.5}{f_{gc}}
$$

- 7. Use the criteria above to further optimize the position controller. [Figure 64](#page-69-1) shows a tuned controller and indicates qualitatively the effect of the parameter changes on *Go(f)* in the *Bode* and *Nyquits* plot.
- 8. Press the **Commit** button to activate the parameter changes on the drive.

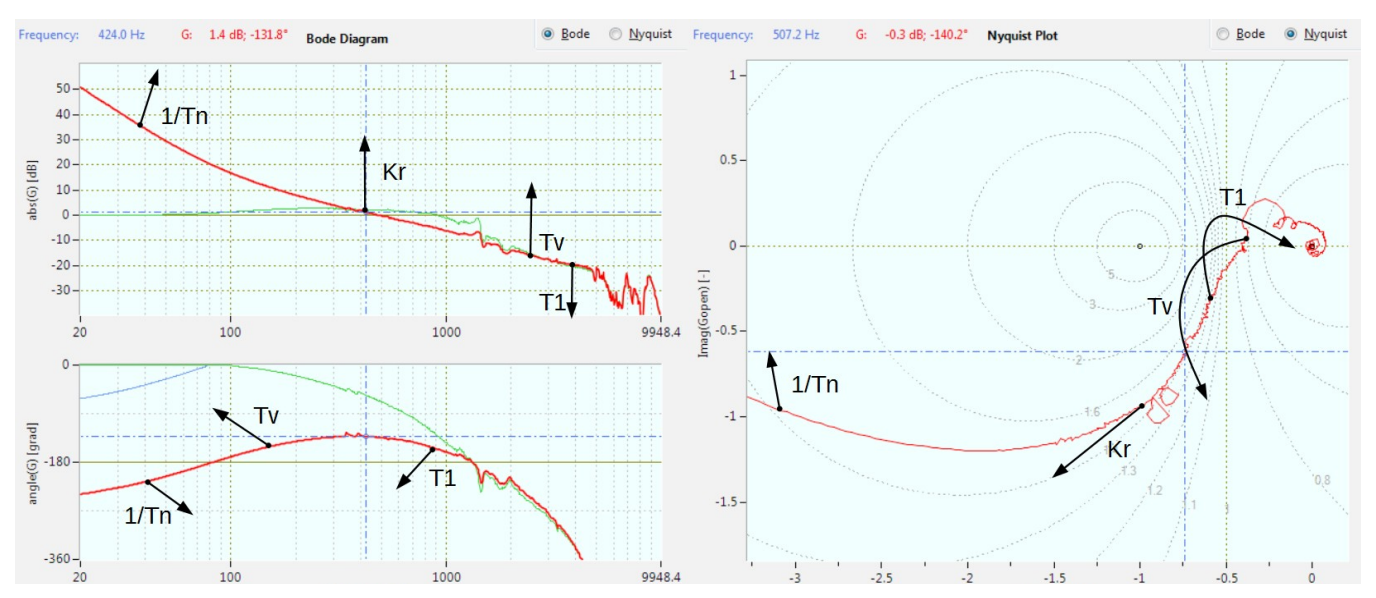

<span id="page-69-1"></span>*Figure 64: Tuned position controller with a gain crossover frequency fgc of 420Hz and a phase margin of 48.2°. The black arrows indicate the effect of parameter changes in Bode and Nyquist plot (qualitatively).*

## <span id="page-69-0"></span>**5.4.5 Filters**

Filters can be used to enhance the properties of the controller loop for example by compensating mechanical resonances. Although filters can improve the controller loop, filters should be applied cautious for the following reasons:

- Controller loops with filters are often more sensitive to changes to the axes.
- Filters increase the complexity of the controller-loop. Therefore a robust setting is more difficult to find.
- Consider that only resonances which violate the stability criterion (see section [5.4.4\)](#page-64-3) need to be compensated.

The design of a filter should be done with the *Frequency Response* tool based on a *Frequency Response* measurement. Different filter types can be selected. But in most cases Notch2 is applied and will be described below.

Only for position measurement with poor resolution (e.g incremental encoders) Lowpass1 or Lowpass2 are used to smooth the signal. In this case the frequency *fd* is set 3 to 10 times the bandwidth of the controller and for Lowpass2 the damping *Dd* is set to 0.7. Consider that the application of lowpass filters will reduce the phase-margin and therefore affect the stability of the controller. It is recommended to verify the stability of the controller with the *Frequency Response* tool after a filter is modified.

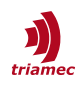

.

.

## *Notch2*

The following equation shows the transfer function of the Notch2 filter:

$$
F_i(s) = \frac{\omega_d^2}{\omega_n^2} \frac{s^2 + 2D_n \omega_n s + \omega_n^2}{s^2 + 2D_d \omega_d s + \omega_d^2}
$$

with the following relation to the configuration parameters:

$$
\omega_d = 2\pi fd = 2\pi EdgeFrequencyDenominator
$$
  
\n
$$
D_d = Dd = DampingDenominator
$$
  
\n
$$
\omega_n = 2\pi fn = 2\pi EdgeFrequencyNumerator
$$
  
\n
$$
D_n = Dn = DampingNumerator
$$

The Notch2 filter can be considered as the product of a *Lowpass2* defined by *fd* and *Dd* and a *Highpass2* filter defined by fn and *Dn* ([Figure 65](#page-70-0)). The *Highpass2* parameters *fn* and *Dn* define the location and the sharpness of the notch. The *Lowpass2* is used to compensate the strong amplification with higher frequencies caused by the *Highpass2*. As a simple approach, set the parameters as follows:

$$
fn = Frequency to compensate\nDn = 0.01...0.05\nf d = fn\nD d = 10 Dn
$$

When **Advanced** mode is not checked in the **Filter Parameters** panel, *fd* and *Dd* are automatically calculated according the equations above.

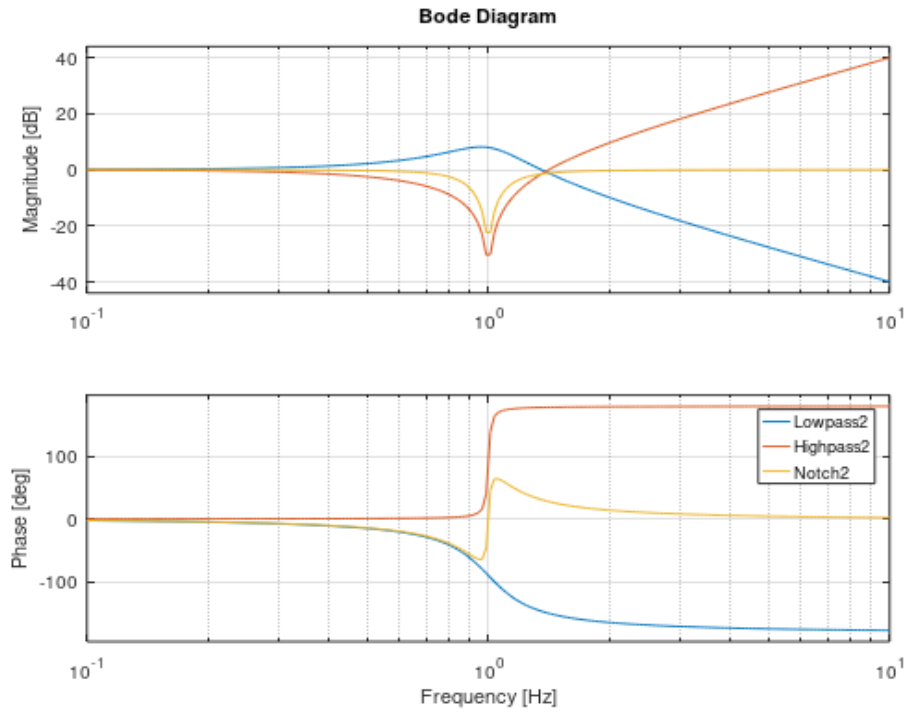

<span id="page-70-0"></span>*Figure 65: The Notch2 filter as product of a Lowpass2 with fd=1, Dd= 0.2 and a Highpass2 with fn=1, Dn=0.01.*

Consider the phase drop in the phase plot of [Figure 65](#page-70-0) below the notch frequency. This phase drop may reduce the phase margin and could reduce the stability of the controller. Therefore, the stability of the controller has to be checked after a filter is added or modified.

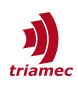

[Figure 66](#page-71-1) shows a resonance which causes an instability at 2000Hz. In the Nyquist plot, resonances appear as circles. [Figure 67](#page-71-0) shows the same transfer function now with a Notch2 filter applied at 2000Hz. The controller loop is now stable.

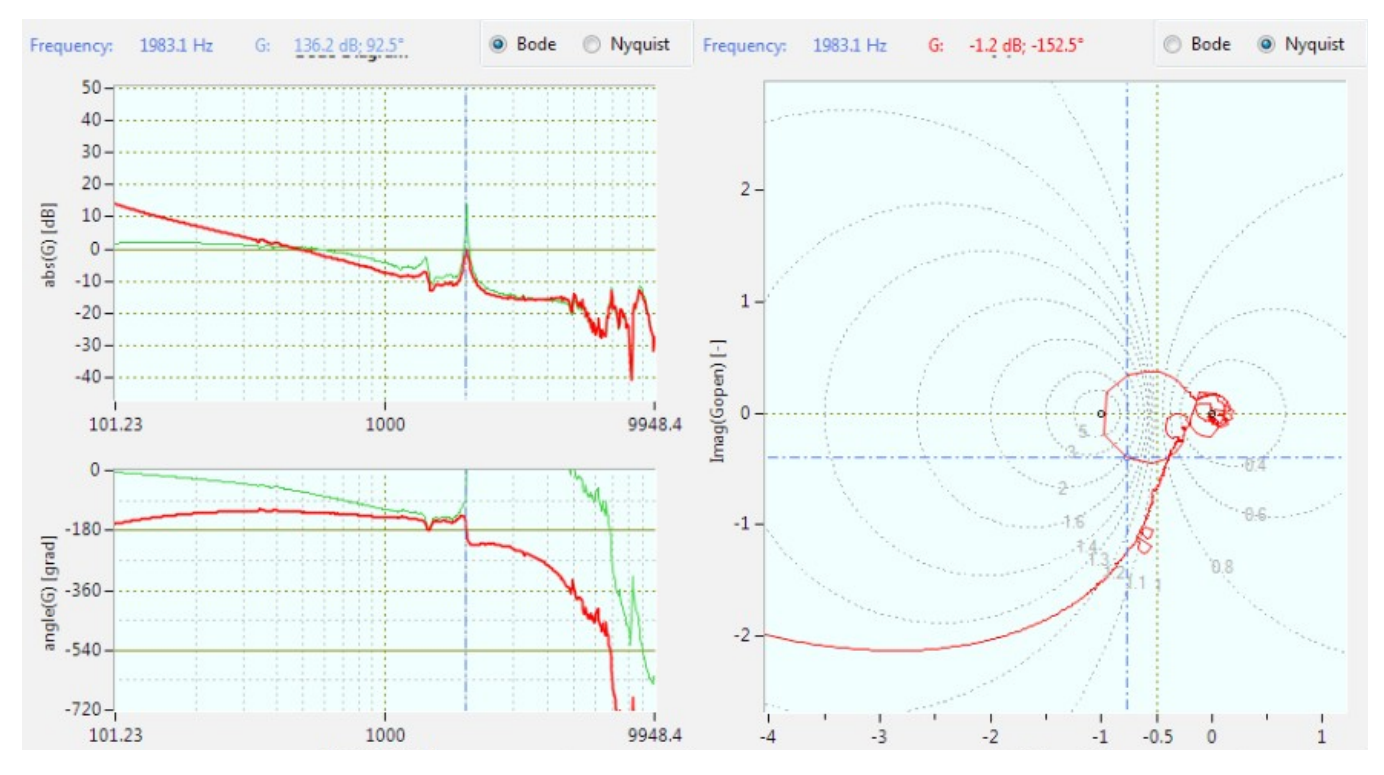

<span id="page-71-1"></span>*Figure 66: Resonance at 2000Hz which causes an instability of the controller-loop.*

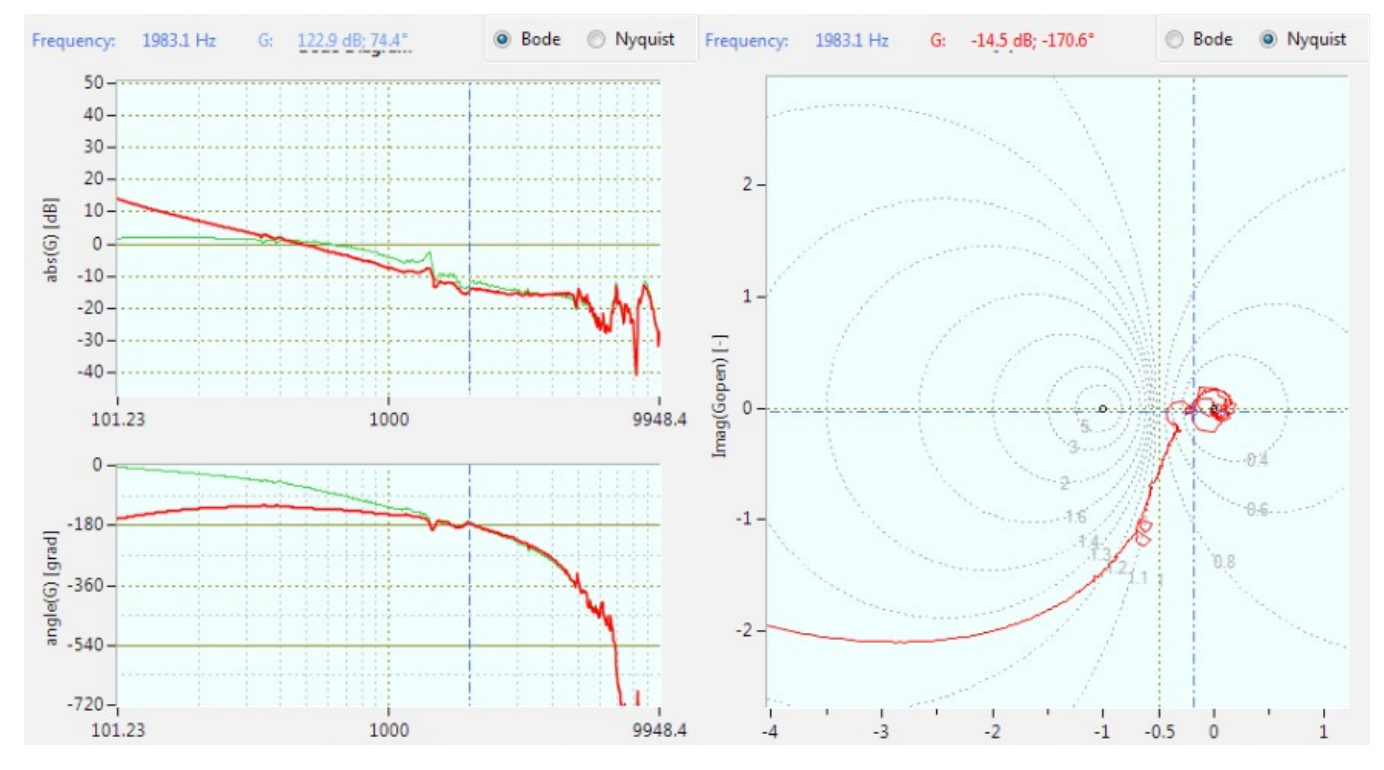

<span id="page-71-0"></span>*Figure 67: Notch2 filter with fn = fd = 2000Hz, Dn = 0.01 and Dd= 0.1 compensates the resonance.*
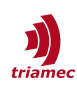

#### <span id="page-72-1"></span>**5.4.6 Acceleration Feed Forward**

A proper setting of the value for FeedForwardAcceleration is very important to achieve small position errors during high dynamic movements. The value for FeedForwardAcceleration can also be determined based on the Frequency Response Measurement:

- 1. Open the measured data with the **Frequency Response Tuning** application. See section [4.2.2](#page-40-0) on how to open the measurement and how to use the application.
- 2. Select **Position 0** in the **Select Controller** panel if single loop controller is used.
- 3. Temporarily set Kr to 1 and all other controller parameters to zero within the Frequency Response Tuning application. Also set the filters to **Bypass**. Do not commit these parameters as this setting is only used to determine the value for the acceleration feed forward.
- 4. At lower frequencies the amplitude in the Bode view of *Gopen* should show a linear section with a drop of 40dB per frequency decade. Measure the amplitude *A* with the cursor at a frequency *f* within the linear section (see also [Figure 68](#page-72-0)). The acceleration feed forward can be calculated with the following equation.

$$
\textit{FeedForwardAcceleration} = \frac{1}{10^{20} (2 \pi f)^2}
$$

- 5. Press the Revert button to reset the parameters.
- 6. Set and commit the calculated feed forward value in the register Axes[]/Parameters/PositionController/FeedForwardAcceleration.

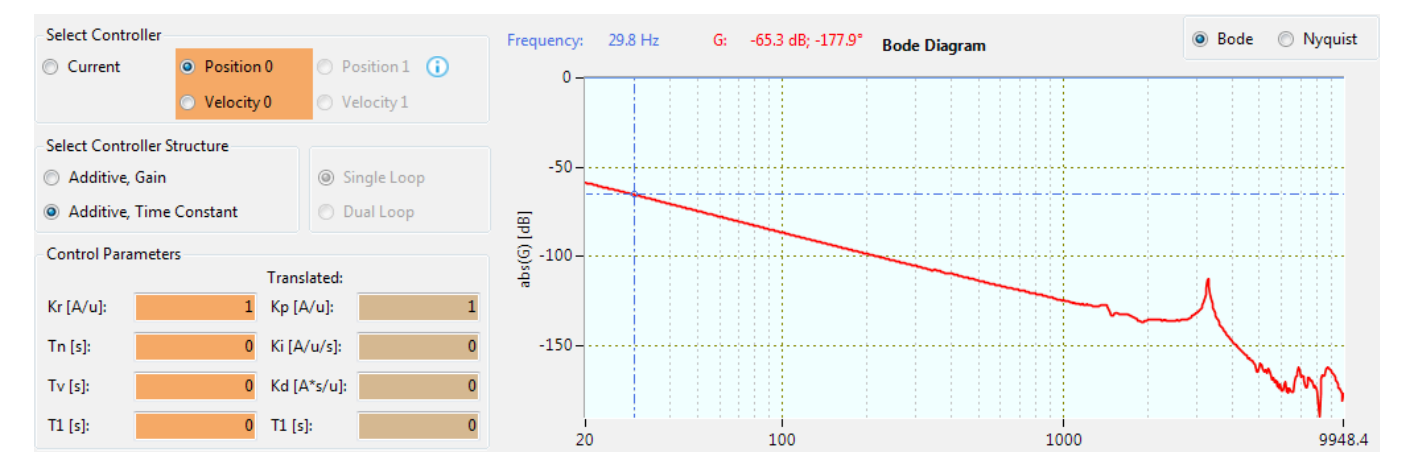

<span id="page-72-0"></span>*Figure 68: Calculation of the acceleration feed forward. With a measured amplitude of -65.3dB at 29.8Hz, the acceleration feed forward is set to 0.052.*

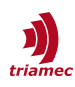

## **5.5 Verification of the Setup**

This section describes how to use the **Axis Module** and the **Scope** to verify the setup (see also section [3.3](#page-13-0) and [4.1\)](#page-33-0).

#### <span id="page-73-0"></span>**5.5.1 Motor Direction and Magnetic Pitch**

To verify the motor direction and the magnetic pitch, the TestGenerator is used to apply a rotating current vector, which will move the axis in positive electrical direction. It is recommended to execute this check if:

- The Frequency Response measurement shows an unexpected characteristic.
- The axis goes in an axis error state immediately after the phasing.
- There is uncertainty if the magnetic pitch is configured correctly.

Preconditions:

 To rotate a current vector, the current controller needs to be configured properly as described in section [5.4.2.](#page-60-0)

The following steps are required to run the verification.

- Temporary increase PositionController.Controllers[0].PositionErrorLimit to a value bigger than one pole-pair pitch (e.g. to 10 times the magnetic pitch).
- **Temporary set the gains Kr, Ki, Kd of the position controller to zero to disable the position controller.**
- Prepare the scope by loading the *Scope Configuration* named **Direction Analysis**.
- **Prepare the TestGenerator with the following values.** 
	- Frequency: This parameter defines how fast the axis will move during the test. For example, if the parameter is set to 0.5Hz, it will take 2s to move a distance of one pole pair pitch.
	- Amplitude: 0
	- Offset: 50% to 100% of the nominal current
	- RampTime: 2s
	- CommutationAngle: 0rad
- Enable the axis, start the scope and set Axes[].Commands.TestGenerator.Command to StartRotatingVectorConstantCurrent and press Enter.

**Warning** As soon as StartRotatingVectorConstantCurrent is committed, the axis will start to move. The value of TestGenerator.Frequency has to be set slow enough to stop the axis in time (see next item).

- If the setup is correct, the axis will now move with the defined frequency. To stop the axis, set Test-Generator.Command to Stop and press Enter. Stop the scope and disable the axis.
- To verify the motor direction, check if the signals of Commutation.Angle and PositionController.Encoders[0].Position have the same direction (see also [Figure 69\)](#page-74-0). If the direction is opposite, switch the state of the parameter Motor.InvertDirection.
- To verify the magnetic pitch, check if one electrical turn  $(2 \cdot \pi)$  on the Commutation.Angle corresponds to the magnetic pitch measured on PositionController.Encoders[0].Position (see [Figure 69](#page-74-0)).
- **Do not forget to reset PositionController.Controllers[0]. PositionErrorLimit and the position gains Kr,**

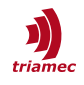

Ki and Kd.

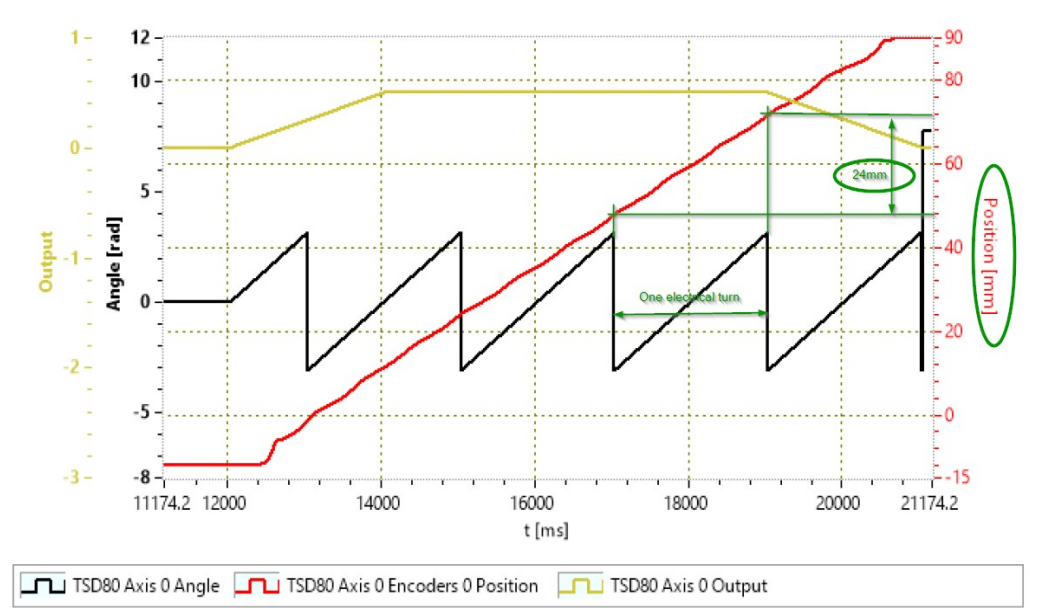

<span id="page-74-0"></span>*Figure 69: Verification of motor direction and magnetic pitch: The motor direction is correct as the signal of Angle and Position show the same direction. The magnetic pitch is 24 mm according to the measurement.*

### **5.5.2 Commutation**

To verify the commutation of the axis, the axis should be enabled at different positions and it should be verified if a move can be executed:

- 1. Check if Parameters.Commutation.PhasingMethod is set as desired and if Parameters.Commutation.EnablingMethod is *not* set to Automatic!
- 2. Prepare the scope by loading the *Scope Configuration* named **Phasing Analysis**.
- 3. Start the scope and enable the axis.
- 4. Check the scope if the characteristic of the signals is as expected.
	- If Commutation.Commutation.PhasingMethod is RotorAlignment:
		- Check if the current ramp of ActualCurrentD is applied as expected.
		- Check if the position signal shows an alignment move.
		- Axes with low friction (e.g. with air-bearings) could show a slow oscillation during the phasing which could lead to an invalid commutation. In this case the PhasingMethod should be changed to AngleSearch and the commutation parameters should be adjusted accordingly (see section [5.2.7\)](#page-54-0).
	- If Commutation.PhasingMethod is AngleSearch:
		- Check if the current ramp of ActualCurrentD is applied as expected.
		- Check if the position signal shows only a minor motion.
		- Check if the position shows no instability and the position error is zero at the end of the phasing. If the error is not zero, try to reduce Parameters.Commutation.RampRiseTime and verify the stability of the position controller. Consider switching the PhasingMethod back to RotorAlignment to verify the position controller with a new *Frequency Response* measurement.
	- No loud noises should be heard during phasing.

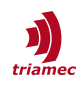

- 5. Check if the axis is stable by manually applying torque to the axis if possible.
- 6. Reduce the **Acc.** and **Vel.** values in the **Axis Module**, start the scope and execute a move of at least one electrical turn.
- 7. Repeat this sequence at different positions.
- 8. If the phasing works as expected, Parameters.Commutation.EnablingMethod can be set to Automatic.
- **Note** If the axis goes into error state immediately after the phasing sequence or at the start of a move, the parameter MotorInvertDirection might be incorrect. Also verify Parameters.Motor.PolePairs and Parameters.Motor.EncoderCountsPerMotorRevolution (see also section [5.5.1\)](#page-73-0).

#### **5.5.3 Position Controller**

If the commutation works as expected, the controller setup can be verified in time domain. In the following, two different approaches are described with which a setpoint can be generated:

#### *Test Generator*

If registers in node Commands.TestGenerator are configured accordingly, a square wave can be added to the position setpoint. By measuring the position or the position-error the step answer can be analyzed. The step size (amplitude) of the test signal has to be small enough, to not exceed the output limits of current and voltage. Therefore step answer is especially useful to analyze the small signal behavior and the stability of the controller.

- 1. Prepare the scope by loading the *Scope Configuration* named **Position Controller Disturbance Tuning**.
- 2. Increase the value of Parameters.PositionController.Controllers[].PositionErrorLimit temporarily to not cause an error during the test.
- 3. Start the scope.
- 4. Enable the axis for example by using the **Axis Module**.
- 5. Prepare the test generator: Frequency: 5Hz, Offset: 0, RampTime: 0. Amplitude: The amplitude should be set to a small value to not exceed the limits of current or voltage.
- 6. Start the test signal by setting Commands.TestGenerator to StartPositionSquare.

#### *Axis Module*

With the axis module, a move can be executed which is generated by the internal path planner with restriction of velocity, acceleration and jerk. Therefore this test is useful to analyze the process related stability and behavior of the axis and the settings of the feed forward.

- 1. Prepare the scope by loading the *Scope Configuration* named **Position Controller Follower Tuning**.
- 2. Prepare the **Axis Module**: Setup a reasonable move between A and B. Activate the **Loop After** check-box and set a wait time of about 500ms. Reduce the dynamic by adjusting the **Acc.** and **Vel.** values in the **Axis Module.**
- 3. Start the scope and execute moves by pressing **Move AB**. Check the transient response of the signals. Slowly increase the dynamic settings.

If the position error shows oscillations of a certain frequency, check the Bode plot for a reason of the

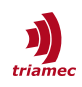

oscillation (see also [Figure 70](#page-76-1) and [Figure 71](#page-76-0)). Try to adjust the parameters to increase the damping (increase phase margin) or reduce the amplitude. Consider applying filters to damp the oscillation.

If the position error increases when a certain velocity is reached, the limit for the voltage output might have been reached (see also OutputLimit of the current controller in [5.2.8](#page-56-0)).

If the position error increases when a certain acceleration is reached, the limit for the current output might have been reached (see also OutputLimit of the position controller in [5.2.4\)](#page-51-0).

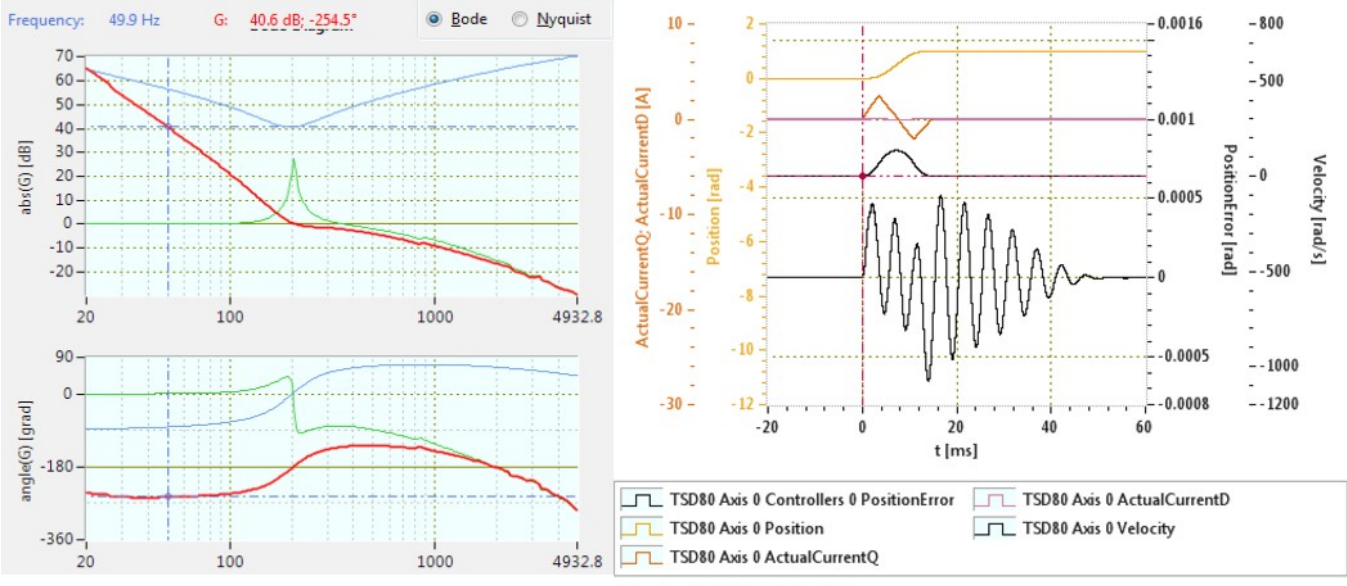

Printed on 7/30/2019 9:20:37 AM

<span id="page-76-1"></span>*Figure 70: The Bode plot shows an insufficient phase margin at about 200Hz which is caused by a too aggressive setup of the integral. In time domain this causes oscillations of the position at 200Hz.*

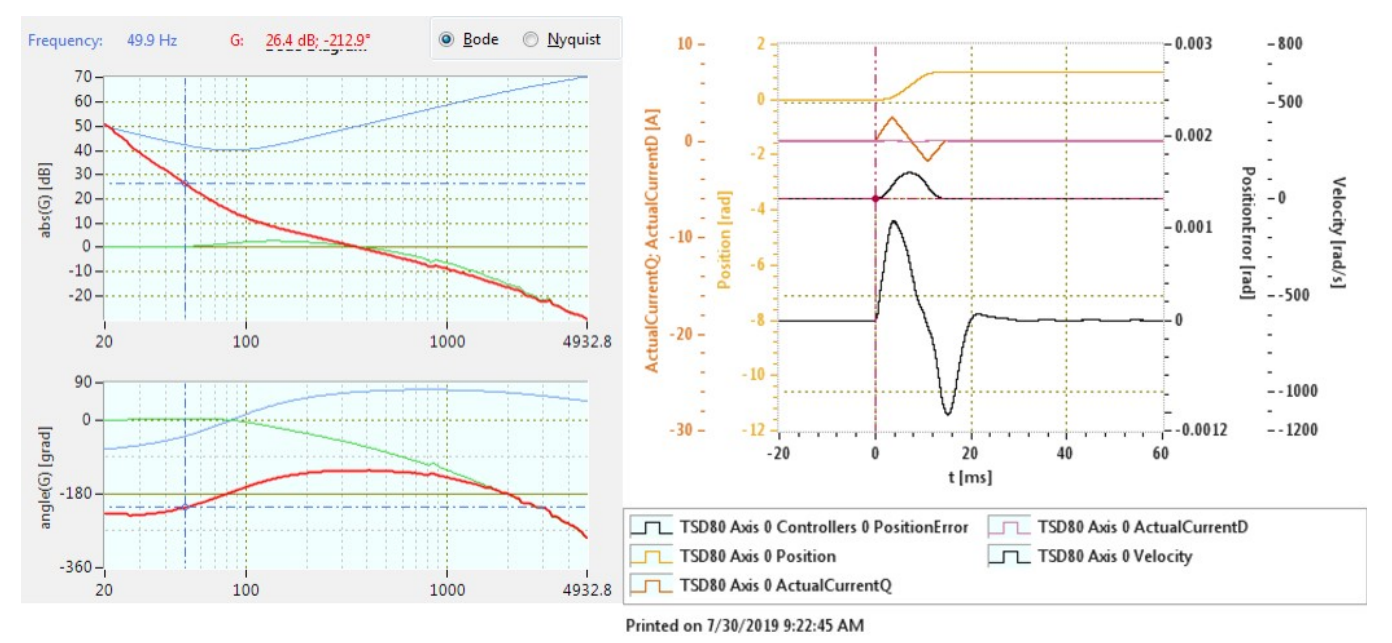

<span id="page-76-0"></span>*Figure 71: The bode plot shows a sufficient phase margin with sufficient damping. This results in a nearly aperiodic transient response in time domain.*

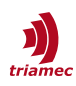

#### **5.5.4 Acceleration and Velocity Feed forward.**

The following setup is used to verify the acceleration feed forward (see also [5.4.6](#page-72-1)):

- 1. Prepare the scope by loading the *Scope Configuration* named **Feed Forward Analysis**.
- 2. Prepare the **Axis Module**: Setup a reasonable move between A and B. Activate the **Loop After** check-box and set a wait time of about 500ms.
- 3. Start the scope and execute moves by pressing **Move AB**.

If the acceleration feed forward is correctly configured, the FeedForwardCurrent should match the acceleration related part of ActualCurrentQ and the position error becomes much smaller compared to without acceleration feed forward. In some cases also velocity feed forward has to be added to get a good match.

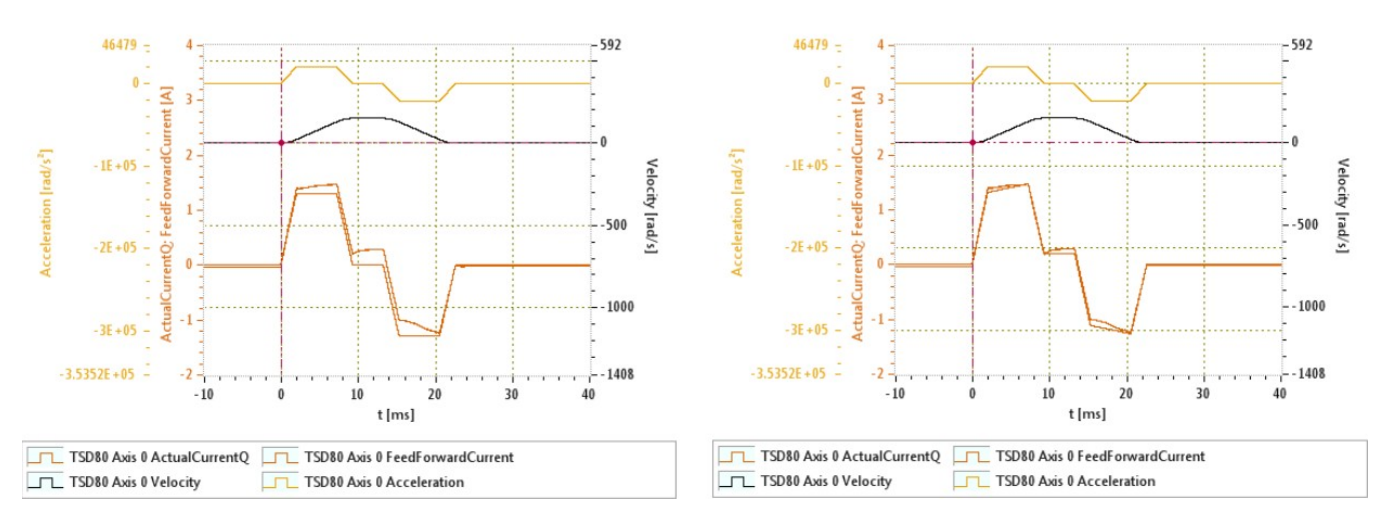

*Figure 72: Feed forward signal with only acceleration feed forward (left) and with additional velocity feed forward (right).*

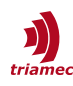

# **6 Advanced Topics**

This chapter handles topics which are not part of the basic setup of an axis described in chapter 5.

## **6.1 Commutation with Absolute Encoders**

For the commutation of a synchronous AC motor the angle between the magnetic field of the rotor and the stator windings needs to be known. With relative encoders, this angle has to be determined at least after each restart of the drive which is called *Phasing* (see also section [5.2.7](#page-54-0)). With absolute encoders, the commutation angle does not change relative to the encoder position and therefore the phasing has to be executed only once. The resulting commutation angle can then be stored and reused after each restart. The following absolute encoder protocols are supported:

- $\blacksquare$  Endat
- BissB, BissC
- Tamagawa
- Nikon

This section describes how to setup the commutation with absolute encoders and how the commutation angle can be saved to the drive or to the encoder.

**Note** Consider that mechanical adjustments of the encoder or the motor or replacement of the encoder, motor or the drive affect the commutation angle and may require an execution of a phasing-sequence to restore the commutation angle.

### **6.1.1 EnablingMethod**

The parameter Commutation.EnablingMethod allows to define how the commutation angle is derived from the absolute encoder. The following options are available:

- AbsoluteEncoder: In this case the commutation angle is directly derived from the absolute position of the encoder. This case requires a preset of the encoder by the manufacturer of the motor or by the user (see section [6.1.2](#page-79-2)).
- AbsoluteEncoderOffsetEncoder: In this case the commutation offset is loaded from the encoder memory. This requires a successful initial phasing of the axis followed by storing the offset to the encoder (see section [6.1.3](#page-79-1)).
- AbsoluteEncoderOffsetDrive: In this case the commutation offset is loaded from the drive memory. This requires a successful initial phasing of the axis followed by storing the configuration persistent on the drive (see section [6.1.4](#page-79-0)).

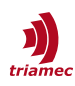

## <span id="page-79-2"></span>**6.1.2 Set Absolute Encoder Zero equal to Commutation Zero**

The following steps are required to set the encoder zero equal to the commutation zero:

- 1. The commutation sequence has to be set to RotorAlignment in Axes[].Parameters.Commutation (see also section [5.2.7](#page-54-0)).
- 2. Execute the phasing-sequence by executing the command Axes[].Commands.Commutation.Command = StartPhasingAndZeroEncoder.
- 3. Check if Axes[].Signals.Commutation.State is Valid. If State is *not* Valid, check the configuration, especially the commutation settings, and restart the phasing-sequence.
- 4. To activate commutation based on the absolute encoder set Axes[].Parameters.Commutation.EnablingMethod to AbsoluteEncoder.

### <span id="page-79-1"></span>**6.1.3 Save Commutation Offset to the Encoder**

The following steps are required to save the commutation offset to the encoder:

- 1. The commutation sequence has to be configured correctly in Axes[].Parameters.Commutation (see also section [5.2.7](#page-54-0)).
- 2. Execute the phasing-sequence by executing the command Axes[].Commands.Commutation.Command = StartPhasingAndSaveEncoder.
- 3. Check if Axes[].Signals.Commutation.State is Valid. If State is *not* Valid, check the configuration, especially the commutation settings, and restart the phasing-sequence.
- 4. To use the commutation offset from the encoder set Axes[].Parameters.Commutation.Enabling-Method to AbsoluteEncoderOffsetEncoder.

### <span id="page-79-0"></span>**6.1.4 Save Commutation Offset to the Drive**

The following steps are required to save the commutation offset to the drive:

- 1. The commutation sequence has to be configured correctly in Axes[].Parameters.Commutation (see also section [5.2.7](#page-54-0)).
- 2. Execute the phasing-sequence either
	- by enabling the axis with the axis module (see [4.1\)](#page-33-0) or
	- by executing the command Axes[].Commands.Commutation.Command = StartPhasing.
- 3. Check if Axes[].Signals.Commutation.State is Valid. If *not* Valid, check the commutation settings and restart the phasing-sequence.
- 4. To use the commutation offset from the drive set register Axes[].Parameters.Commutation.EnablingMethod to AbsoluteEncoderOffsetDrive.
- 5. If Axes[].Signals.Commutation.State is Valid save the configuration persistent on the drive (see section [3.5.1](#page-22-0)) to store the commutation offset.

### **6.1.5 How the Commutation Offset is Derived**

During startup of an encoder, the axis checks if the parameter axes[].Parameters.Commutation.EnablingMethod requires taking the commutation offset from any absolute encoder:

- AbsoluteEncoderOffsetDrive: try getting the offset from the persisted drive data.
- AbsoluteEncoderOffsetEncoder: try getting the offset from the encoder name plate.

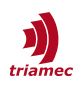

If this is successful, the commutation state will be Valid and enabling will be performed without phasing.

If this fails, the axis will issue the error NoDigitalEncoderPersistency, which can be acknowledged. The next enabling will then depend on the parameter axes[].Parameters.Commutation.PhasingMethod. If this is NoPhasing, enabling will throw an error. Otherwise, the specified phasing method is executed and enabling is possible.

With this concept, the user can specify, how the drive should behave in case of a missing absolute commutation information.

### **6.1.6 Signals and States**

Beside the parameters used to configure phasing different commands and signals are provided to analyze and debug the phasing sequence.

Axes[].Commands.Commutation.Command: This register can be used to control the phasing state and to save the commutation angle to the encoder (if supported by the encoder $^{10}$  $^{10}$  $^{10}$ ).

- <span id="page-80-0"></span>Invalidate: Sets the commutation state to Invalid which forces a phasing sequence (if specified) when the axis is enabled next time.
- StartPhasing: Starts a phasing sequence as specified by the commutation parameters. StartPhasing can be executed whether the axis is enabled or disabled. After a successful phasing, the commutation offset is written to the register Axes[].Signals.Commutation.OffsetAngle, the commutation state is set Valid and the axis state will return to the state before the phasing.
- StartPhasingAndSaveEncoder: Same as StartPhasing but additionally the commutation offset is saved persistent to the encoder. If EnablingMethod is set to AbsoluteEncoderOffsetEncoder this offset will be used for the commutation after a power cycle of the drive.
- StartPhasingAndZeroEncoder: Same as StartPhasing but additionally the zero of the absolute encoder is set equal to the zero of the commutation angle. This will cause a shift of the position. In case the zero of the encoder is equal to the zero of the commutation angle it is possible to set the parameter Commutation.EnablingMethod to AbsolutEncoder.
- InvalidateEncoder: This command marks the commutation offset saved on the encoder as invalid. After a power cycle of the drive, the commutation state will be Invalid.

Axes[].Signals.Commutation.State: This register displays the current phasing state.

- Disabled: The motor type and angle search method chosen do not require angle search (e.g. DCmotor).
- Invalid: A valid commutation angle is not yet set. This will force a phasing when the axis is enabled next time.
- **Phasing: The phasing sequence is ongoing.**
- Hold: The phasing is frozen to allow saving of the commutation offset to the encoder.
- Valid: Any phasing was successful or the commutation offset was successfully derived from an absolute encoder depending on the EnablingMethod parameter. In both cases the commutation offset is written to the register Axes[].Signals.Commutation.OffsetAngle.

Axes[].Signals.Commutation.Angle: The commutation angle describes the magnetic field of the rotor relative to the stator-coils ([Figure 73](#page-81-0)). The commutation angle runs from -pπ to pπ, where p is the number

<span id="page-80-1"></span>[10](#page-80-0) Endat; BissB; BissC; Tamagawa; Nikon

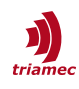

of pole pairs.

<span id="page-81-0"></span>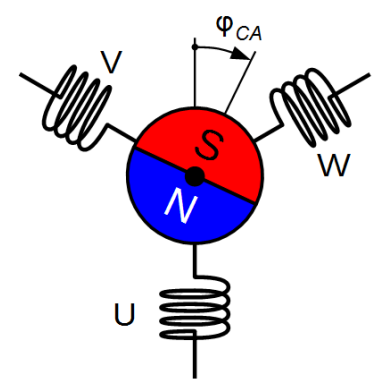

*Figure 73: Commutation angle* φ*CA for a rotor with one pole pair.*

Axes[].Signals.Commutation.OffsetAngle: The commutation offset is the angle between the encoder position and the zero of the commutation angle. This is the value evaluated during the phasing sequence.

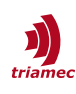

## **7 Flow Charts**

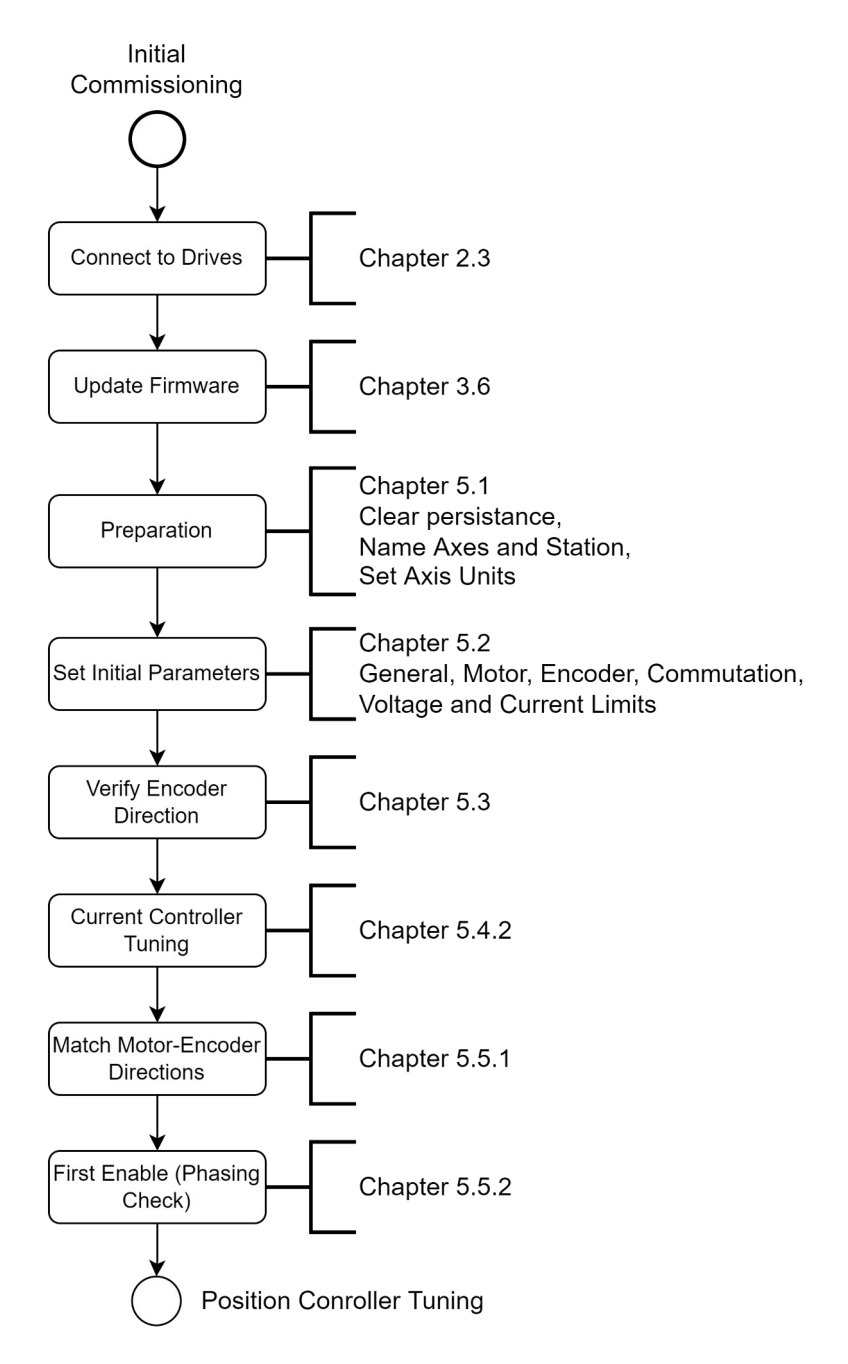

*Figure 74: Initial Setup Guide Workflow*

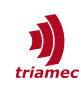

**Position Controller Tuning** 

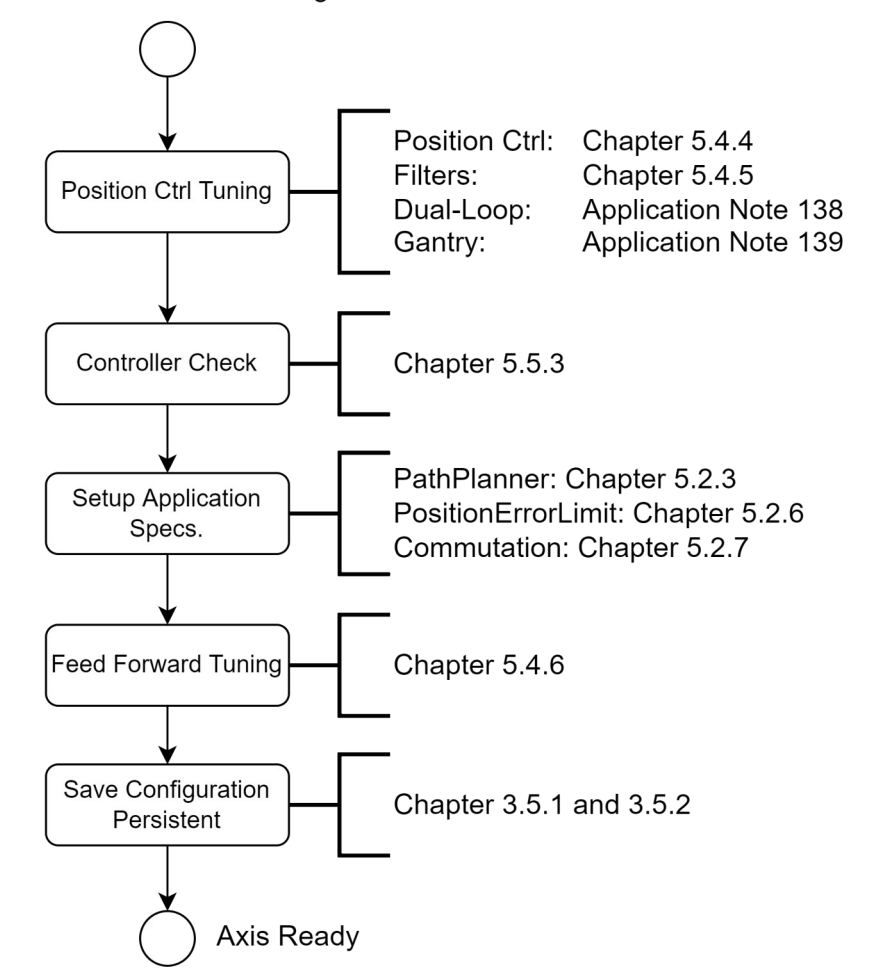

*Figure 75: Position Controller Tuning Workflow*

## **References**

- [1] "Data Export and Import in TAM System Explorer Application Note", AN132\_TamSystemExplorerDataExchange\_EP006.pdf, Triamec Motion AG, 2022
- [2] "Triamec TwinCat Quick Startup Guide", SWTC\_TwinCAT-UserGuide\_EP024.pdf, Triamec Motion AG, 2016
- [3] "Triamec TwinCat Ethercat Quick Startup Guide", SWTC TwinCAT-UserGuideEcat EP005.pdf, Triamec Motion AG, 2019
- [4] "Ethernet Interface", AN123\_Ethernet\_EP004.pdf, Triamec Motion AG, 2022
- [5] "TAM API Developer Manual", SWNET\_TamApiDeveloperManual\_EP033.pdf, Triamec Motion AG,

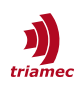

2019

- [6] "Tama Compiler User Guide", SWTAMA\_CompilerUserGuide\_EP026.pdf, Triamec Motion AG, 2019
- [7] "Encoder configuration for the TSD drive series", AN107 Encoder EP017.pdf, Triamec Motion AG, 2022
- [8] "Sensorless Motor Commissioning User Guide", AN133\_SensorlessCommissioning\_UserGuide\_EP005.pdf, Triamec Motion AG, 2022
- [9] "Dual-Loop Controller with Screw Drive", AN138\_DualLoopControllerWithScrewDriveAxis\_EP006.pdf, Triamec Motion AG, 2022
- [10] "Homing Procedures and Setup", AN141 HomingProceduresAndSetup EP002.pdf, Triamec Motion AG, 2022
- [11] "MIMO Gantry Commissioning", AN139\_MIMOGantryCommissioning\_UserGuide\_EP004.pdf, Triamec Motion AG, 2022

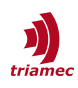

# **Revision History**

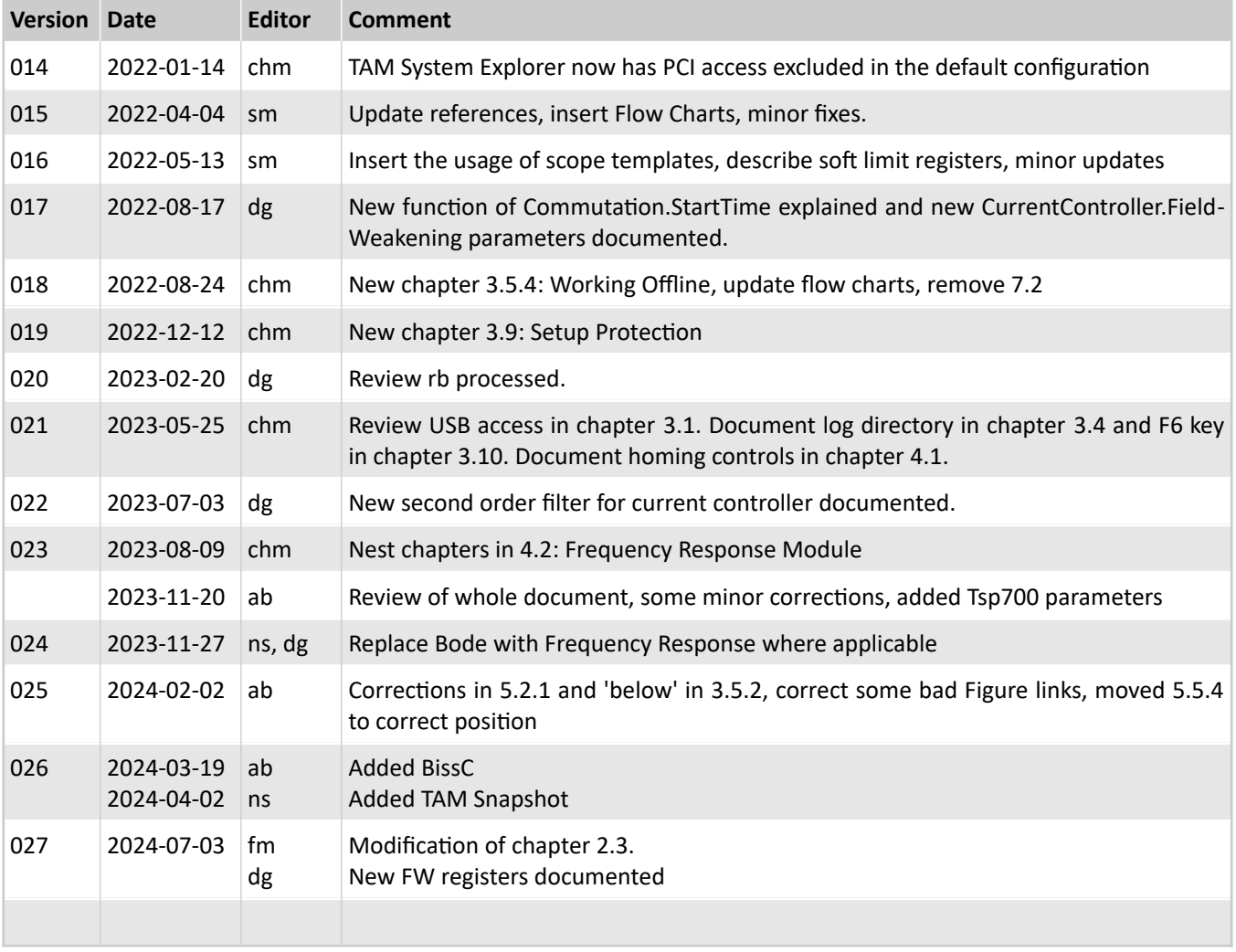

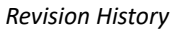

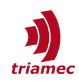

### Copyright © 2024 Triamec Motion AG All rights reserved.

Triamec Motion AG Lindenstrasse 16 6340 Baar / Switzerland Phone +41 41 747 4040 Email [info@triamec.com](mailto:info@triamec.com) Web [www.triamec.com](http://www.triamec.com/)

## **Disclaimer**

This document is delivered subject to the following conditions and restrictions:

- **This document contains proprietary information belonging to Triamec Motion AG. Such information** is supplied solely for the purpose of assisting users of Triamec products.
- The text and graphics included in this manual are for the purpose of illustration and reference only. The specifications on which they are based are subject to change without notice.
- **Information in this document is subject to change without notice.**